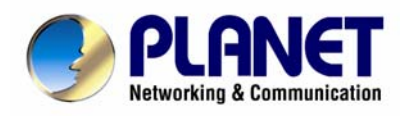

# **Internet Broadband Router**

XRT-501

**User's Manual** 

# **Copyright**

Copyright (C) 2008 PLANET Technology Corp. All rights reserved.

The products and programs described in this User's Manual are licensed products of PLANET Technology, This User's Manual contains proprietary information protected by copyright, and this User's Manual and all accompanying hardware, software, and documentation are copyrighted. No part of this User's Manual may be copied, photocopied, reproduced, translated, or reduced to any electronic medium or machine-readable form by any means by electronic or mechanical. Including photocopying, recording, or information storage and retrieval systems, for any purpose other than the purchaser's personal use, and without the prior express written permission of PLANET Technology.

#### **Disclaimer**

PLANET Technology does not warrant that the hardware will work properly in all environments and applications, and makes no warranty and representation, either implied or expressed, with respect to the quality, performance, merchantability, or fitness for a particular purpose PLANET has made every effort to ensure that this User's Manual is accurate; PLANET disclaims liability for any inaccuracies or omissions that may have occurred.Information in this User's Manual is subject to change without notice and does not represent a commitment on the part of PLANET. PLANET assumes no responsibility for any inaccuracies that may be contained in this User's Manual. PLANET makes no commitment to update or keep current the information in this User's Manual, and reserves the right to make improvements to this User's Manual and/or to the products described in this User's Manual, at any time without notice.If you find information in this manual that is incorrect, misleading, or incomplete, we would appreciate your comments and suggestions.

## **FCC Compliance Statement**

This equipment generates and uses radio frequency energy and if not installed and used properly, that is, in strict accordance with the instructions provided with the equipment, may cause interference to radio and TV communication. The equipment has been tested and found to comply with the limits for a Class A computing device in accordance with the specifications in Subpart B of Part 15 of FCC rules, which are designed to provide reasonable protection against such interference in a residential installation. However, there is no guarantee that interference will not occur in a particular installation. If you suspect this equipment is causing interference, turn your Ethernet Switch on and off while your radio or TV is showing interference, if the interference disappears when you turn your Ethernet Switch off and reappears when you turn it back on, there is interference being caused by the Ethernet Switch. You can try to correct the interference by one or more of the following measures:

- 1. Reorient the receiving radio or TV antenna where this may be done safely.
- 2. To the extent possible, relocate the radio, TV or other receiver away from the Switch.
- 3. Plug the Ethernet Switch into a different power outlet so that the Switch and the receiver are on different branch circuits.

If necessary, you should consult the place of purchase or an experienced radio/television technician for additional suggestions.

## **CE mark Warning**

The is a class A device, In a domestic environment, this product may cause radio interference, in which case the user may be required to take adequate measures.

## **WEEE**

To avoid the potential effects on the environment and human health as a result of the presence of hazardous substances in electrical and electronic equipment, end users of electrical and electronic equipment should understand the meaning of the crossed-out wheeled bin symbol. Do not dispose of WEEE as unsorted municipal waste and have to collect such WEEE separately.

## **Trademarks**

The PLANET logo is a trademark of PLANET Technology. This documentation may refer to numerous hardware and software products by their trade names. In most, if not all cases, these designations are claimed as trademarks or registered trademarks by their respective companies.

## **Revision**

User's Manual for PLANET Internet Broadband Router: Model: XRT-501v1 Rev: 1.0 (Feb. 2008) Part No.: 2081-B40100-000

## **TABLE OF CONTENTS**

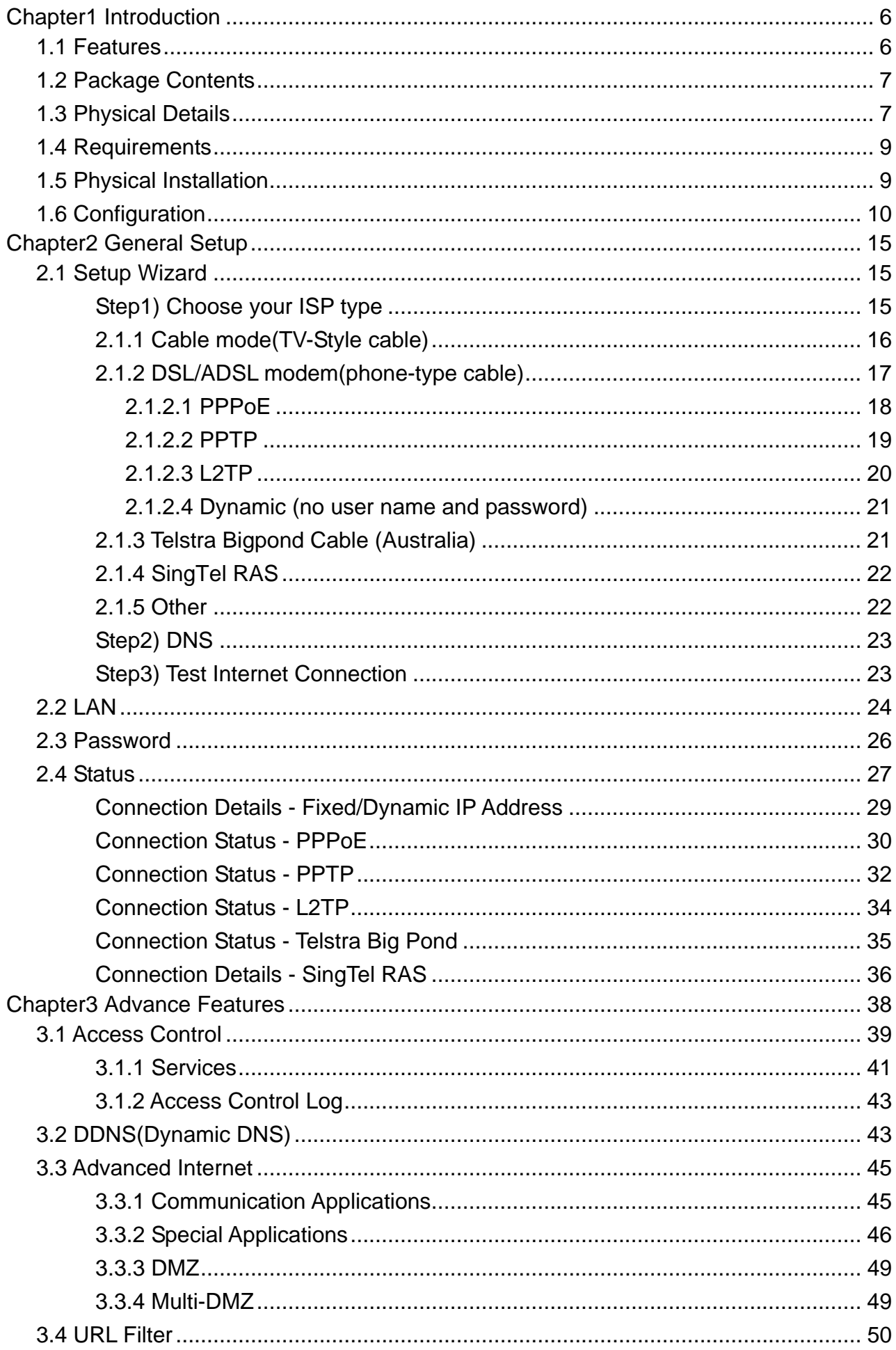

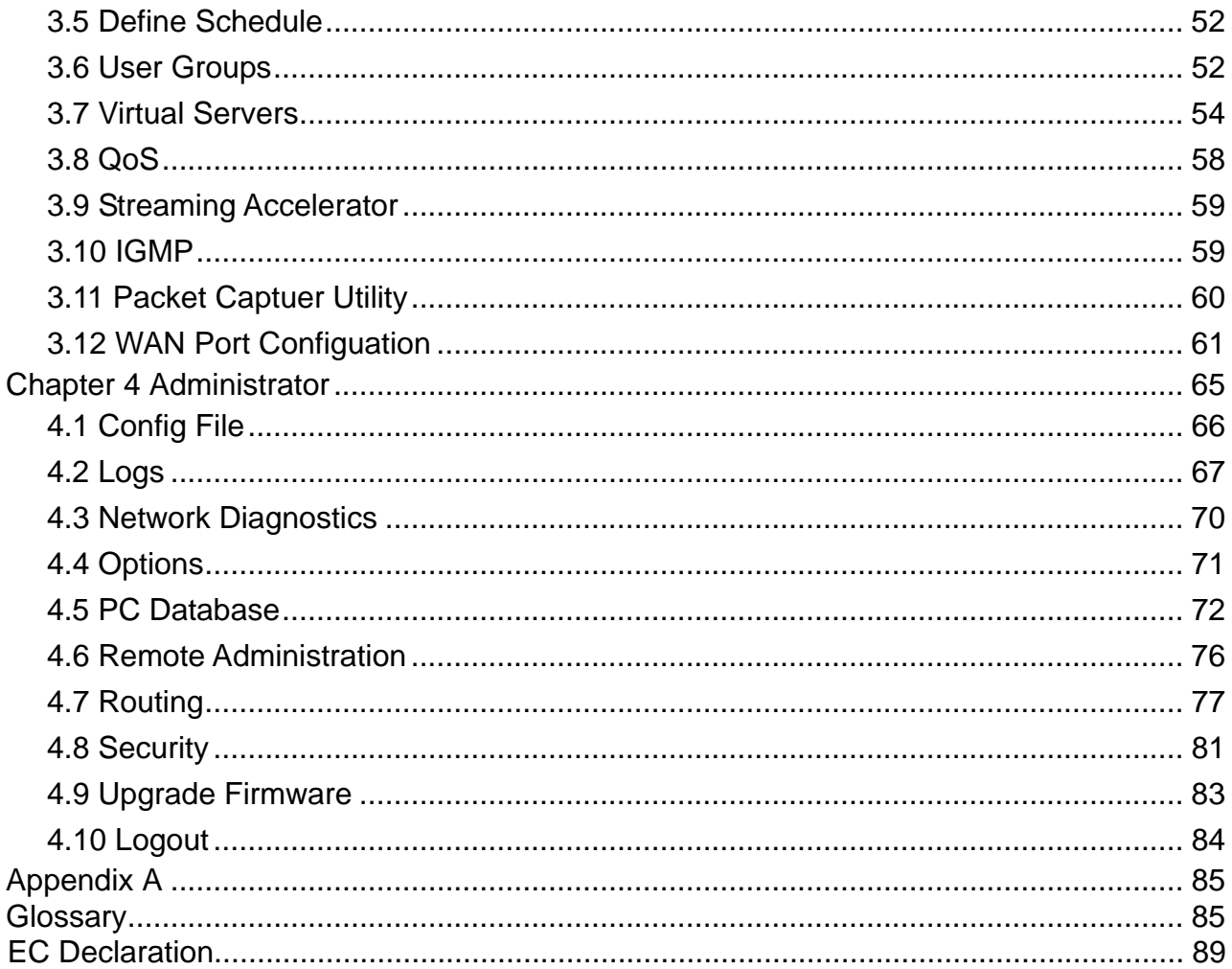

# <span id="page-5-0"></span>**Chapter1 Introduction**

Congratulations on purchasing PLANET XRT-501. This XRT-501 is a cost-effective IP Sharing Router that enables multiple users to share the Internet through an ADSL or cable modem. Simply configure your Internet connection settings in XRT-501 and plug your PC to the LAN port and you're ready to share files and access the Internet. As your network grows, you can connect another hub or switch to the router's LAN ports, allowing you to easily expand your network. XRT-501 provides a total solution for the Small Business (SMB) and the Small Office/Home Office (SOHO) markets, giving you an instant network today, and the flexibility to handle tomorrow's expansion and speed.

# **1.1 Features**

- **Internet Access Features**
- *All Gigabit Ports Support* With 5 Auto-negotiation, Auto MDI/MDI-X Ethernet ports. XRT-501 eliminates most cabling inconvenience. One WAN port, 10/100/1000Base-T is connected to your DSL or Cable modem. The other 4 LAN port, 10/100/1000Base-T are used to connect to local LAN.
- *Shared Internet Access* All users on the LAN can access the Internet through the XRT-501 using only a single external IP Address. The local (invalid) IP Addresses are hidden from external sources. This process is called NAT (Network Address Translation).
- *Fixed,* **PPPoE, Dynamic,** *and Direct Connection Support* Various WAN connections are supported by XRT-501.

#### **Advanced Internet Functions**

- *Internet Communication Applications.* XRT-501 *s*upports for Internet communication applications, such as interactive Games, Telephony, and Conferencing applications, which are often difficult to use when behind a Firewall
- *Special Internet Applications.* Using non-standard connections or port numbers are normally blocked by the Firewall. The ability to define and allow such applications is provided, to enable such applications to be used normally.
- *Virtual Servers Support.* This feature allows Internet users to access Internet servers on your LAN. The required setup is quick and easy.
- *DMZ. Support.* XRT-501 can translate public IP addresses to private IP address to allow unrestricted 2-way communication with Servers or individual users on the Internet. This provides the most flexibility to run programs, which are incompatible with Firewalls.
- *URL Filter.* Keyword based URL Filter to block access to undesirable Web sites by LAN users.
- *Firewall.* It supports Stateful Packet Inspection firewall for DoS (Denial of Service) attacks.
- *Dynamic DNS Support.* When used with the Virtual Servers feature, allows users to connect to Servers on your LAN using a Domain Name, even if you have a dynamic IP address which changes every time you connect.
- *VPN Pass through Support.* PCs with VPN (Virtual Private Networking) software using PPTP, L2TP and IPSec are transparently supported - no configuration is required.
- *Access Control* .Using the Access Control feature, you can assign LAN users to different groups, and determine which Internet services are available to each group.
- *Password protected Configuration*. Optional password protection is provided to prevent unauthorized users from modifying the configuration data and settings.

#### <span id="page-6-0"></span>**LAN Features**

- *DHCP Server Support.* Dynamic Host Configuration Protocol provides a dynamic IP address to PCs and other devices upon request. XRT-501 can act as a DHCP Server for devices on your local LAN and WLAN.
- *PC database.* All LAN users can be added manually or discovered automatically by XRT-501, through this built-in user database, administrators are able to have a centralized networking management.
- **Routing.** LANs containing one or more segments are supported via RIP1 (Routing Information Protocol) support and built-in static routing table.

#### **Configuration & Management**

- *Easy Setup.* Built-In configuration wizard helps users to complete network installation in a very short time via standard Internet browsers such as Microsoft Internet Explorer, Netscape Communicator…etc.
- *Remote Management*.XRT-501 can be managed from any PC on LAN or via Internet anywhere around the world.
- *UPnP Support.* UPnP (Universal Plug and Play) allows automatic discovery and configuration of the XRT-501. UPnP is by supported by Windows ME, XP, or later.
- *Logs.* It provides system log and security log, and log can be saved or mail to a specific account.
- *Configuration File Upload/Download.* Save (download) the configuration data from the Broadband Router to your PC, and restore (upload) a previously-saved configuration file to the Broadband Router.
- *Packet Capture Utility.* XRT-501 provides Easy Installation Utility via enable the capture packet function on the Web UI for monitor the LAN or WAN traffic, and also sends capture log to the specific client which installed capture tool.

# **1.2 Package Contents**

- $\bullet$  XRT-501 Unit
- Power Adapter
- Quick Installation Guide
- CD-ROM include User's Manual and Utility

# **1.3 Physical Details**

#### **Weight**

400g

#### **Dimensions**

141 x100 x 27 mm

#### **Front Panel**

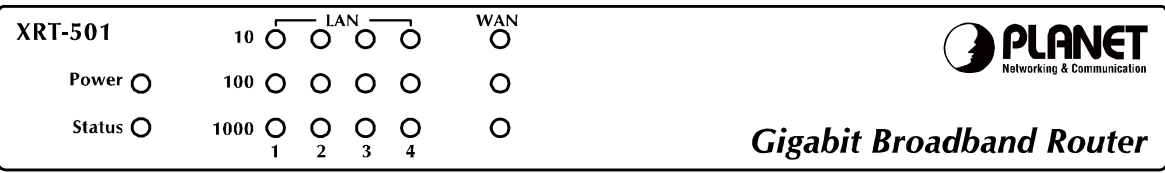

#### **Front Panel LED definition**

<span id="page-7-0"></span>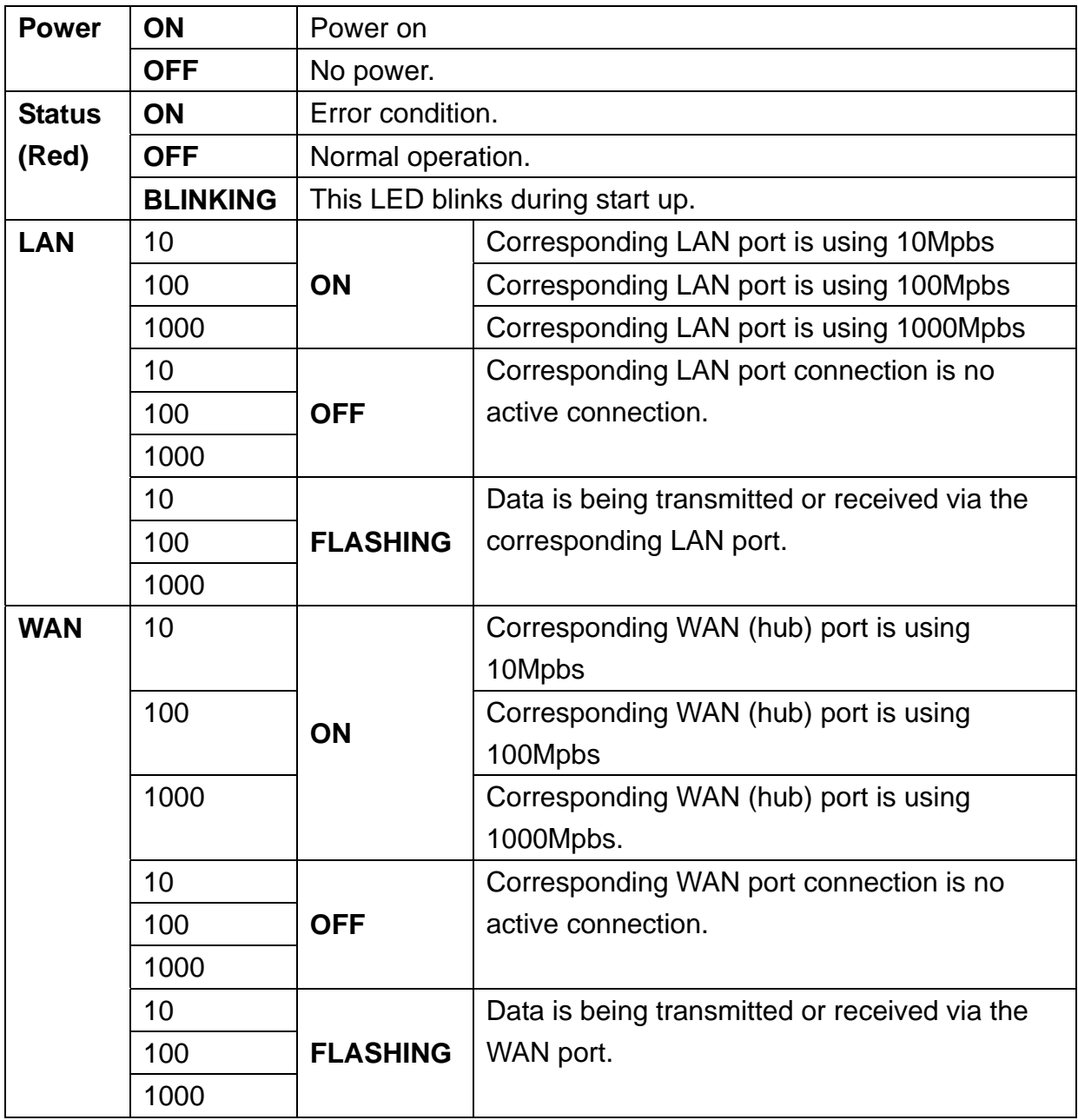

#### **Rear Panel**

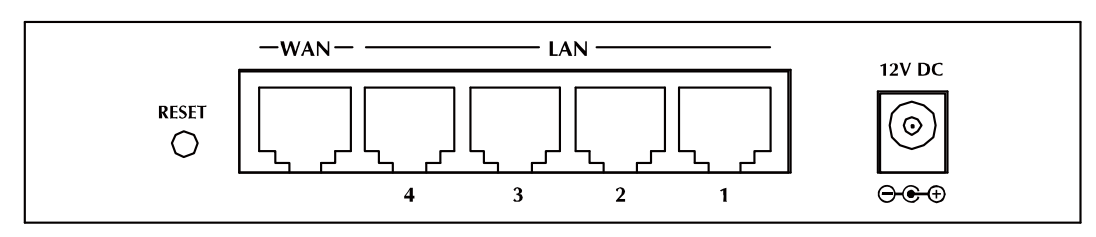

#### **Rear Panel Port and Button Definition**

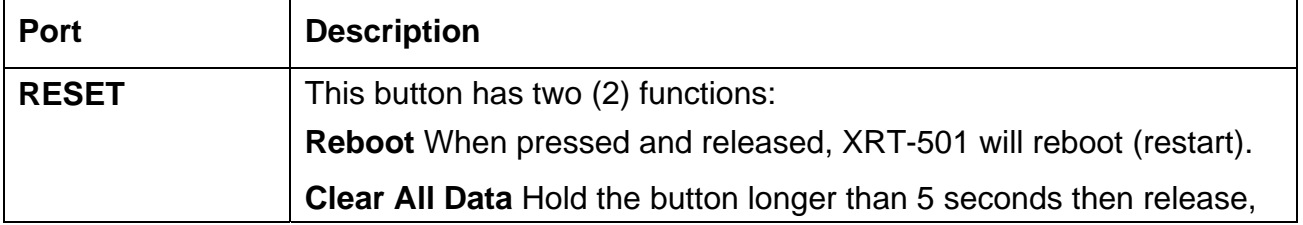

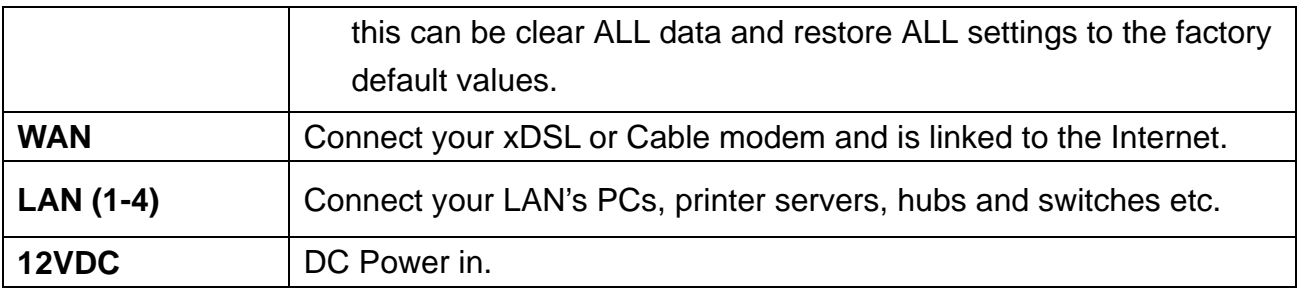

# **1.4 Requirements**

- DSL or Cable modem for broadband Internet access.
- Network cables. Use standard 10/100/1000BaseT network (UTP) cables with RJ45 connectors.
- TCP/IP network protocol installed on each PC.

# **1.5 Physical Installation**

Setup your network as shown in the setup diagram below

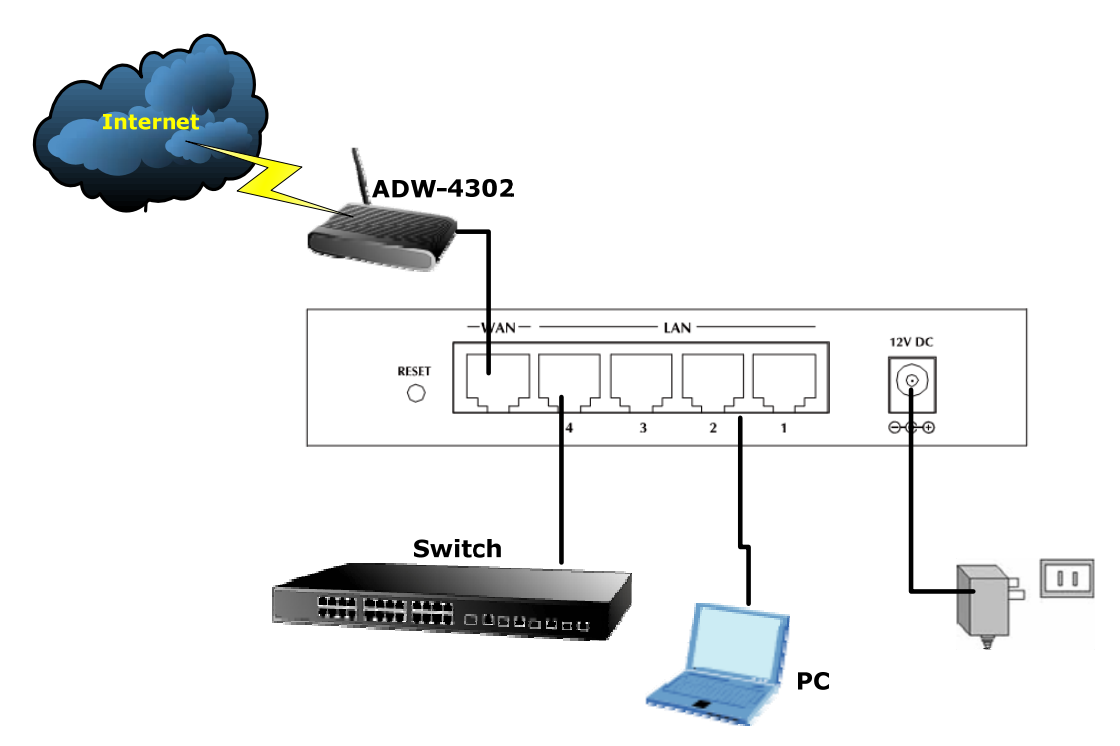

- 1. Use standard LAN cables to connect PCs to the Switching Hub ports on the XRT-501, or you can directly connect PCs to XRT-501, you may use 10Base-T, 100Base-TX, or 1000Base-T connections, and all connection types can be used simultaneously.
- 2. If required, connect any port to a normal port on another Hub, using a standard LAN cable. Any LAN port on the XRT-501 will automatically function as an "Uplink" port when required.
- <span id="page-9-0"></span>3. Connect the DSL or Cable modem to the WAN port on the XRT-501. Use the cable supplied with your DSL/Cable modem. If no cable was supplied, use a standard cable.
- 4. Connect the supplied Power Adapter and power on.
- 5. Check the LEDs
- **•** The *Power* LED should be ON.
- **•** Status LED should flash, and then turn off. If it stays on, there is a hardware error.
- For each LAN connection, one of the *LAN* LEDs (10, 100, or 1000) should be ON (provided the PC is also ON.)
- One of the *WAN* LEDs (10, 100, or 1000) should be ON, provided the Broadband modem is powered up.

# **1.6 Configuration**

Then, you need to setup your LAN PC clients, so that it can obtain an IP address automatically. By default the XRT-501's DHCP server is enabled, so you can obtain an IP address automatically.

"**Note**

Please make sure that the XRT-501's DHCP server is the only DHCP server available on your LAN. If there is another DHCP on your network, then you'll need to switch one of the DHCP servers off.

## **Step1 Configure your PC to obtain an IP address automatically**  Î

This section will show you how to configure your PC's so that it can obtain an IP address automatically for either Windows 98/Me, 2000 or later operating systems.

For other operating systems (Macintosh, Sun, etc.), please follow the manufacturer's instructions. The following is a step-by-step illustration on how to configure your PC to obtain an IP address automatically for **2a) Windows XP, 2b) Windows 2000, and 2c) Windows 98/Me** 

#### **2a) Configuring PC in Windows XP**

- **1.** Go to **Start / Control Panel (in Classic View)**. In the Control Panel, double-click on **Network Connections**
- **2.** Double-click **Local Area Connection**.

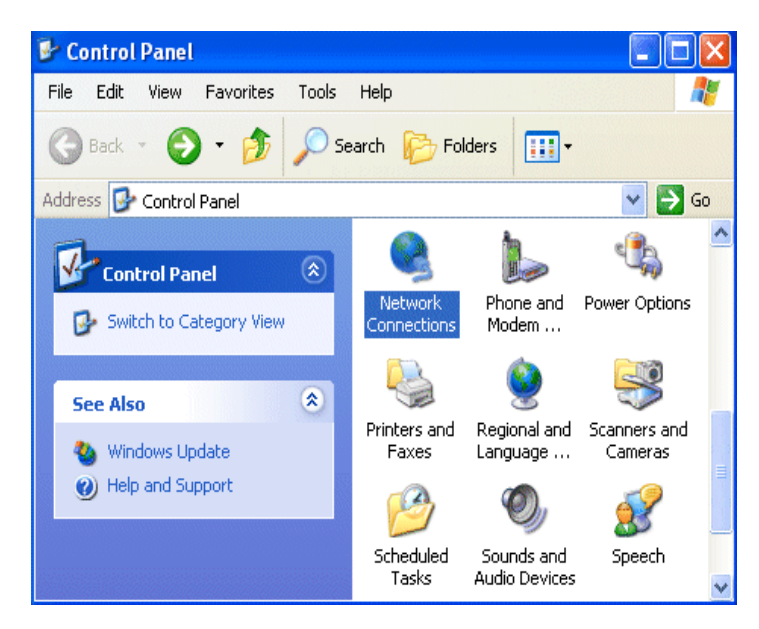

**3.** In the **Local Area Connection Status** window, click **Properties**.

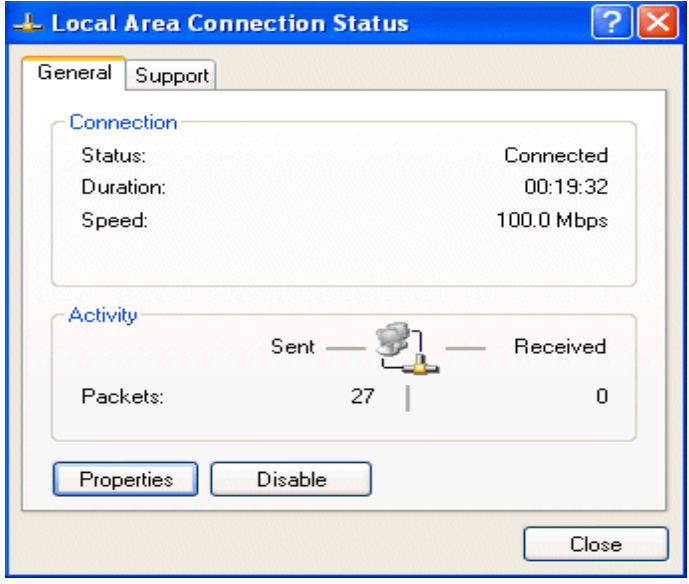

**4.** Select **Internet Protocol (TCP/IP)** and click **Properties**.

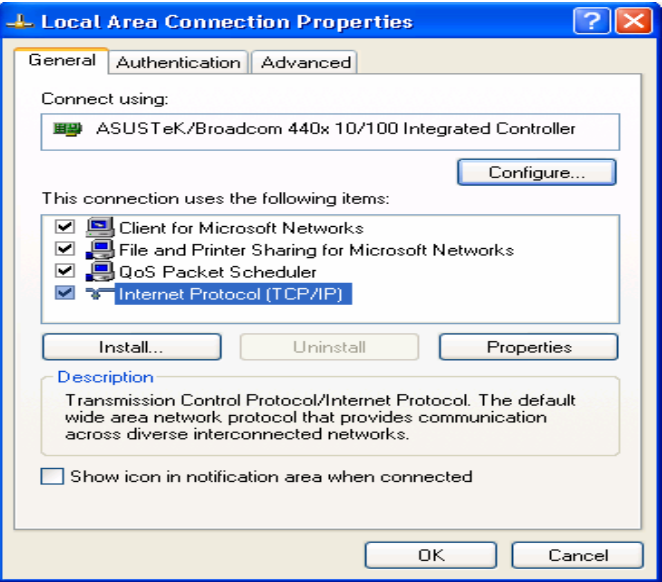

- **5.** Select the **Obtain an IP address automatically** and the **Obtain DNS server address automatically** radio buttons.
- **6.** Click **OK** to finish the configuration.

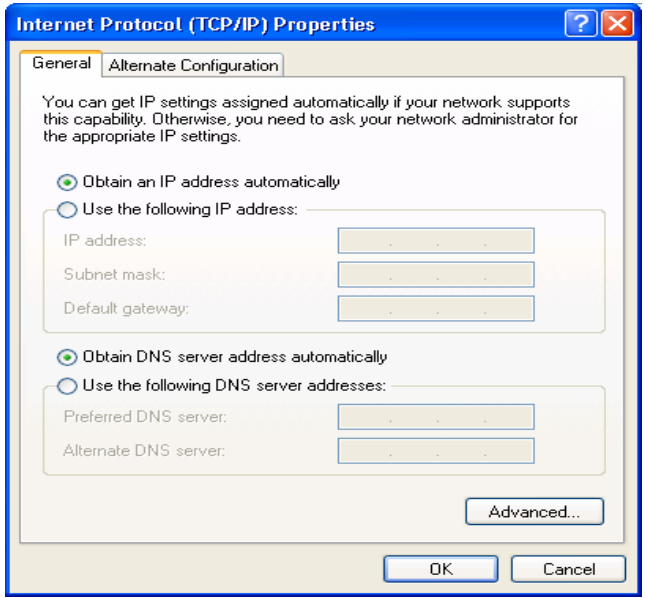

- **2b) Configuring PC in Windows 2000**
- **1.** Go to **Start / Settings / Control Panel**. In the Control Panel, double-click on **Network and Dial-up Connections**.
- **2.** Double-click **Local Area Connection**.

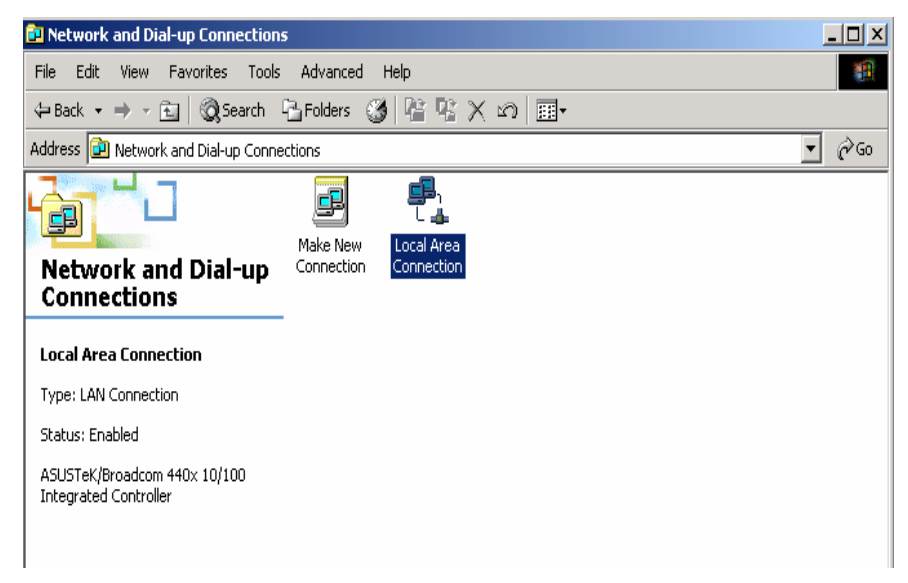

- **3.** In the **Local Area Connection Status** window click **Properties**.
- **4.** Select **Internet Protocol (TCP/IP)** and click **Properties**.
- **5.** Select the **Obtain an IP address automatically** and the **Obtain DNS server address automatically** radio buttons.
- **6.** Click **OK** to finish the configuration.

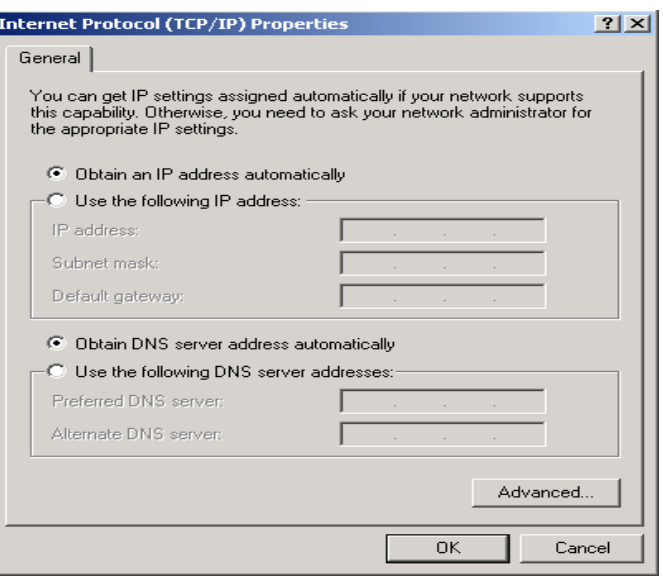

#### **2c) Configuring PC in Windows 98/Me**

- **1.** Go to **Start / Settings / Control Panel**. In the Control Panel, double-click on **Network** and choose the **Configuration** tab.
- **2.** Select TCP/IP → NE2000 Compatible, or the name of your Network Interface Card (NIC) in your PC.

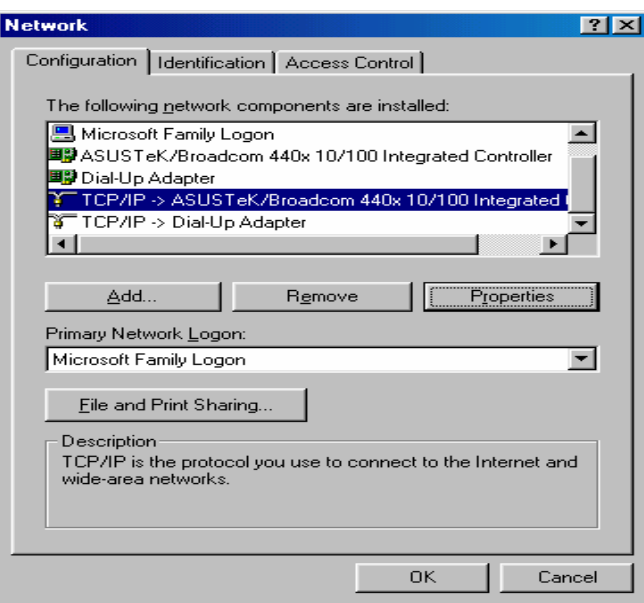

- **3.** Select the **Obtain an IP address automatically** radio button.
- **4.** Then select the **DNS Configuration** tab.
- **5.** Select the **Disable DNS** radio button and click **OK** to finish the configuration.

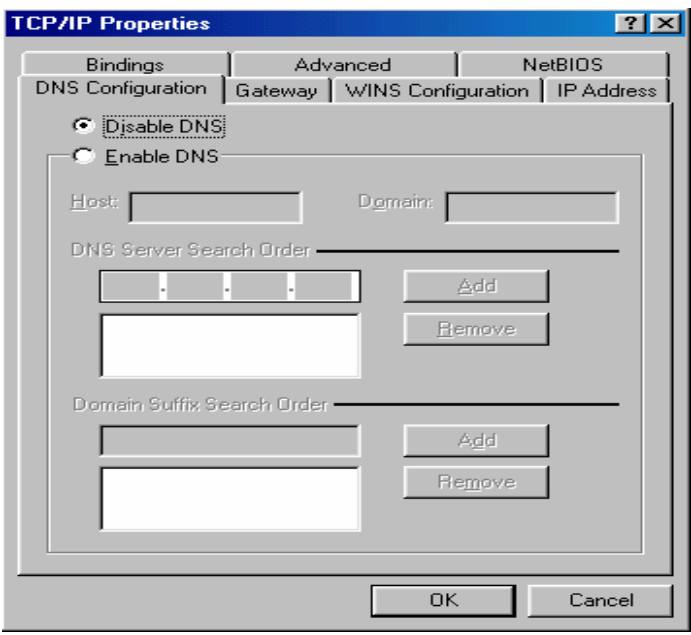

#### **Step2 Configuring with Web Browser**

Once your PC has obtained an IP address from your router, please start your Web Browser. In the *Address* box, enter *http://192.168.0.1*,and then press <enter>

The login screen below will appear. Enter the "User Name" and "Password" and then click <OK> to login.

"**Note** By default, the user name and password both are "**admin**". For security reasons it is recommended to change the password at the first login and memorize it.

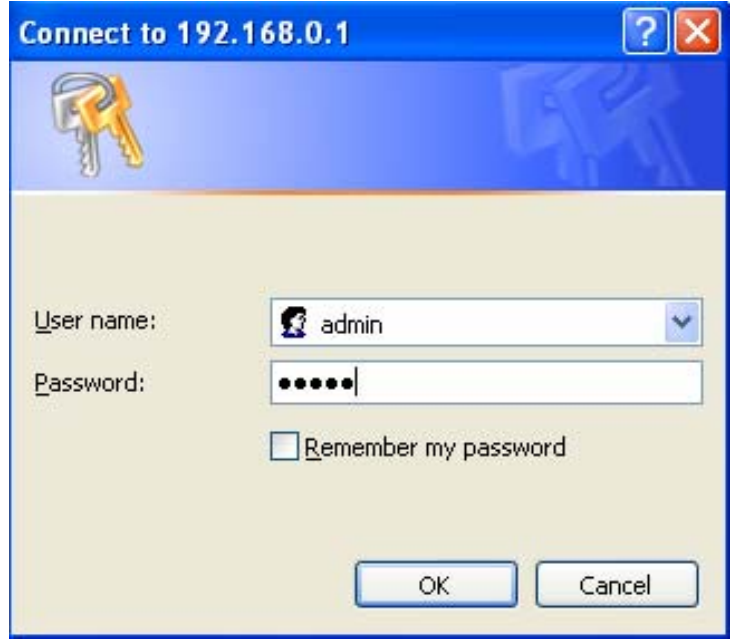

# <span id="page-14-0"></span>**Chapter2 General Setup**

# **2.1 Setup Wizard**

The following picture is XRT-501's home screen:<br>**READ & READY 1601Apme.htm** 

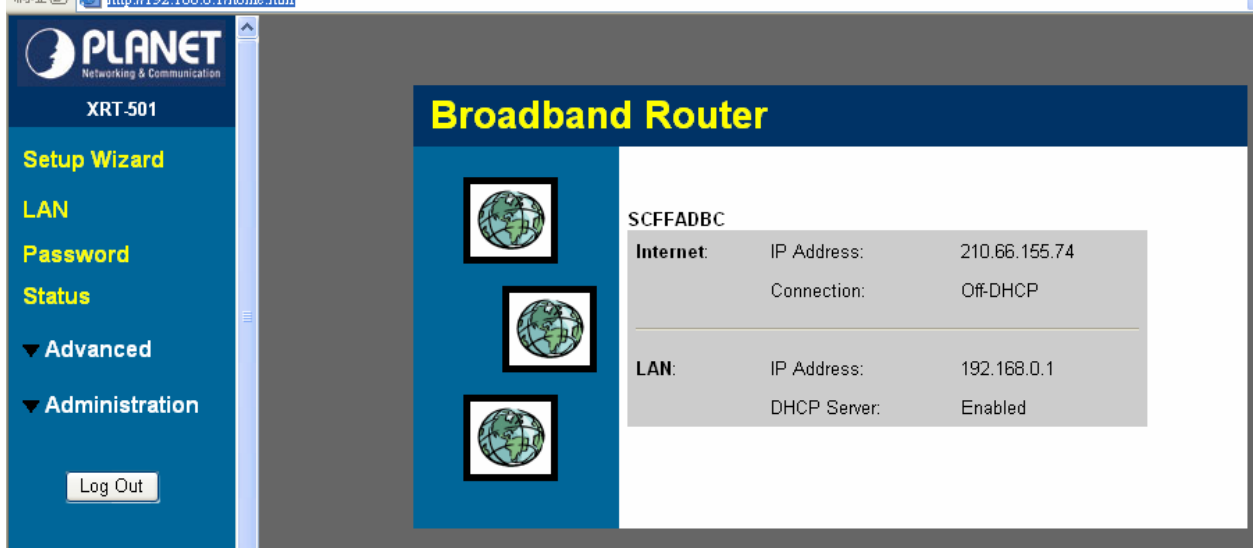

This section intends to help you setup the XRT-501 as fast as possible. The setup includes Wizard setup, and different type of Internet connection. For more information about the settings, please also refer to the user's manual in the supplied CD-ROM.

In the Setup Wizard you are required to fill in only the information necessary to access the Internet. Once you click on the **Wizard**, you will see the screen below.

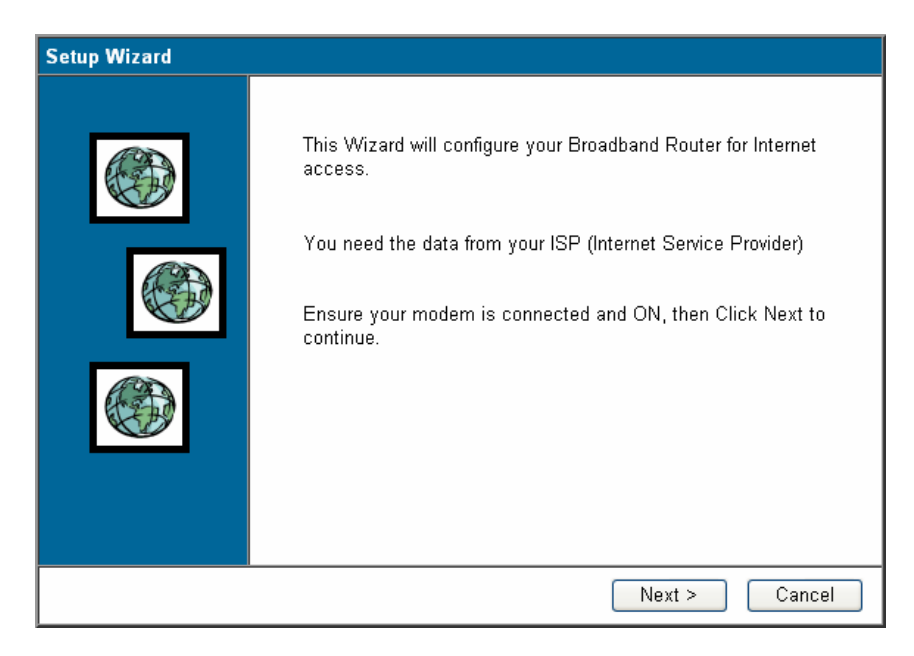

## **Step1) Choose your ISP type**

In this section you have to select one of these types of connections that you will be using to connect your XRT-501's WAN port to your ISP (see screen below).

<span id="page-15-0"></span>"**Note**

Different ISP's require different methods of connecting to the Internet, please check with your ISP as to the type of connection it requires.

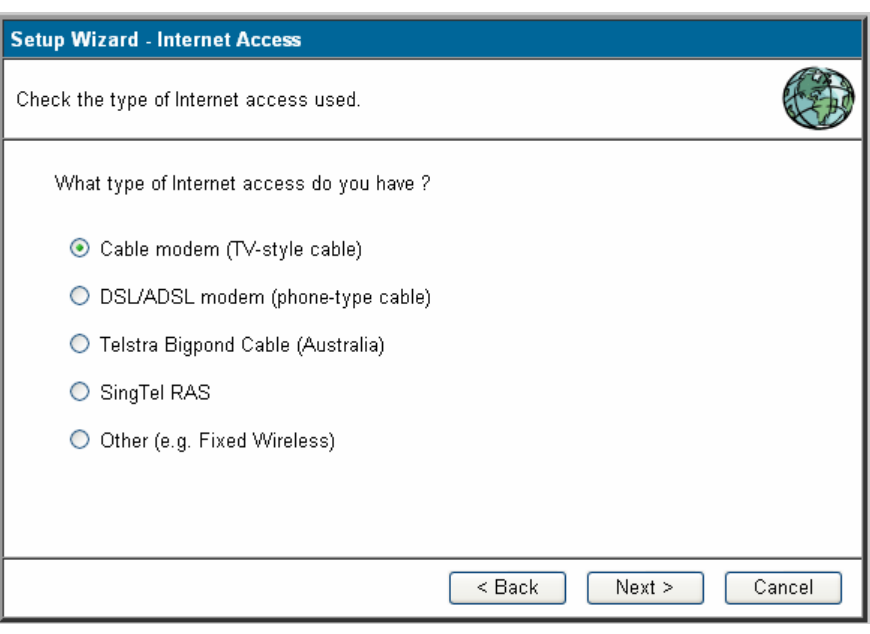

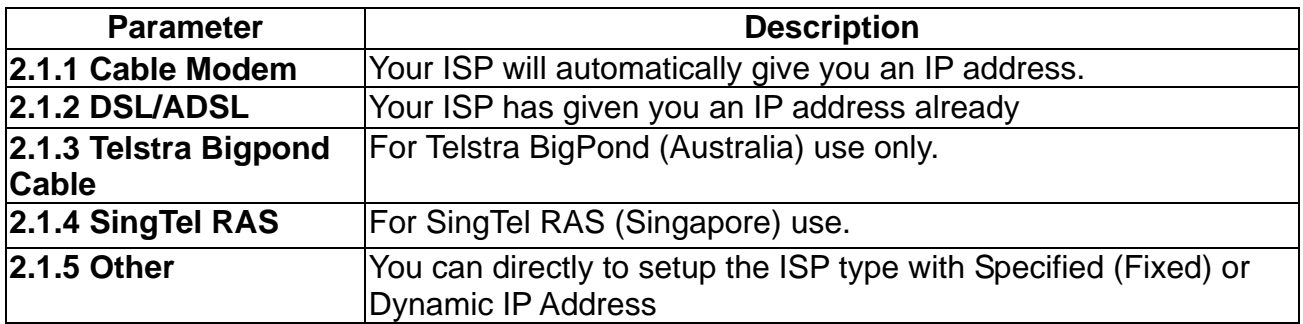

Click on one of the WAN types and then proceed to the manual's relevant sub-section (**2.1.1, 2.1.2, 2.1.3, 2.1.4, or 2.1.5**). Click on **Back** to return to the previous screen.

## **2.1.1 Cable mode(TV-Style cable)**

Choose Cable Modem if you're ISP will automatically give you an IP address. Some ISP's may also require that you fill in additional information such as MAC address (see screen below).

<span id="page-16-0"></span>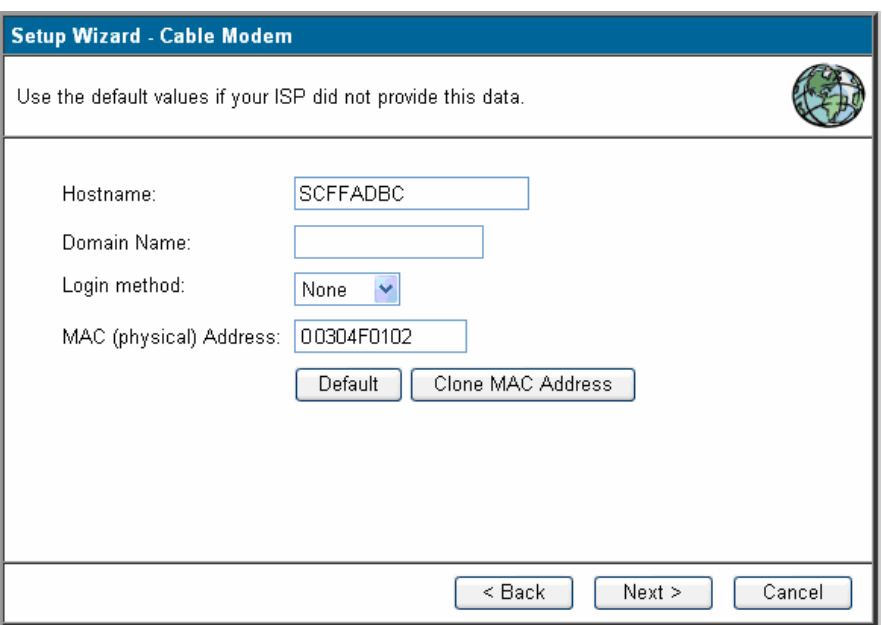

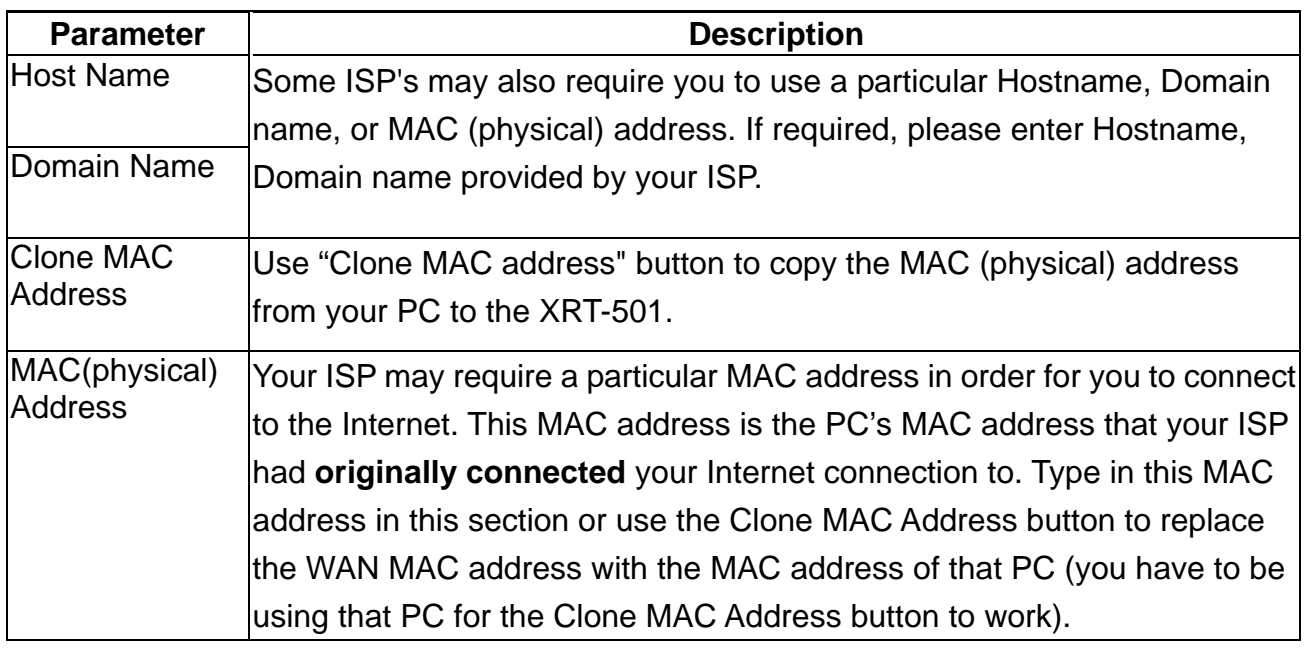

"**Note** The MAC address section is *optional* and you can skip this section if your ISP does not require these settings for you to connect to the Internet.

#### **2.1.2 DSL/ADSL modem(phone-type cable)**

In this section you have to select one of these DSL/ADSL types that you will be using to connect your XRT-501's WAN port to your ISP (see screen below).

<span id="page-17-0"></span>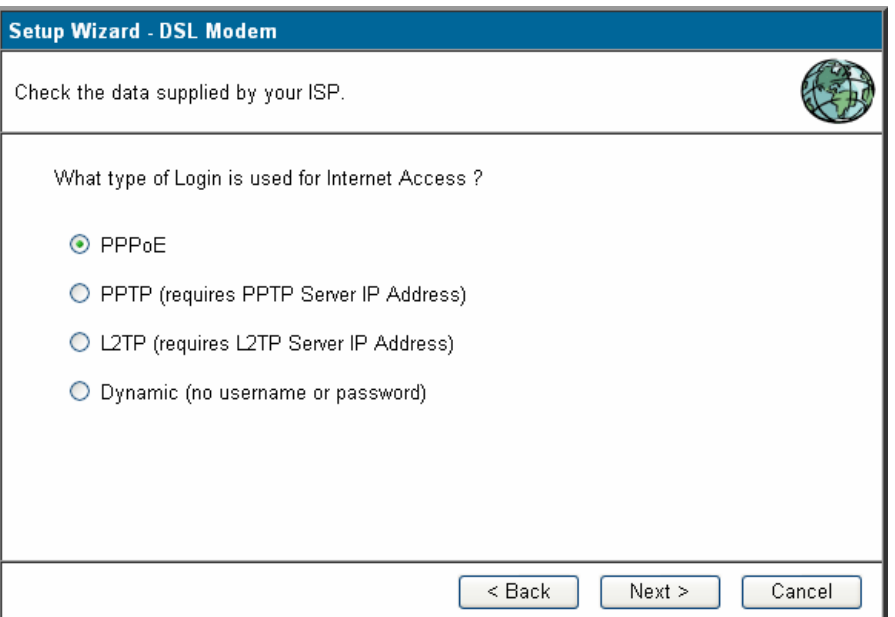

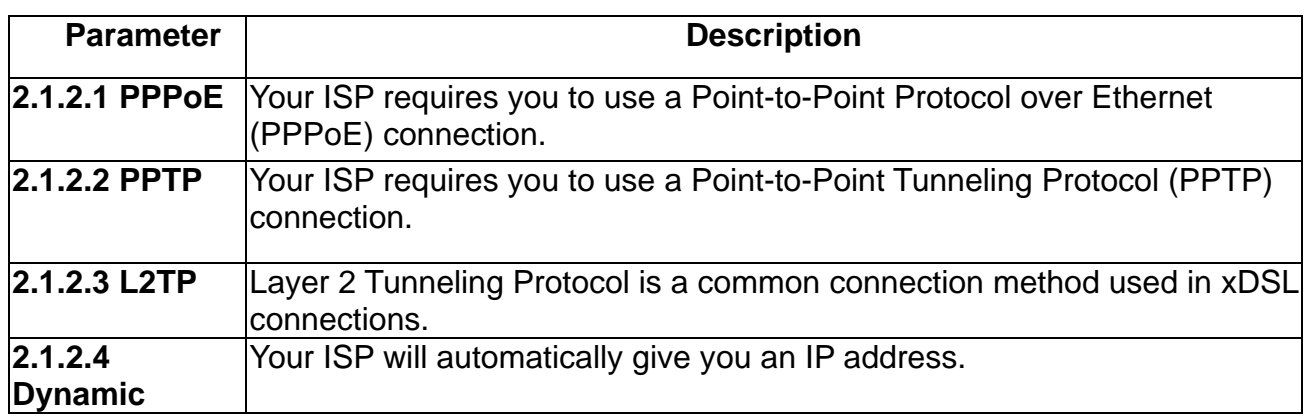

#### **2.1.2.1 PPPoE**

Select Dial-Up xDSL (PPPoE) if you're ISP requires the PPPoE protocol to connect you to the Internet. Your ISP should provide all the information required in this section.

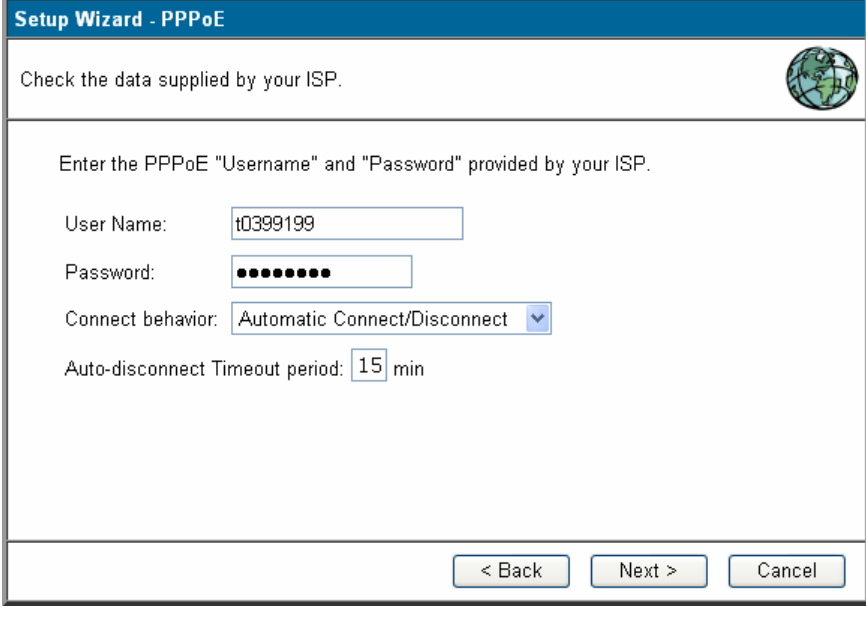

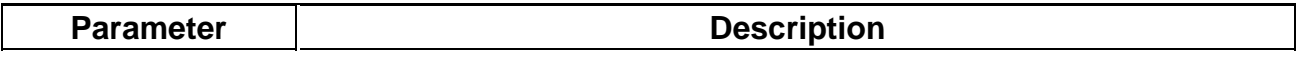

<span id="page-18-0"></span>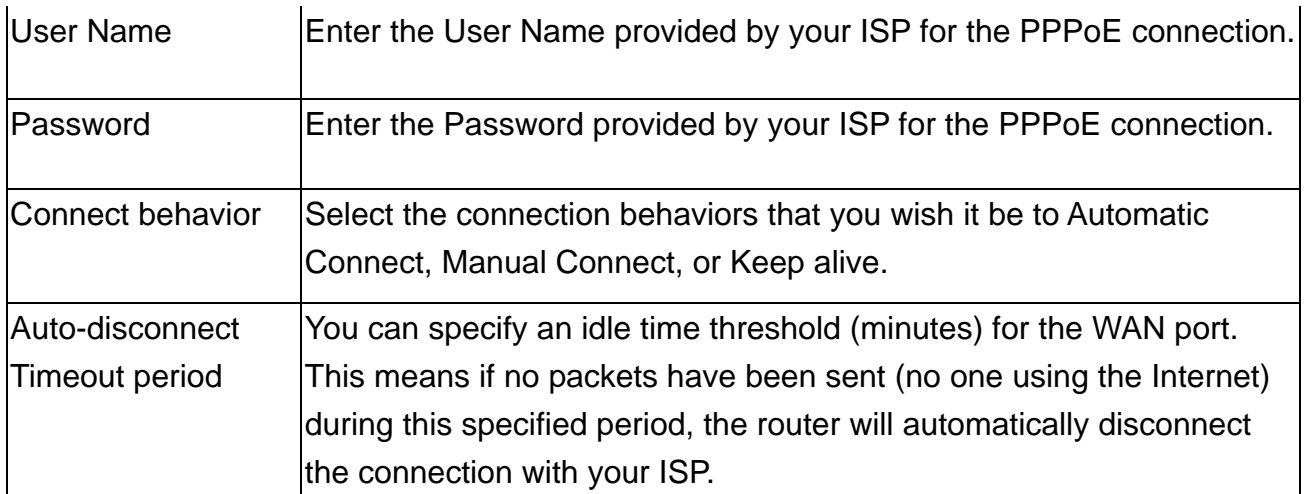

#### **2.1.2.2 PPTP**

Select PPTP if your ISP requires the PPTP protocol to connect you to the Internet. Your ISP should provide all the information required in this section.

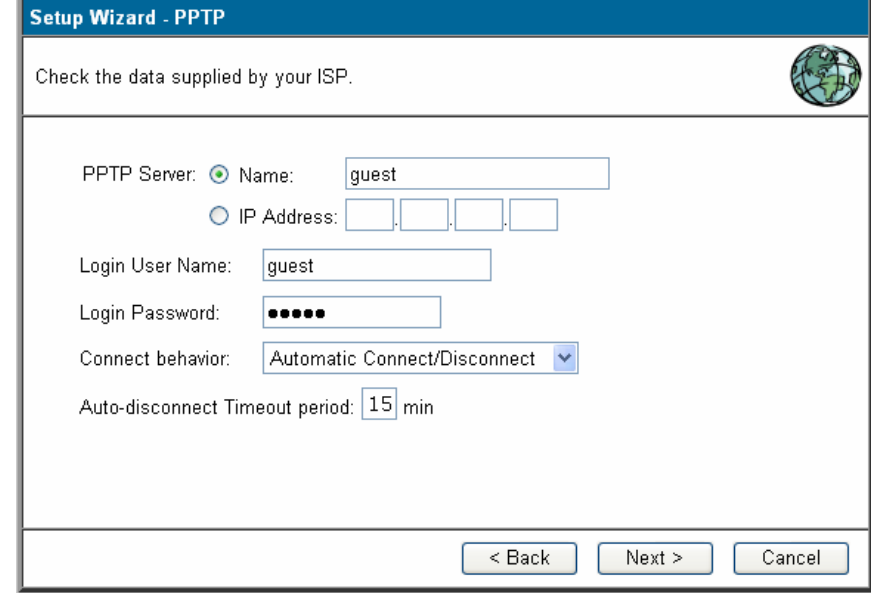

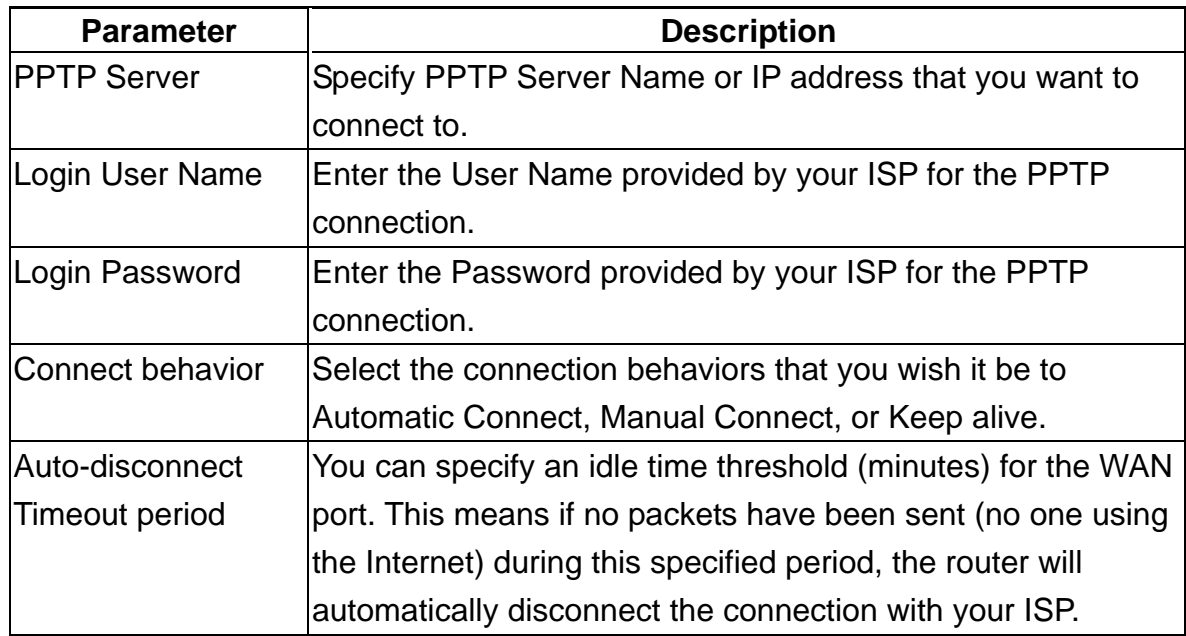

#### <span id="page-19-0"></span>**2.1.2.3 L2TP**

Select L2TP if your ISP requires the L2TP protocol to connect you to the Internet. Your ISP should provide all the information required in this section.

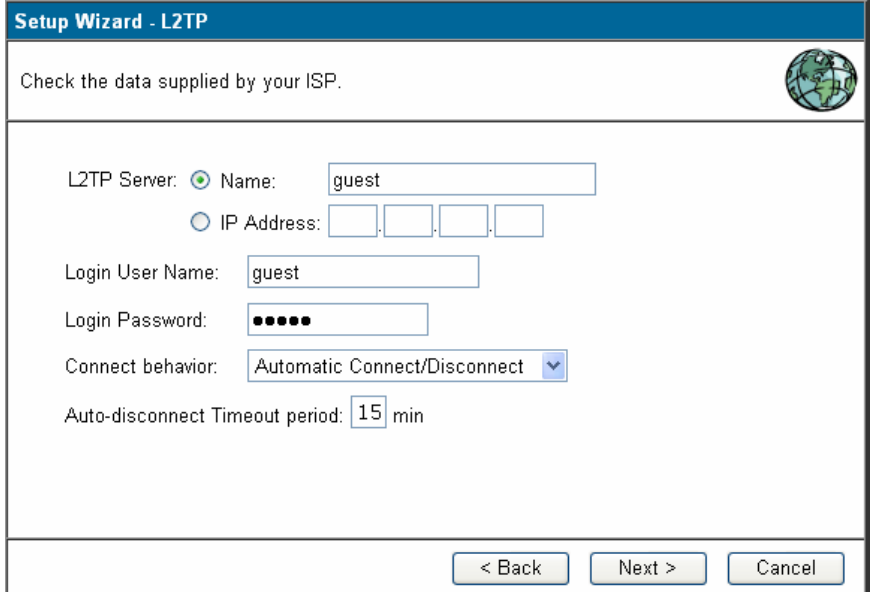

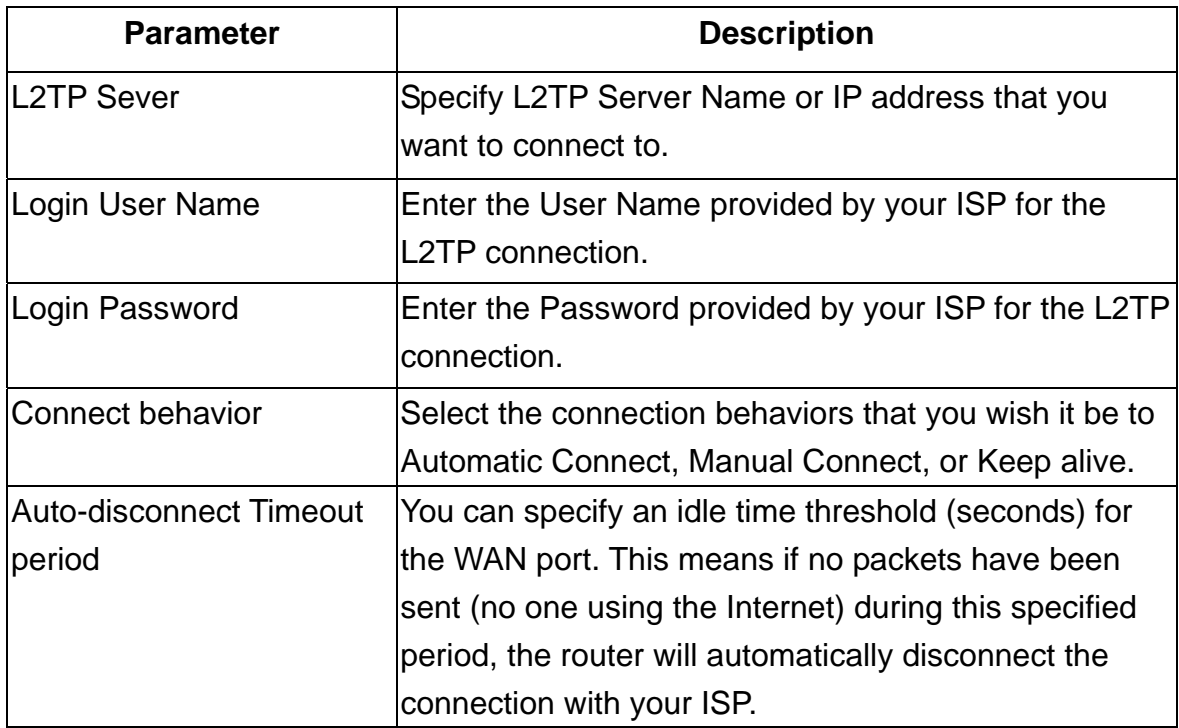

#### <span id="page-20-0"></span>**2.1.2.4 Dynamic (no user name and password)**

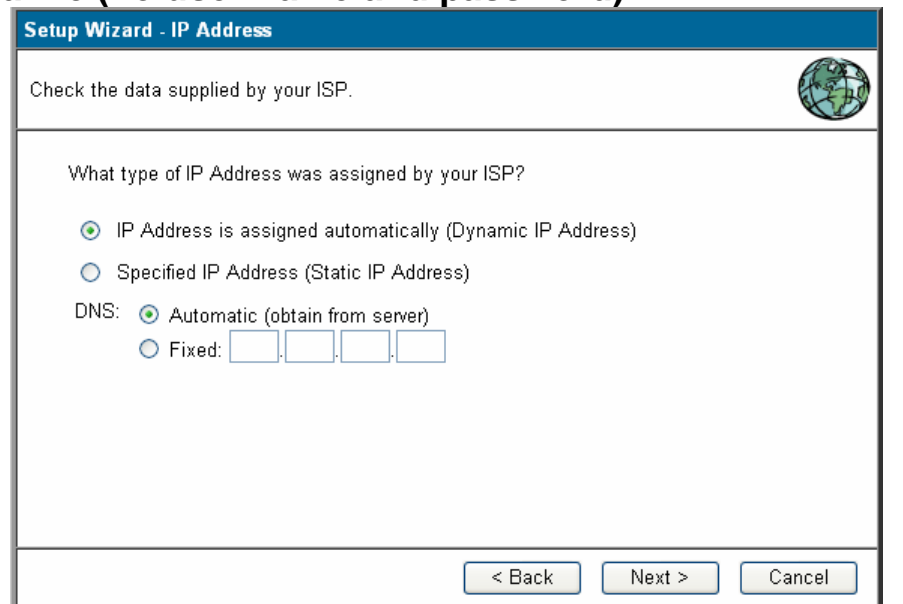

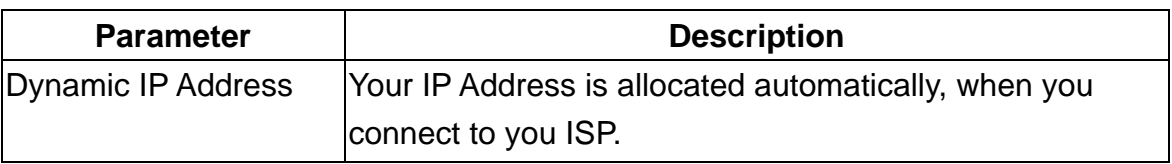

#### **2.1.3 Telstra Bigpond Cable (Australia)**

This connection is only for [Telstra](http://en.wikipedia.org/wiki/Telstra) BigPond (Australia) use.

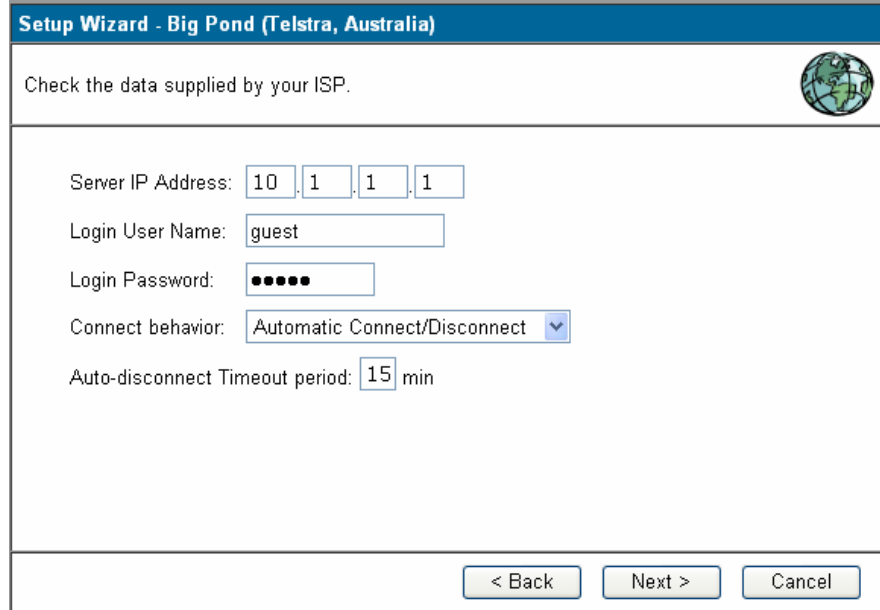

For this connection method, the following data is required, and these information provided by your ISP.

- User Name
- Password
- Big Pond Server IP address

# <span id="page-21-0"></span>**2.1.4 SingTel RAS**

This connection is only for SingTel RAS (Singapore) use.

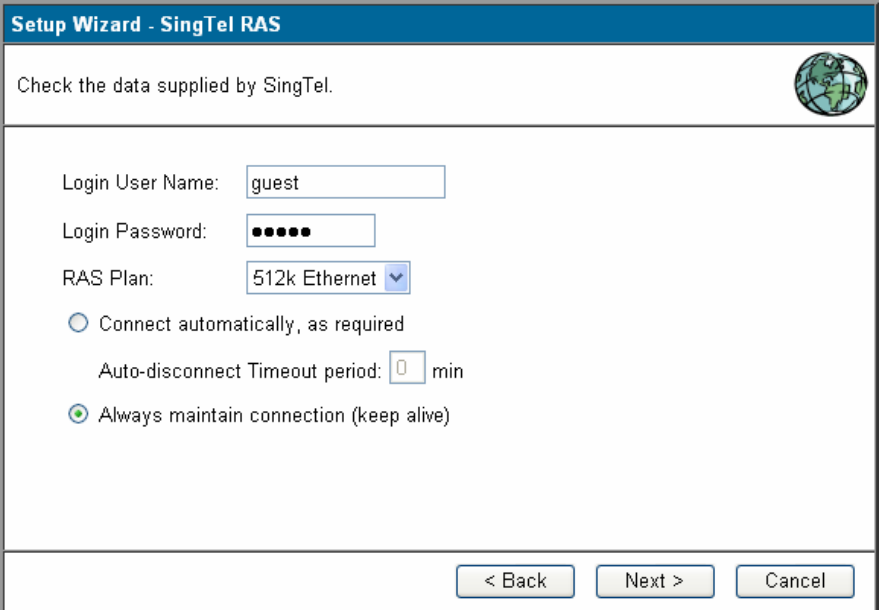

For this connection method, the following data is required, and these information provided by your ISP.

- User Name
- Password
- RAS Plan

#### **2.1.5 Other**

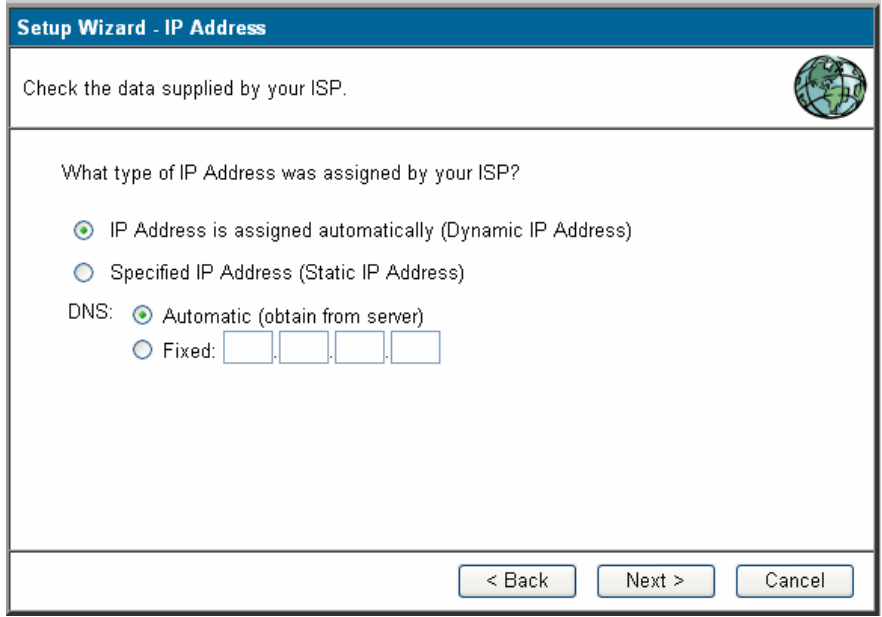

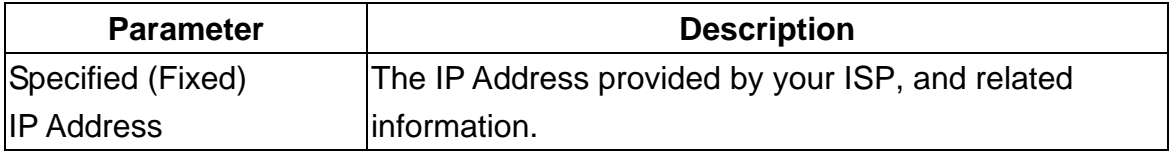

<span id="page-22-0"></span>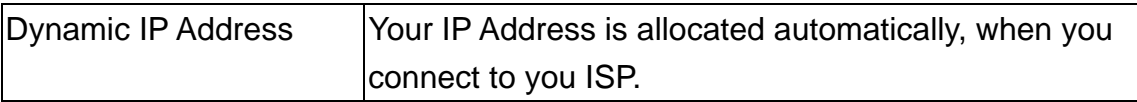

#### **Step2) DNS**

A Domain Name System (DNS) server is like an index of IP addresses and Web addresses. If you type a Web address into your browser, such as www.router.com, a DNS server will find that name in its index and the matching IP address. Most ISPs provide a DNS server for speed and convenience. If your Service Provider connects you to the Internet with dynamic IP settings, it is likely that the DNS server IP address is provided automatically. However, if there is a DNS server that you would rather use, you need to specify the IP address of that DNS server here.

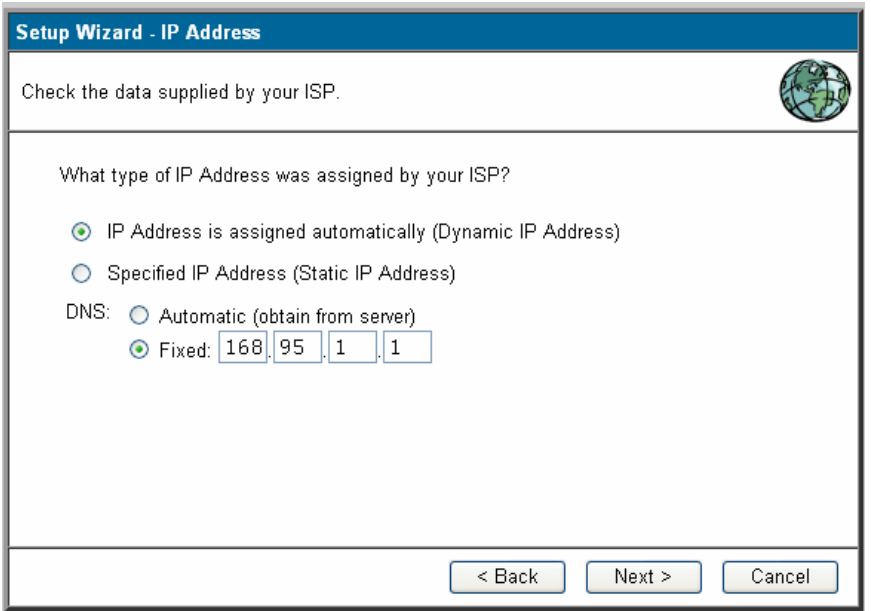

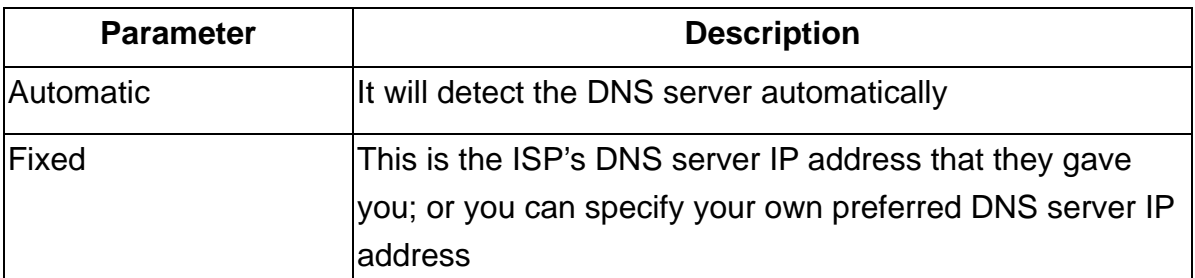

## **Step3) Test Internet Connection**

<span id="page-23-0"></span>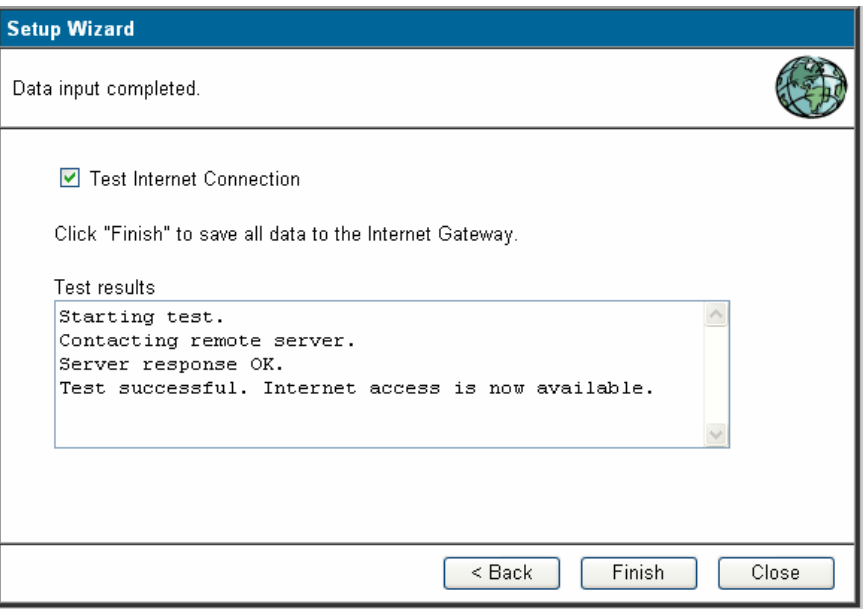

Select **"Test Internet Connection"**, and then click <Finish> when you have finished the configuration above. It will run the test and check the Internet connection can be established or not.

**Congratulations!** You have completed the connection configuration after test successful, and now you can start using the router.

# **2.2 LAN**

Use the *LAN* link on the main menu to reach the *LAN* screen. An example screen is shown below.

You can specify the LAN segment's IP address, subnet Mask,enable/disable DHCP and select an IP range for your LAN, you also can check DHCP client list in here.

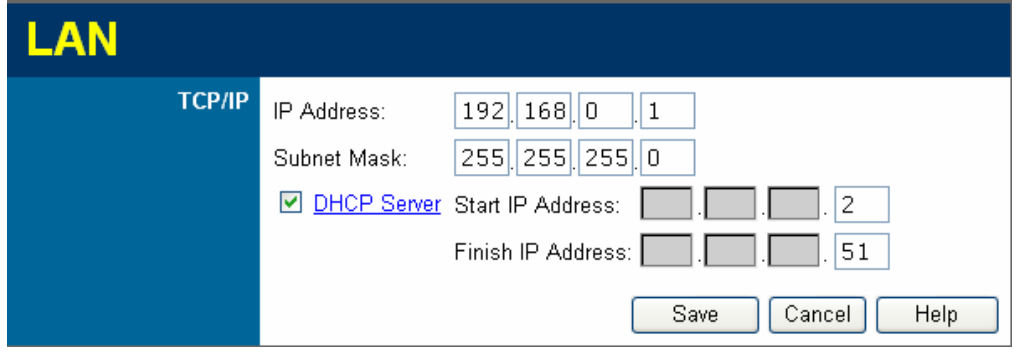

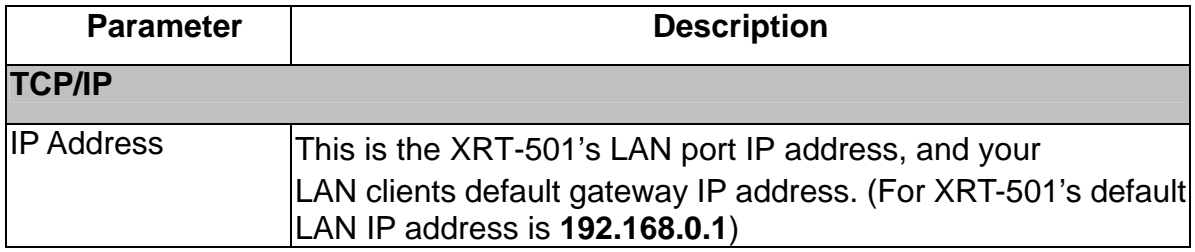

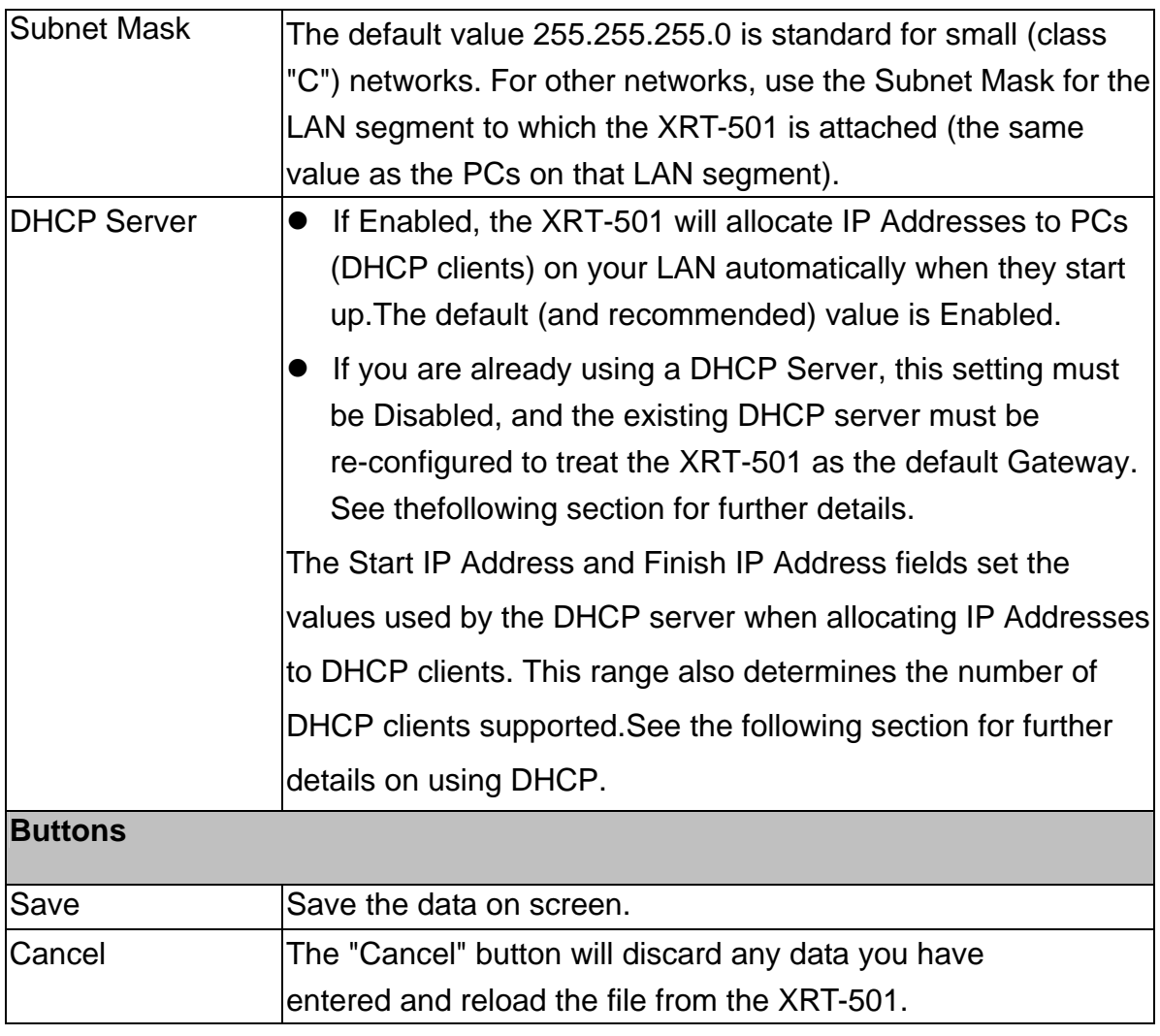

#### **What DHCP Does**

A DHCP (Dynamic Host Configuration Protocol) Server allocates a valid IP address to a DHCP Client (PC or device) upon request.

- The client request is made when the client device starts up (boots).
- The DHCP Server provides the *Gateway* and *DNS* addresses to the client, as well as allocating an IP Address.
- The XRT-501 can act as a DHCP server.
- Windows 95/98/ME and other non-Server versions of Windows will act as a DHCP client. This is the default Windows setting for the TCP/IP network protocol. However, Windows uses the term *Obtain an IP Address automatically* instead of "DHCP Client".
- You must NOT have two or more DHCP Servers on the same LAN segment. (If your LAN does not have other Routers, this means there must only be one DHCP Server on your LAN.)

#### <span id="page-25-0"></span>**Using the XRT-501's DHCP Server**

This is the default setting. The DHCP Server settings are on the *LAN* screen. On this screen, you can:

- **Enable or Disable the XRT-501's DHCP Server function.**
- Set the range of IP Addresses allocated to PCs by the DHCP Server function.

"**Note** You can assign Fixed IP Addresses to some devices while using DHCP, provided that the Fixed IP Addresses are NOT within the range used by the DHCP Server.

#### **Using another DHCP Server**

You can only use one DHCP Server per LAN segment. If you wish to use another DHCP Server, rather than the XRT-501's, the following procedure is required.

- Disable the DHCP Server feature in the XRT-501. This setting is on the LAN screen.
- Configure the DHCP Server to provide the XRT-501's IP Address as the *Default Gateway*.

#### **To Configure your PCs to use DHCP**

This is the default setting for TCP/IP under Windows 98/Me, 2000 or later operating systems.See **1.6 Configuration** for the procedure to check these settings.

# **2.3 Password**

The **Password** settings function allows you to design password to the XRT-501.

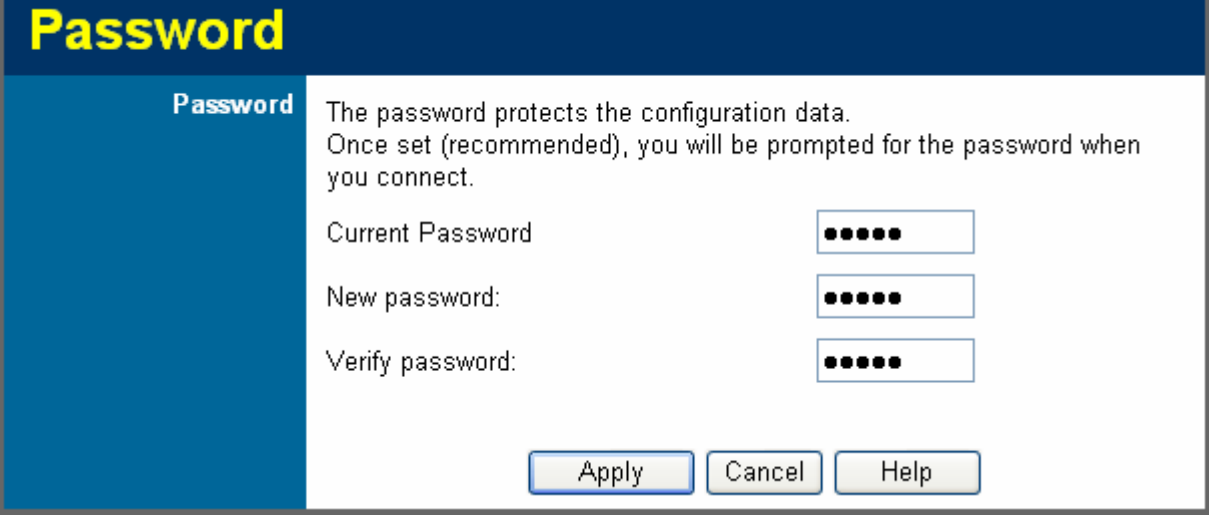

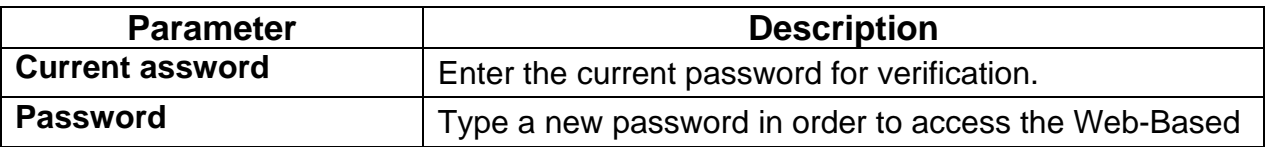

<span id="page-26-0"></span>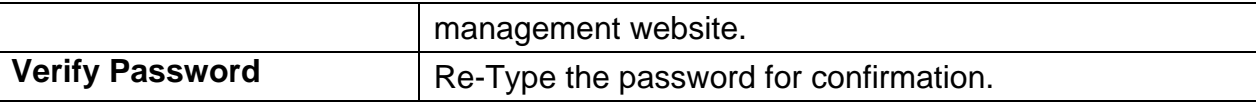

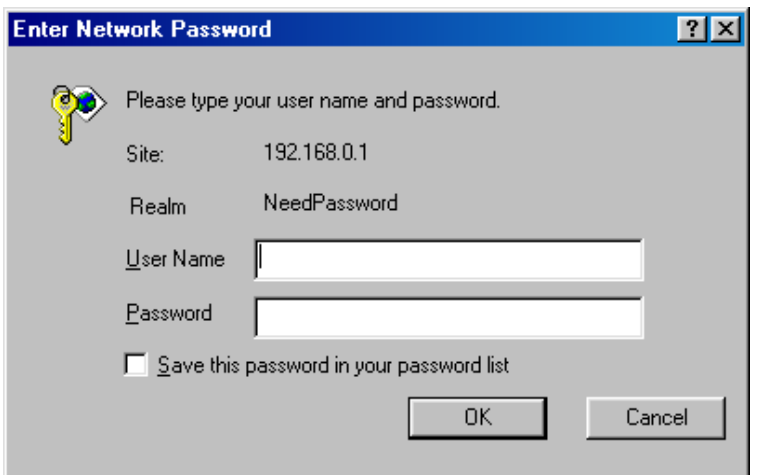

# **2.4 Status**

Use the *Status* link on the main menu to check XRT-501 system status and concurrent hardware information.

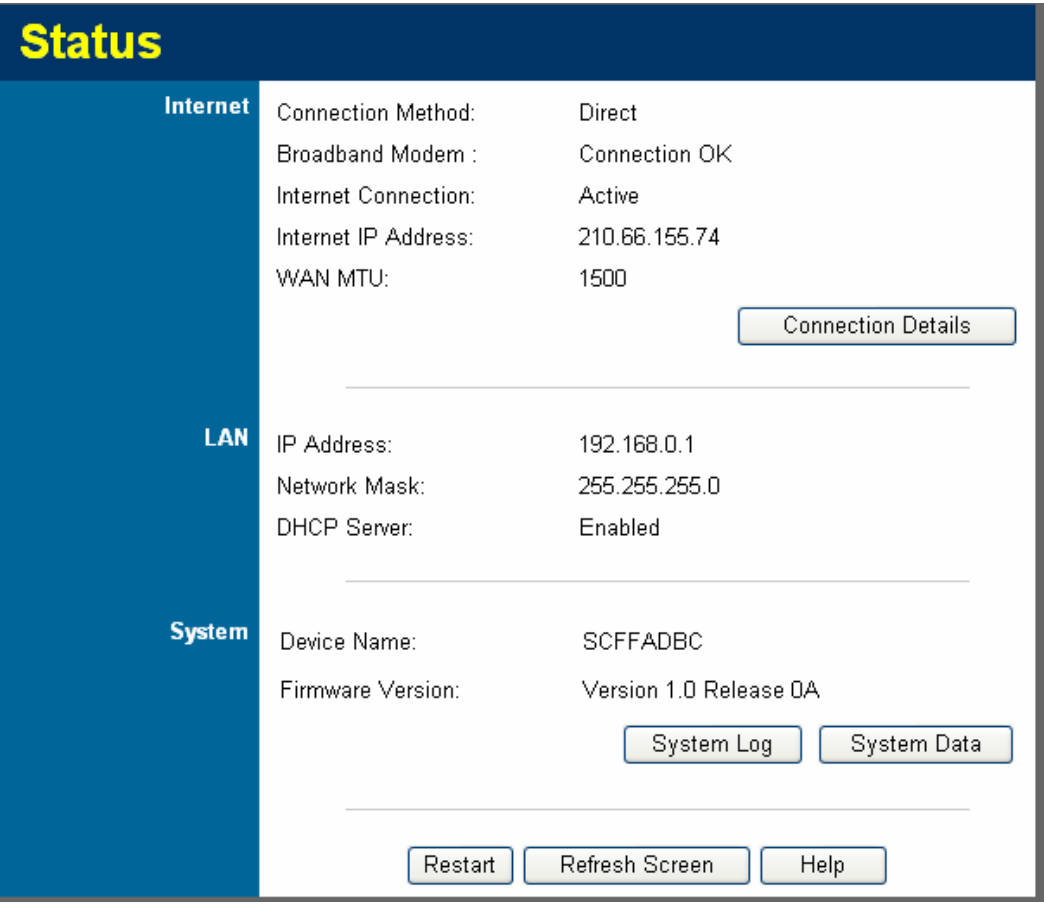

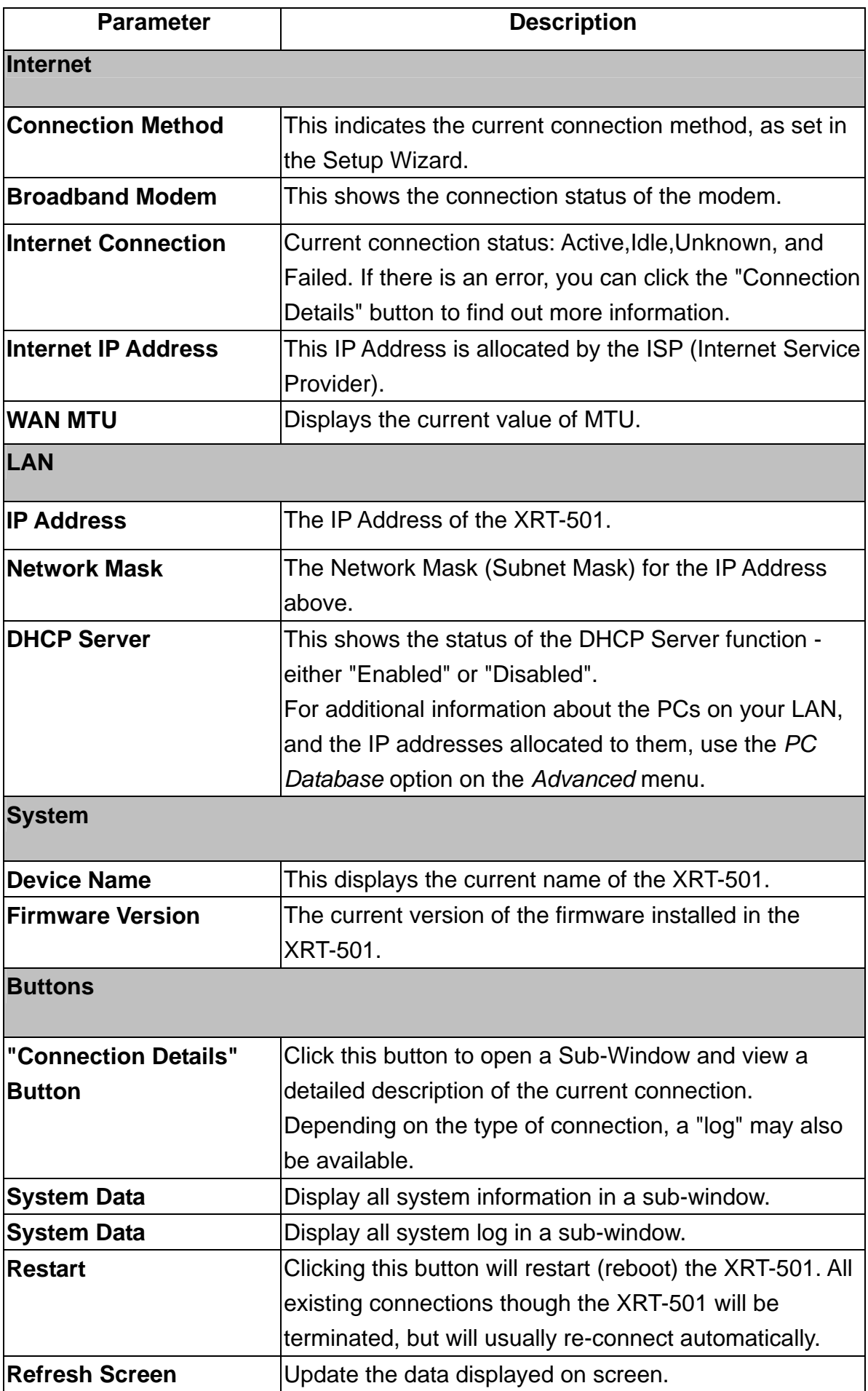

# <span id="page-28-0"></span>**Connection Details - Fixed/Dynamic IP Address**

If your access method is "Direct" (no login), a screen like the following example will be displayed when the "Connection Details" button is clicked.

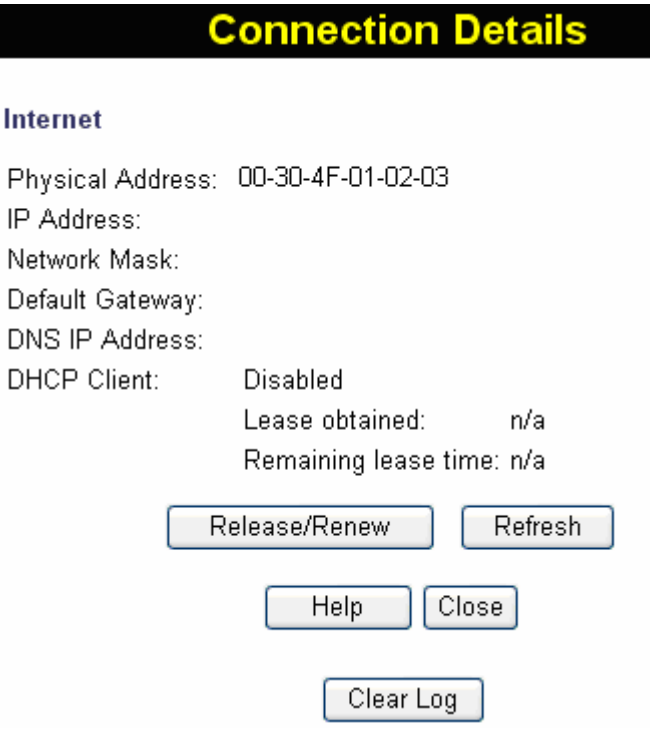

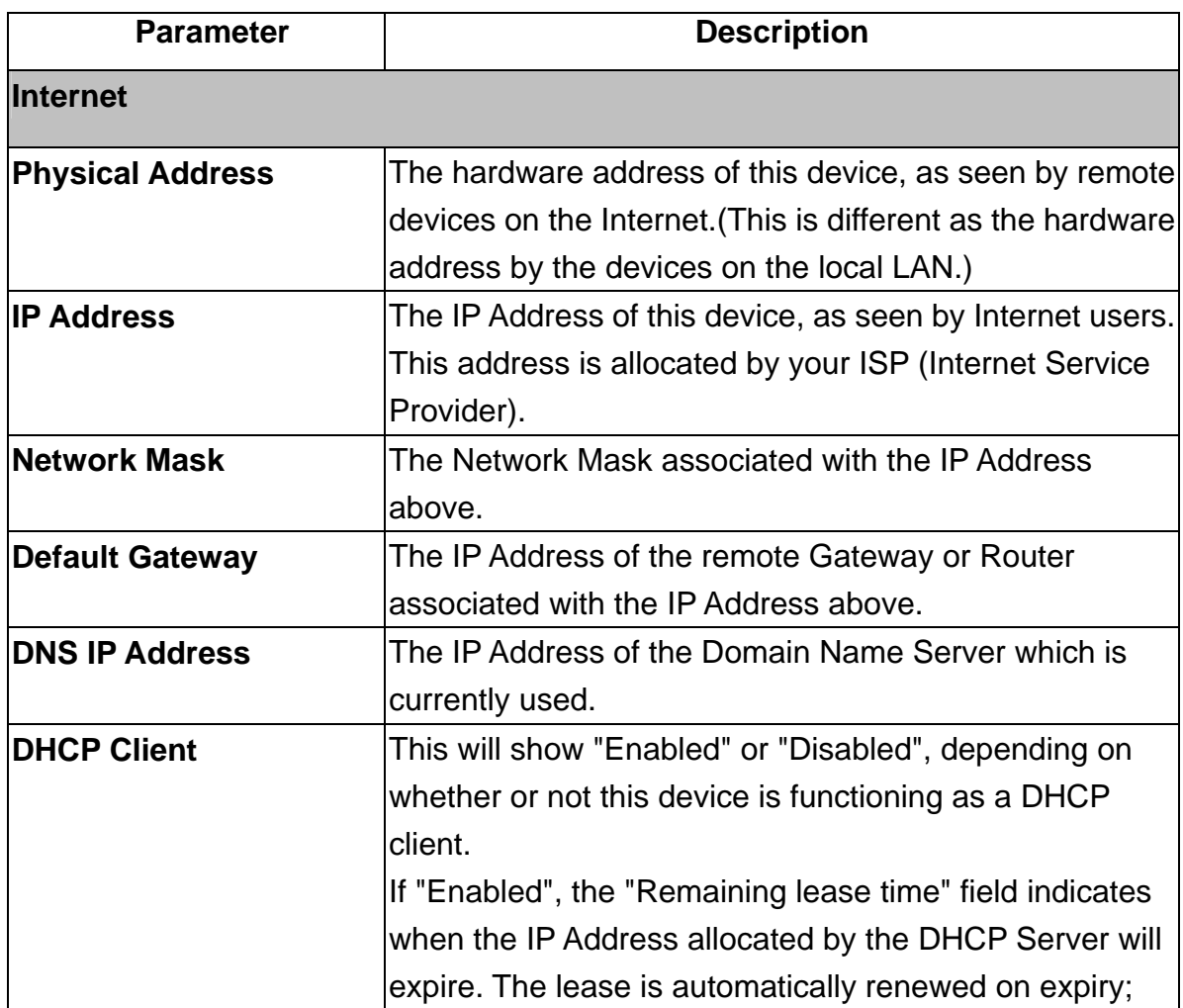

<span id="page-29-0"></span>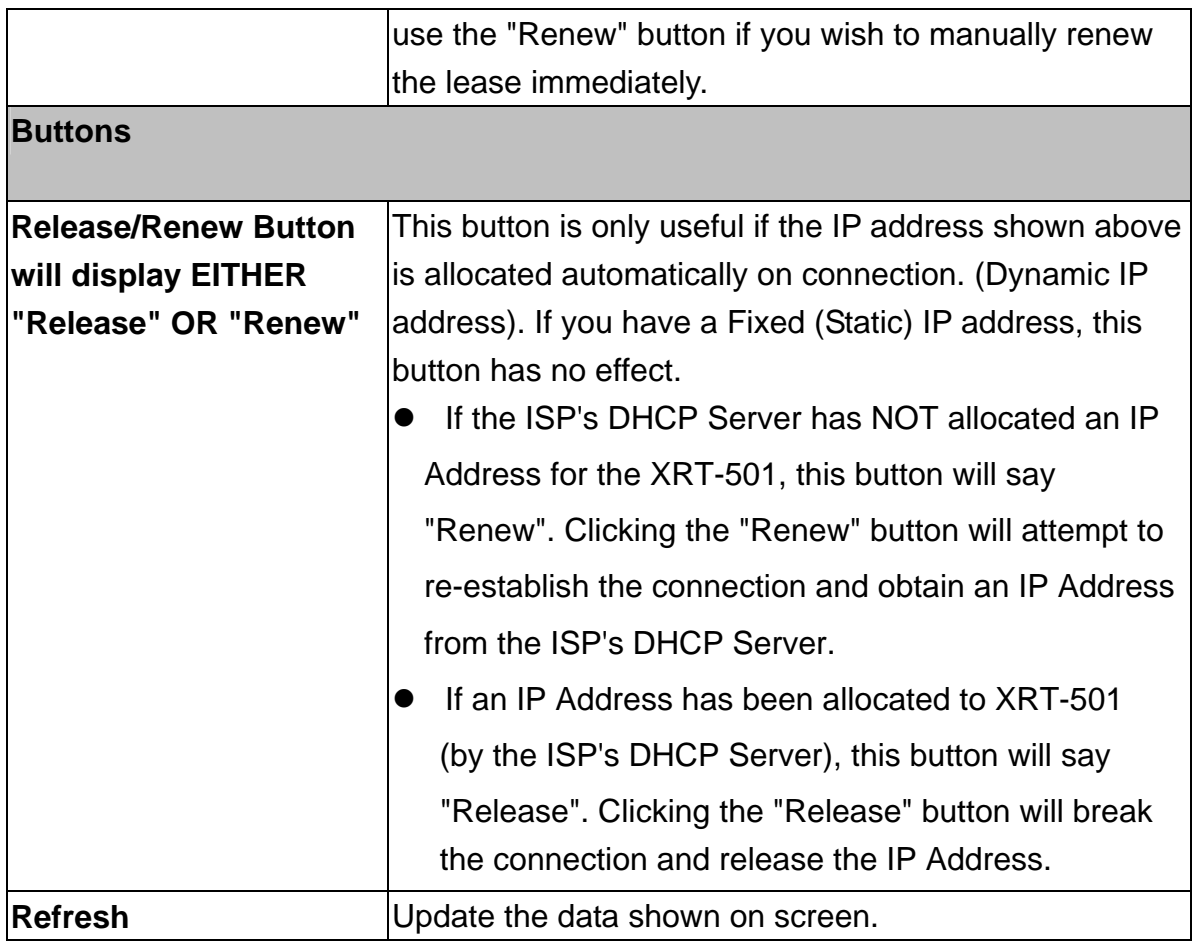

# **Connection Status - PPPoE**

If using PPPoE (PPP over Ethernet), a screen like the following example will be displayed when the "Connection Details" button is clicked.

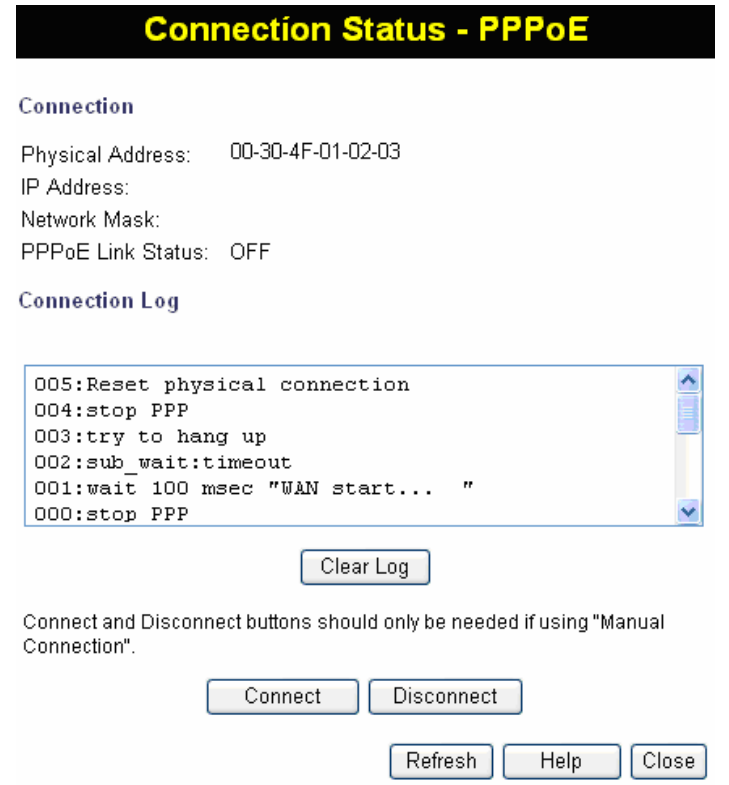

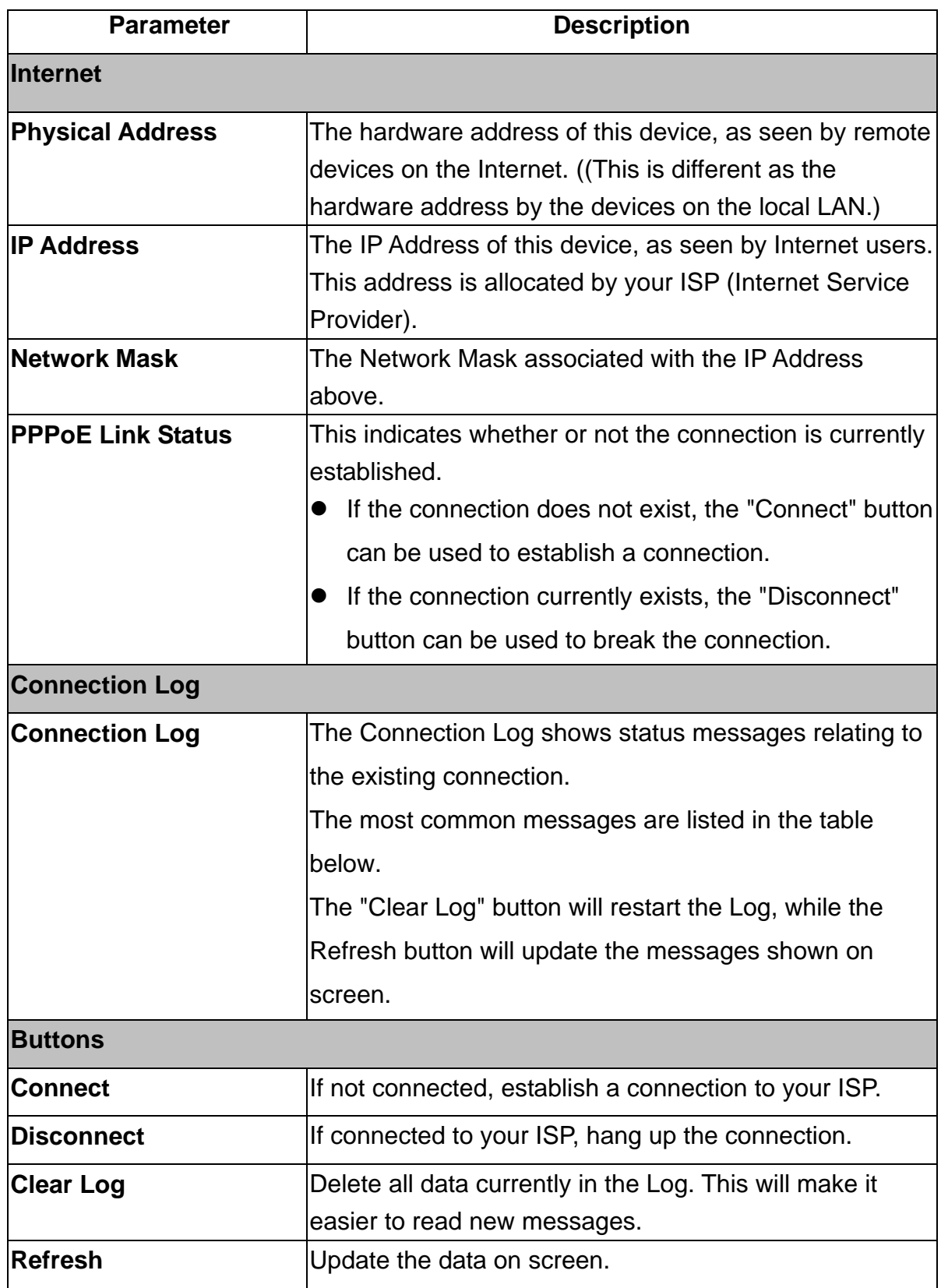

#### **Connection Log Messages**

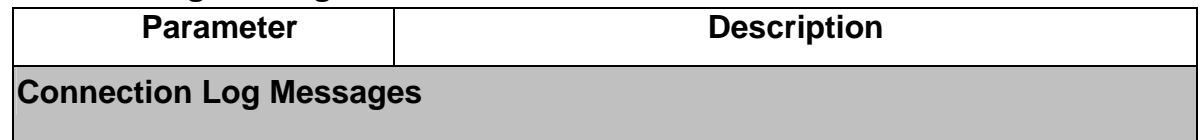

<span id="page-31-0"></span>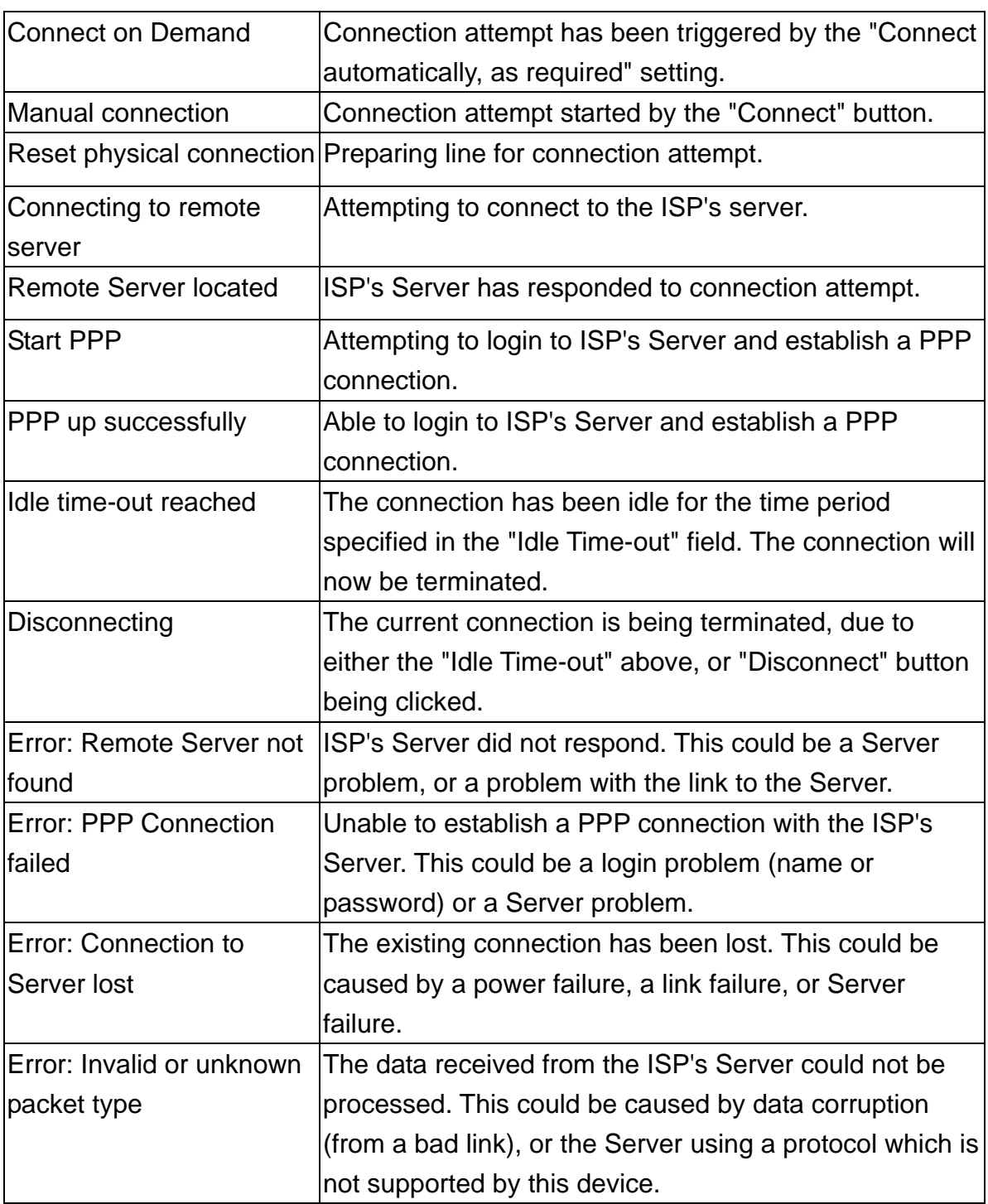

## **Connection Status - PPTP**

If using PPTP (Peer-to-Peer Tunneling Protocol), a screen like the following example will be displayed when the "Connection Details" button is clicked.

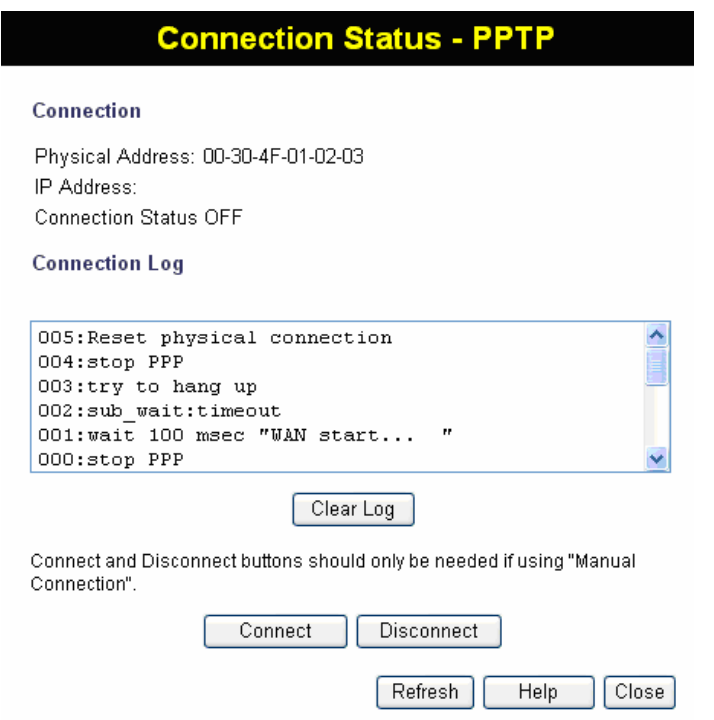

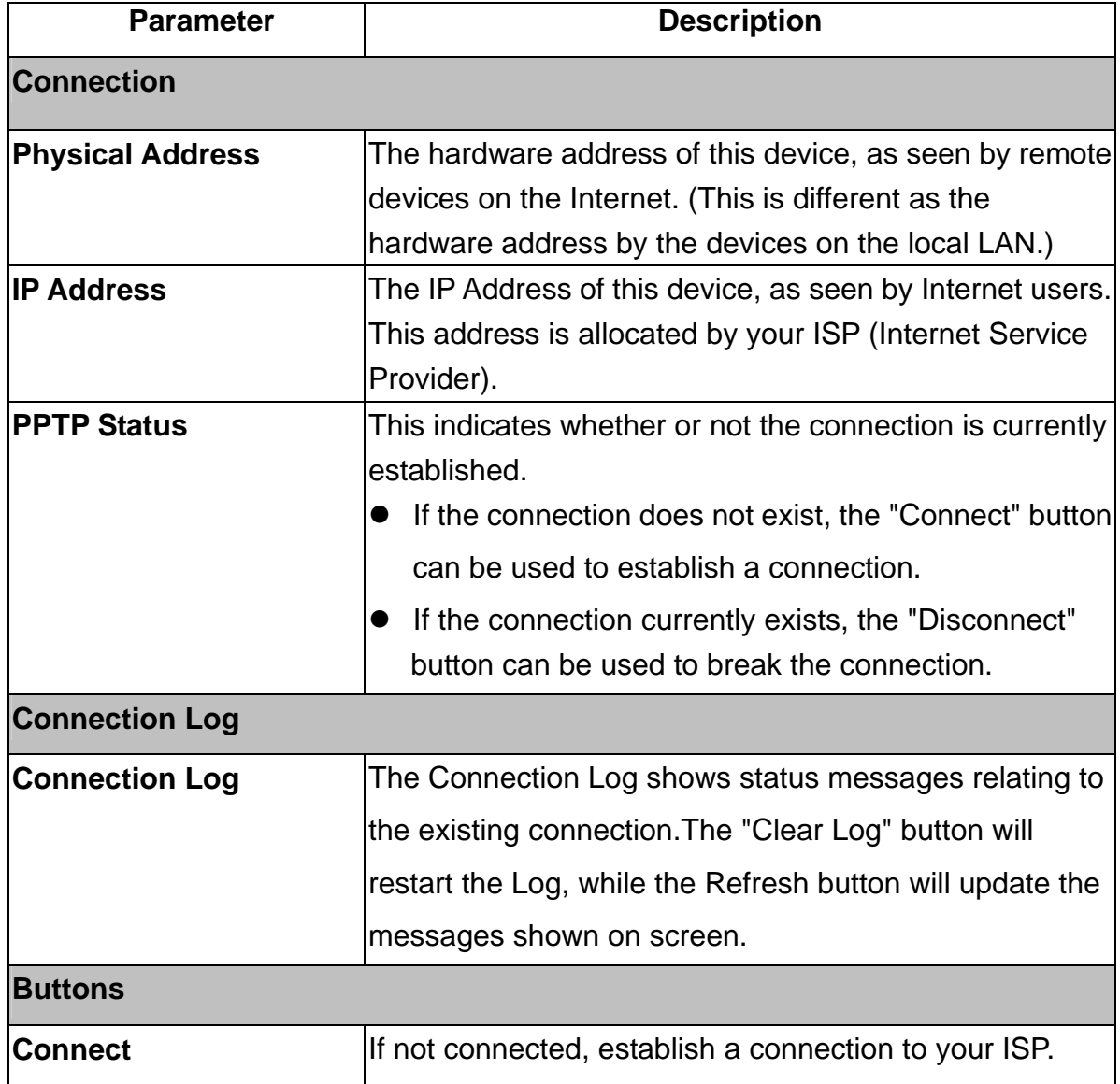

<span id="page-33-0"></span>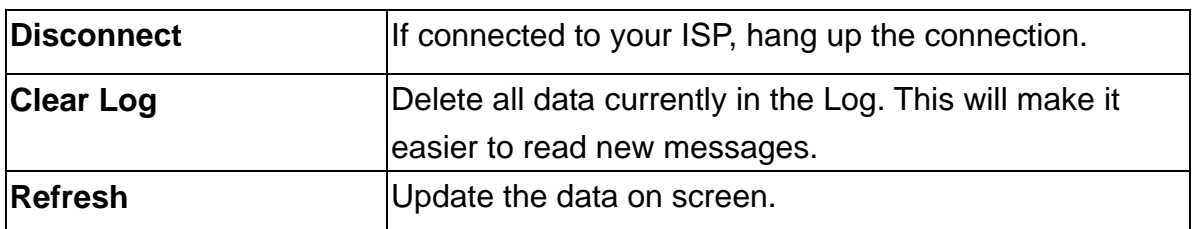

## **Connection Status - L2TP**

If using L2TP, a screen like the following example will be displayed when the "Connection Details" button is clicked.

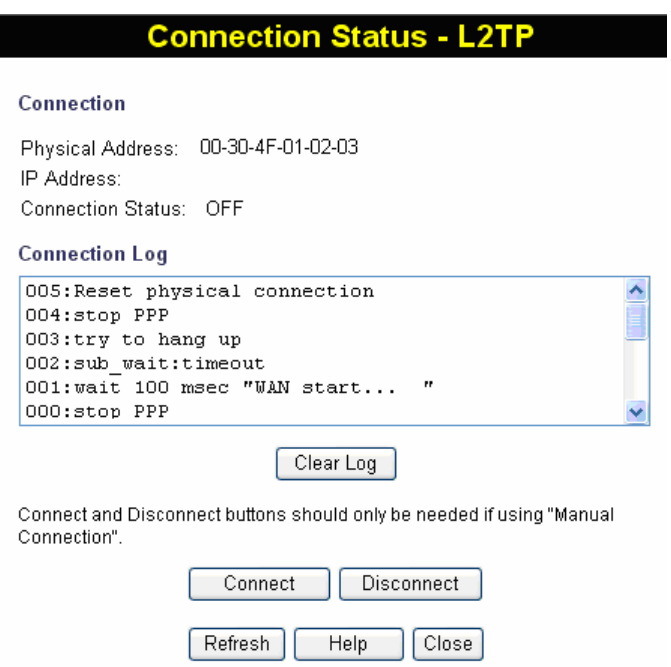

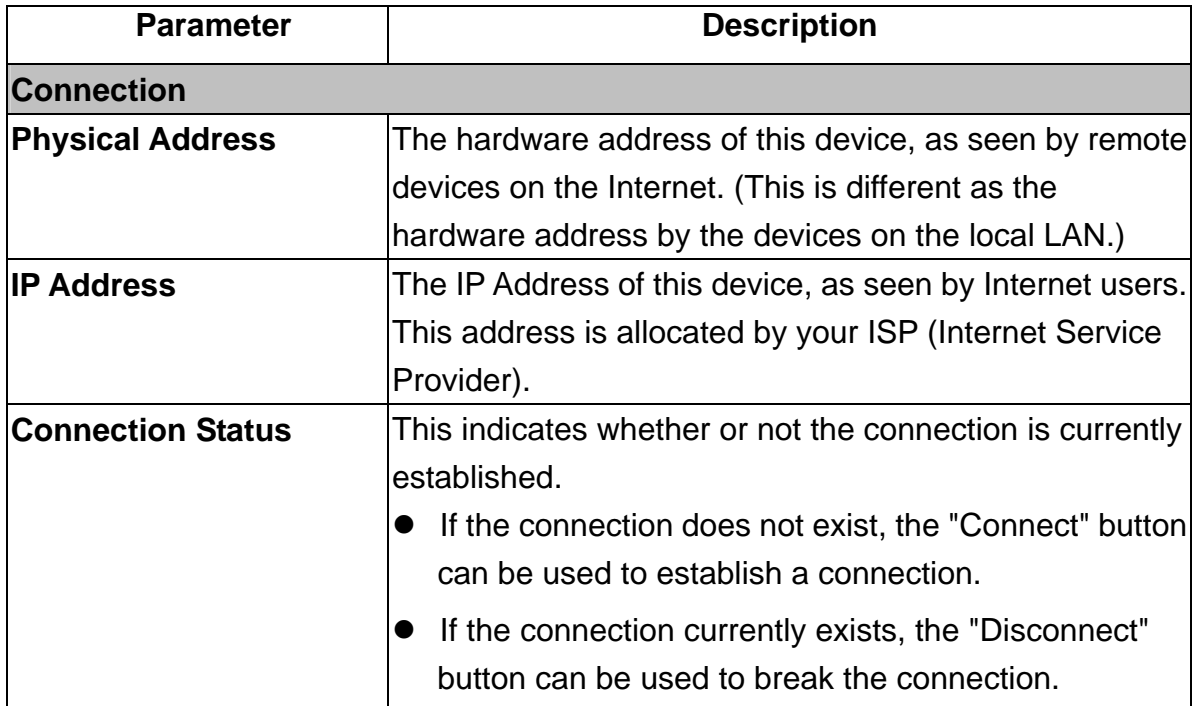

<span id="page-34-0"></span>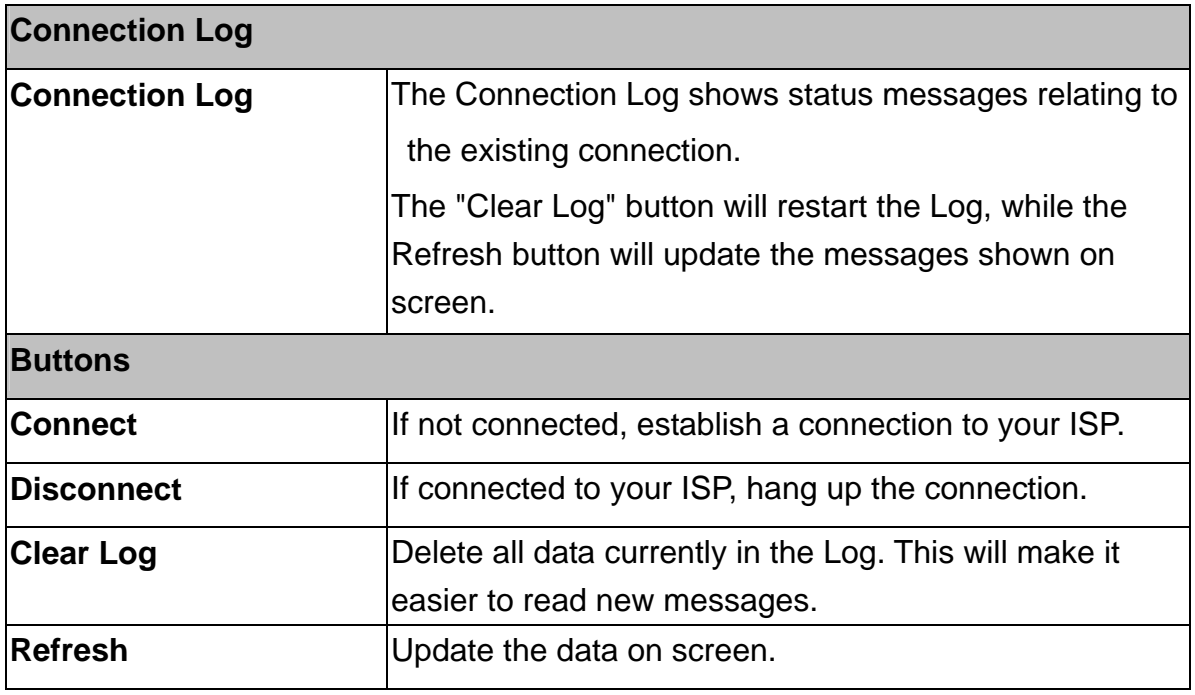

#### **Connection Status - Telstra Big Pond**

An example screen is shown below.

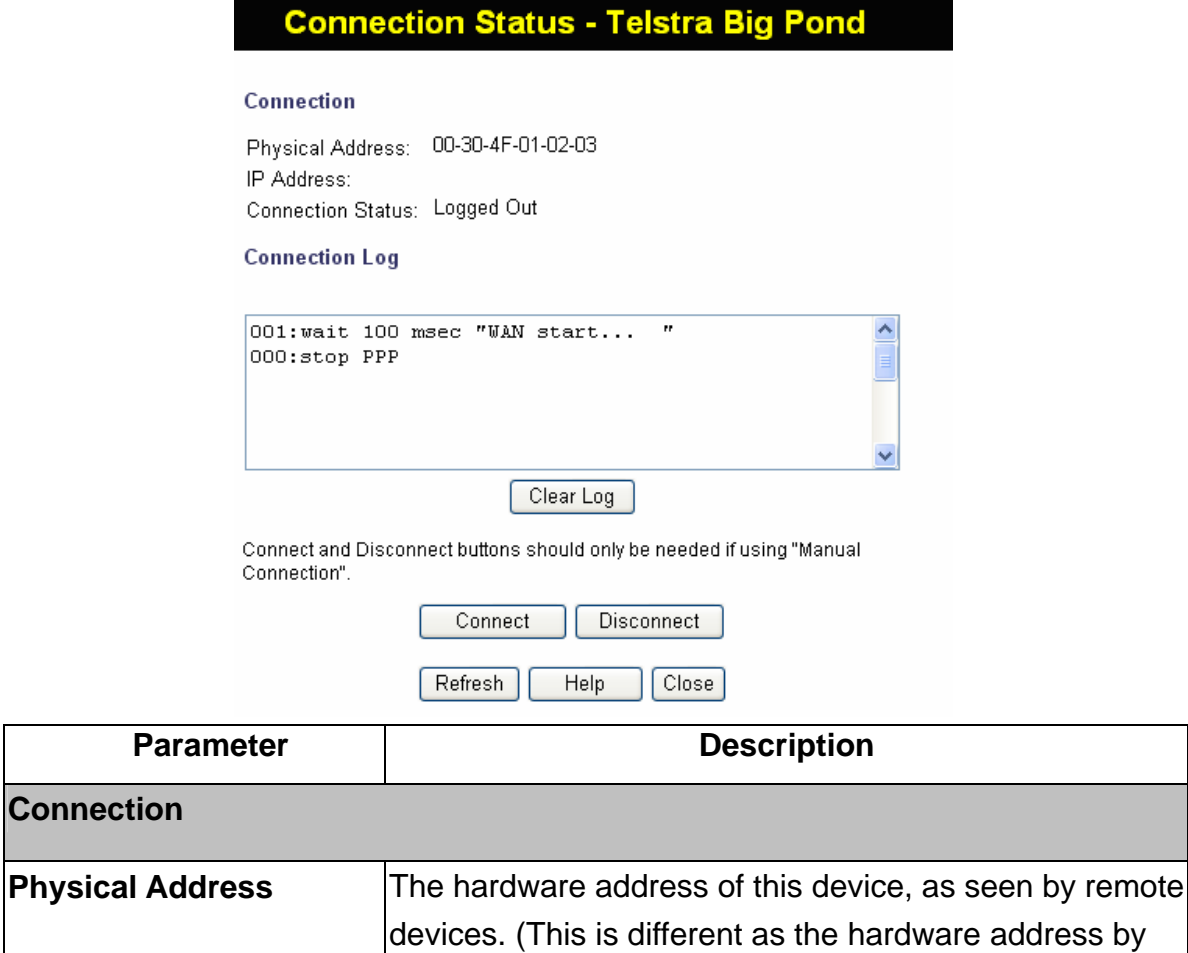

<span id="page-35-0"></span>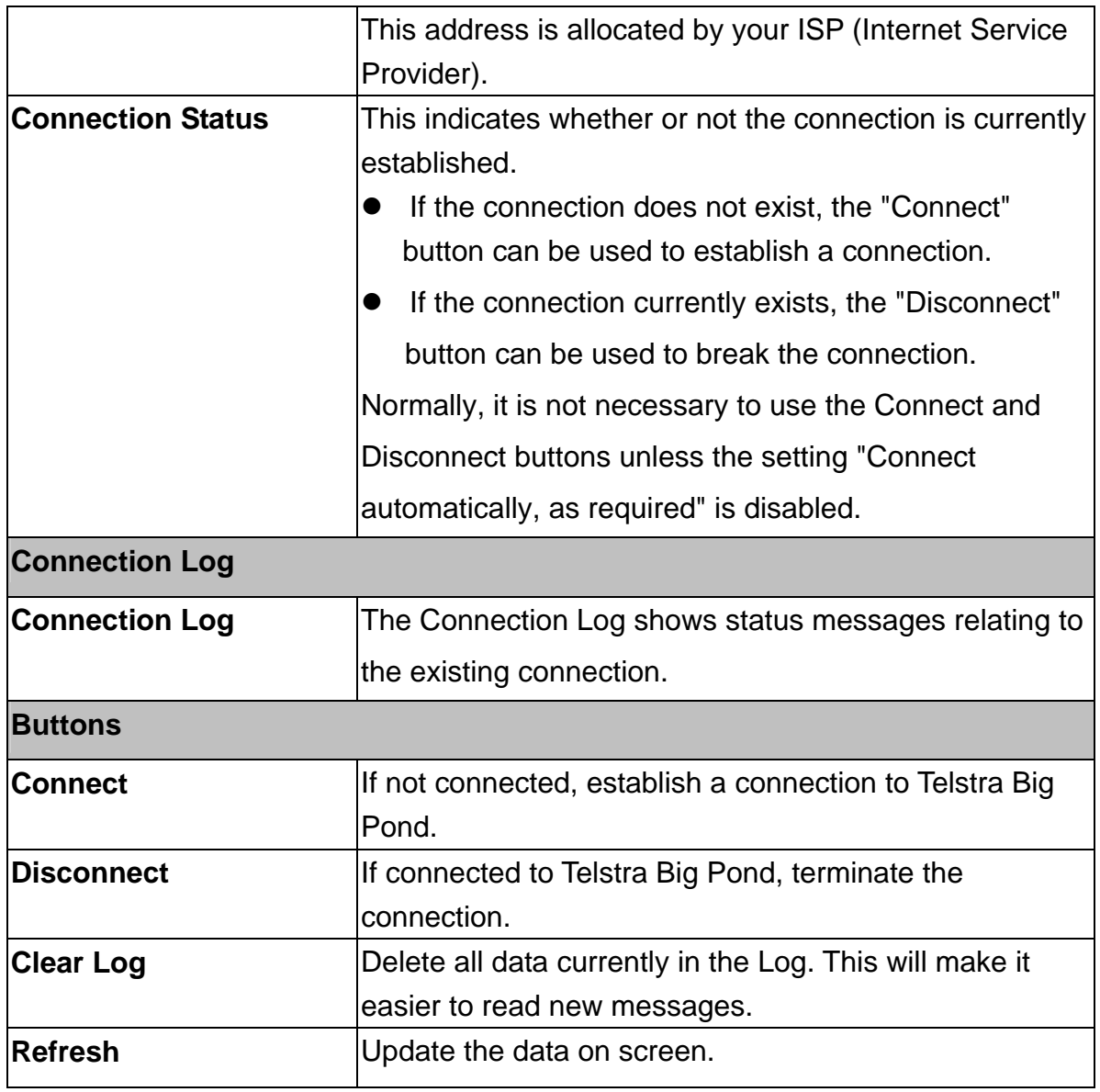

# **Connection Details - SingTel RAS**

If using the SingTel RAS access method, a screen like the following example will be displayed when the "Connection Details" button is clicked.

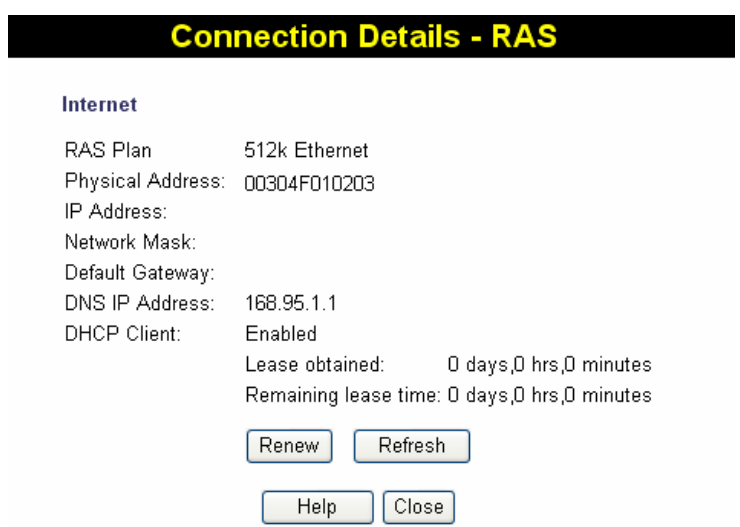
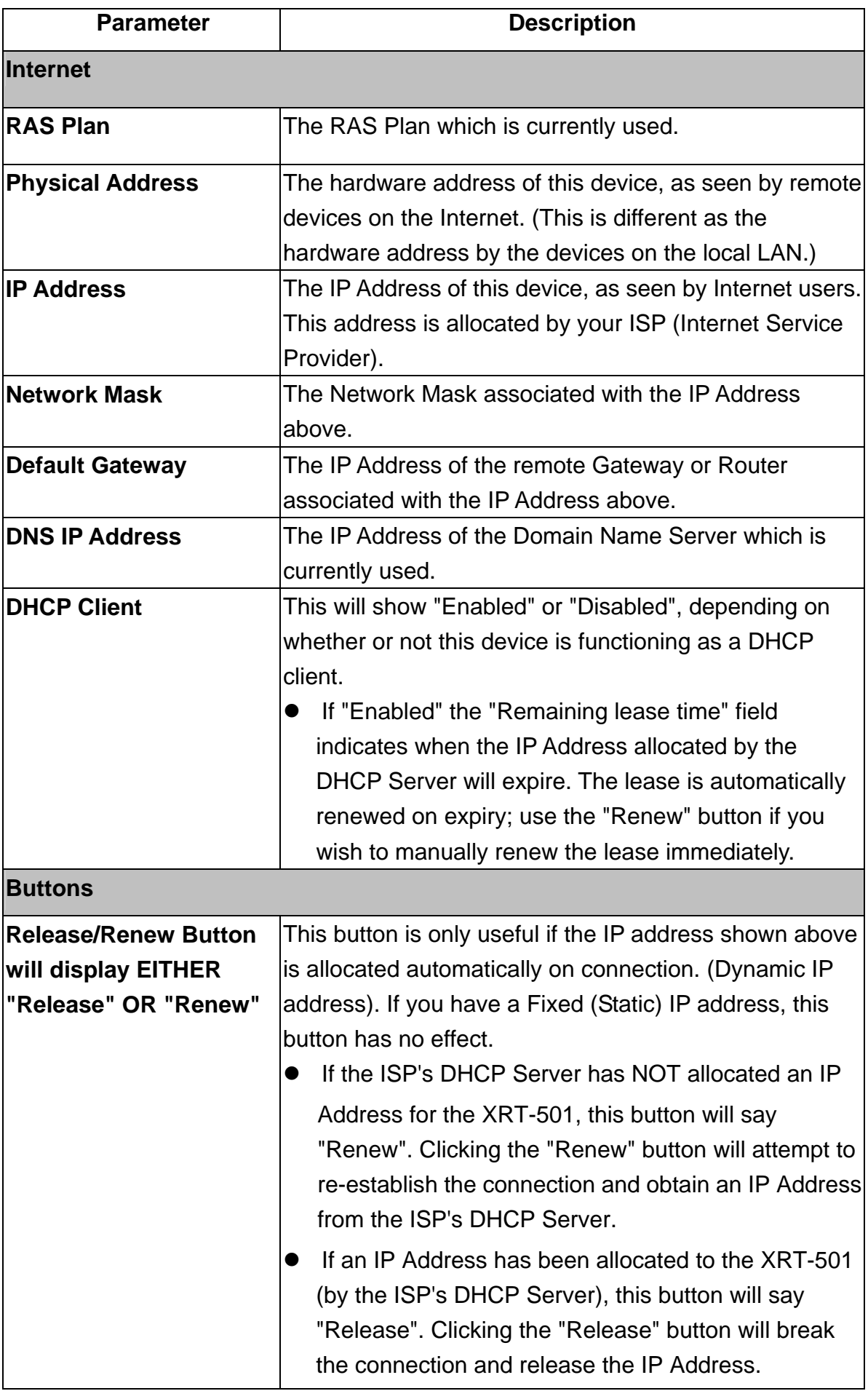

# **Chapter3 Advance Features**

If you have already configured the Wizard, you do NOT need to configure anything for you to start using the Internet.

Advance features that allow you to configure the router to meet your network's needs such as: Special Applications, DMZ, Virtual Servers, Qos, and Firewall options…etc.

Below is a general description of what advance functions are available for the XRT-501.

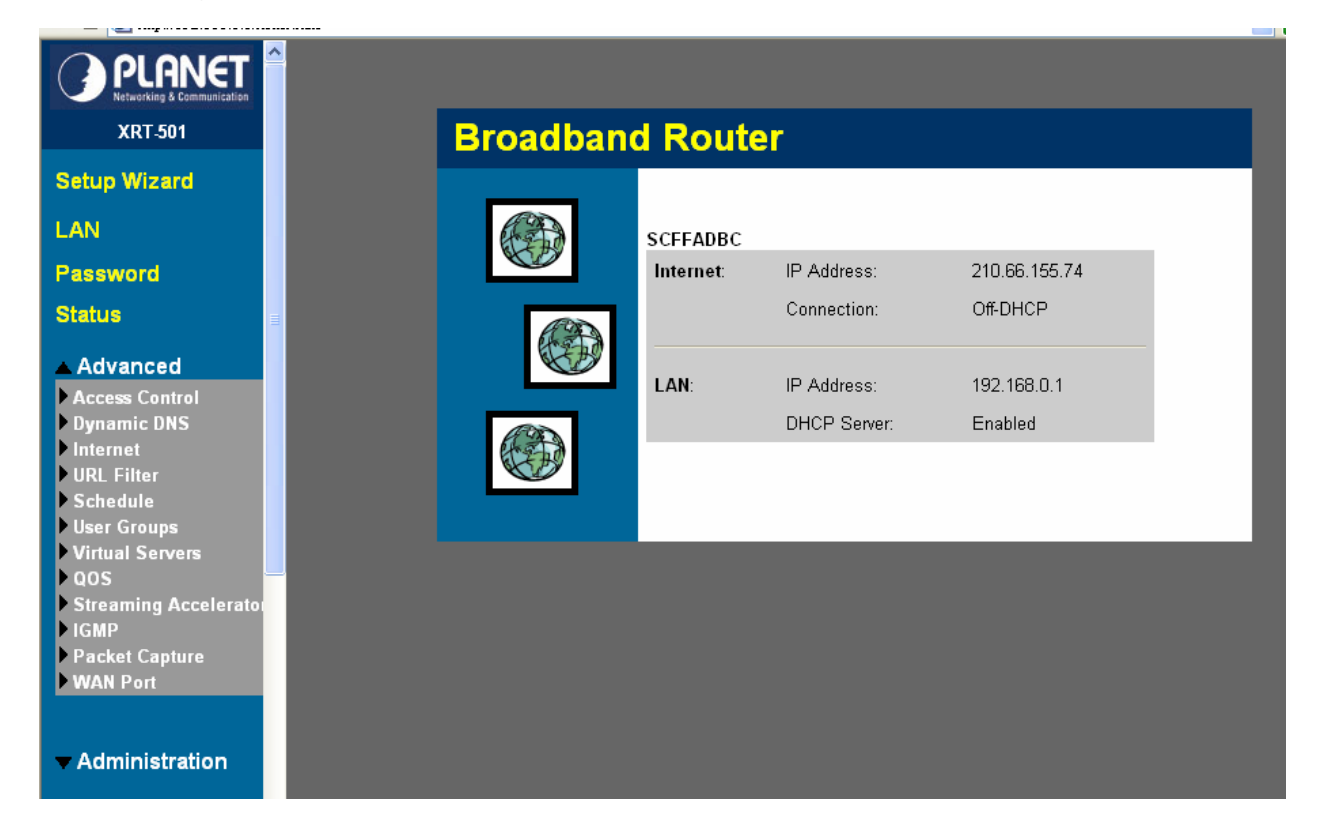

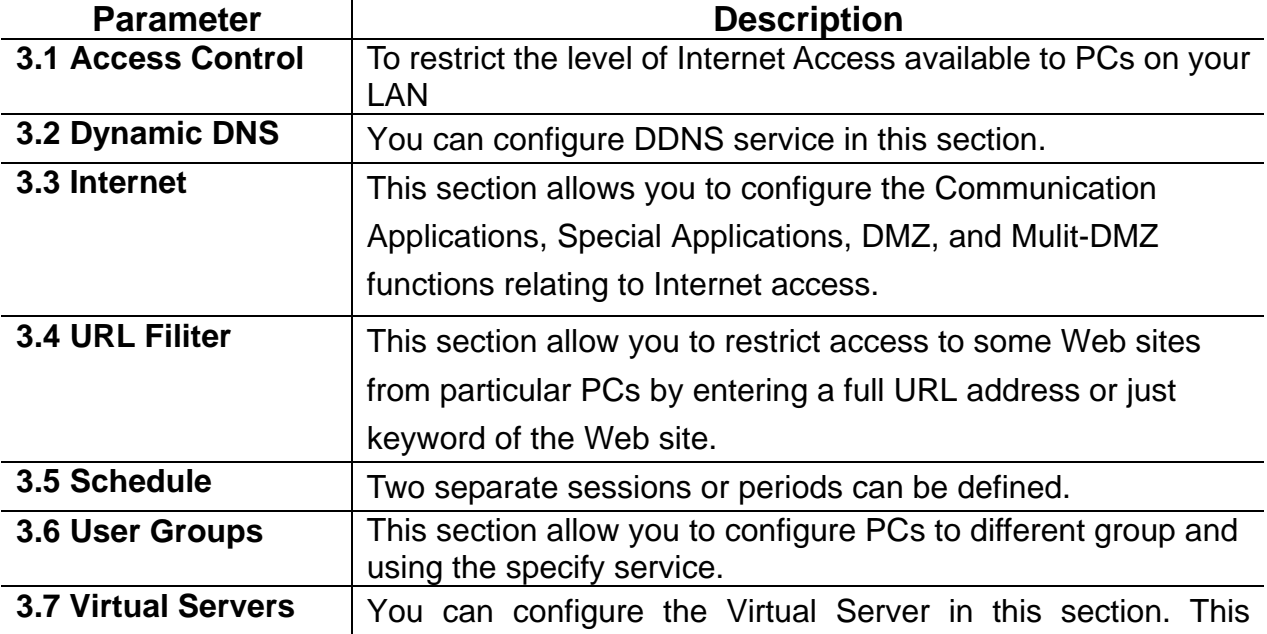

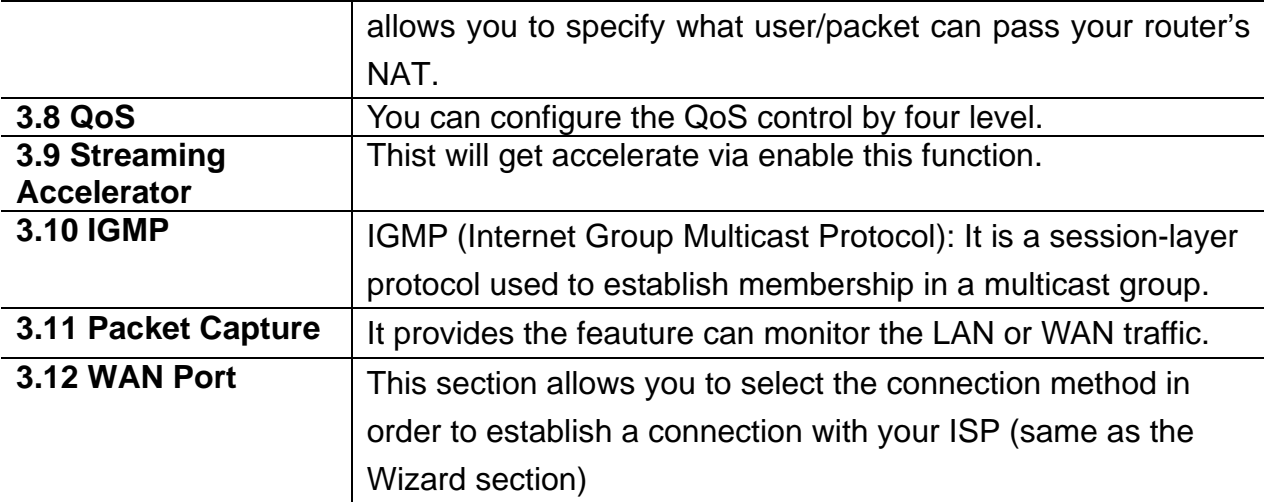

Select one of the above advance features selections and proceed to the manual's relevant subsection.

# **3.1 Access Control**

The Access Control feature allows administrators to restrict the level of Internet Access available to PCs on your LAN. With the default settings, everyone has unrestricted Internet access.

#### **To use this feature:**

- Set the desired restrictions on the "Default" group. All PCs are in the "Default" group unless explicitly moved to another group.
- Set the desired restrictions on the other groups ("Group 1", "Group 2", "Group 3" and "Group 4") as needed.
- Assign PC to the groups as required.

"**Note** Restrictions are imposed by blocking "Services", or types of connections. All common Services are Pre-Defined.If required, you can also define your own Services.

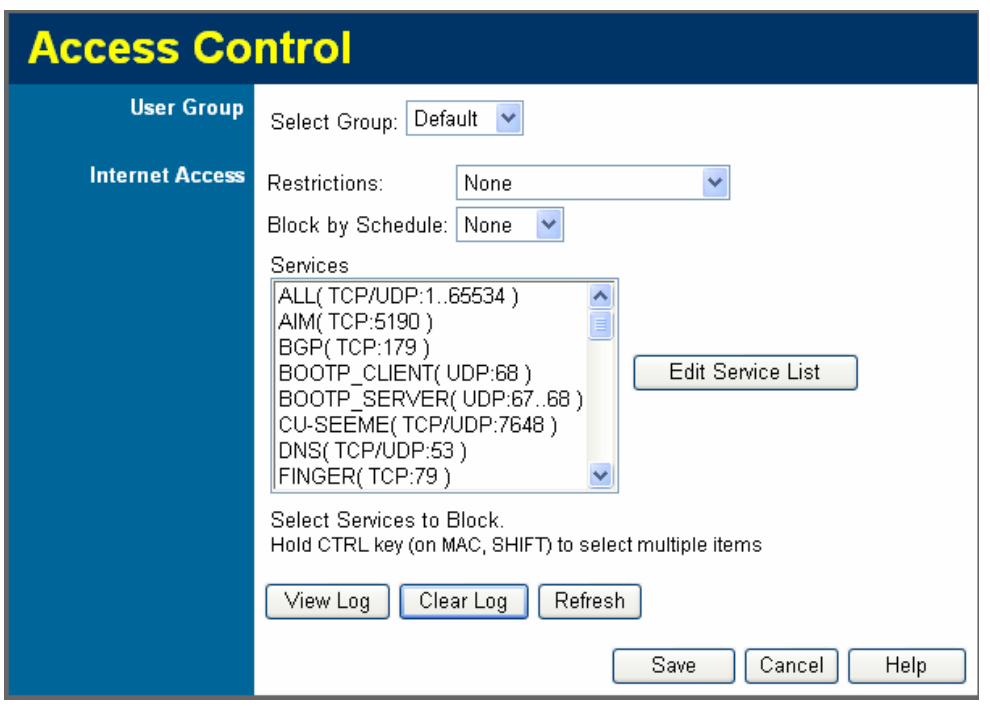

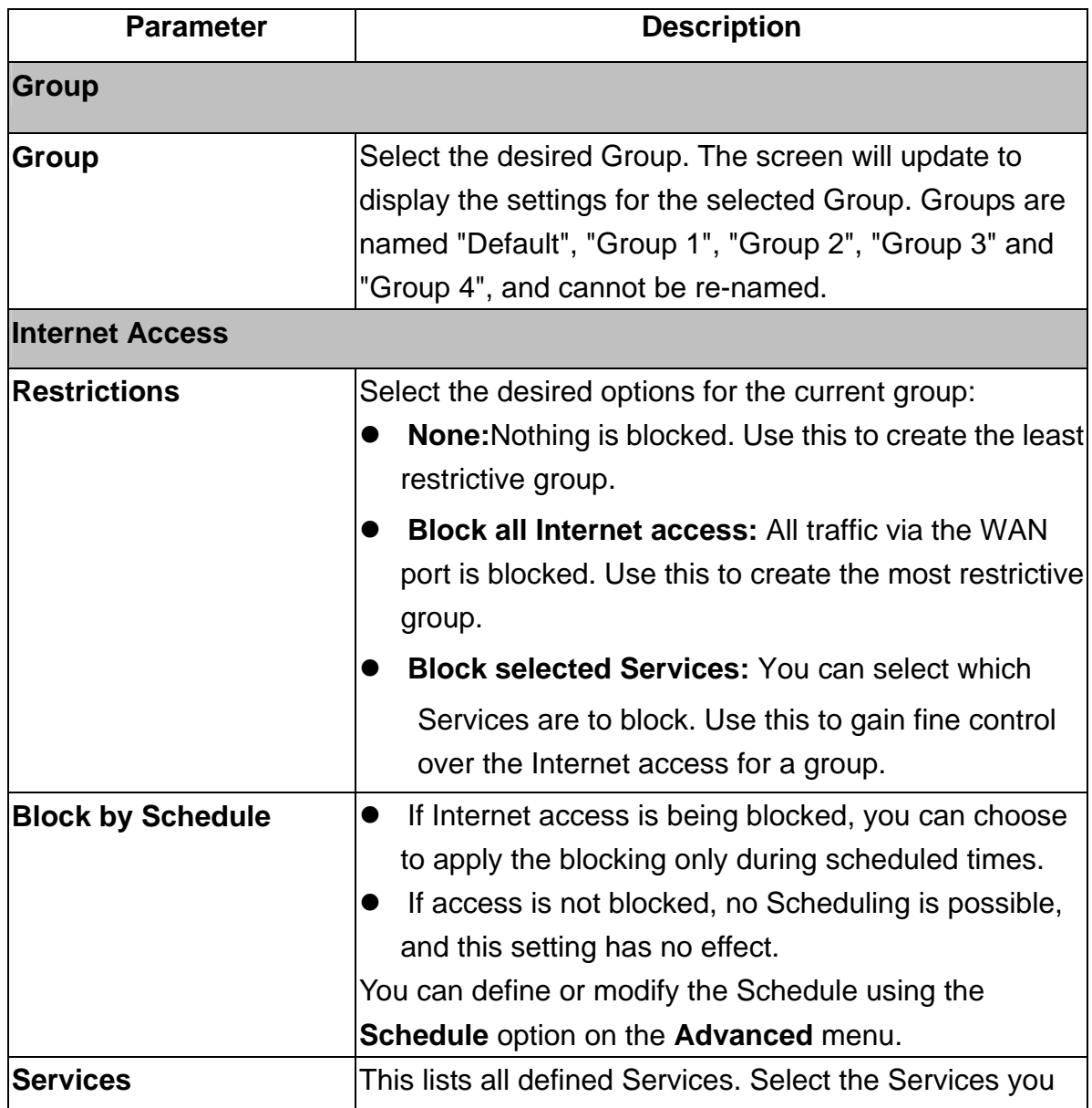

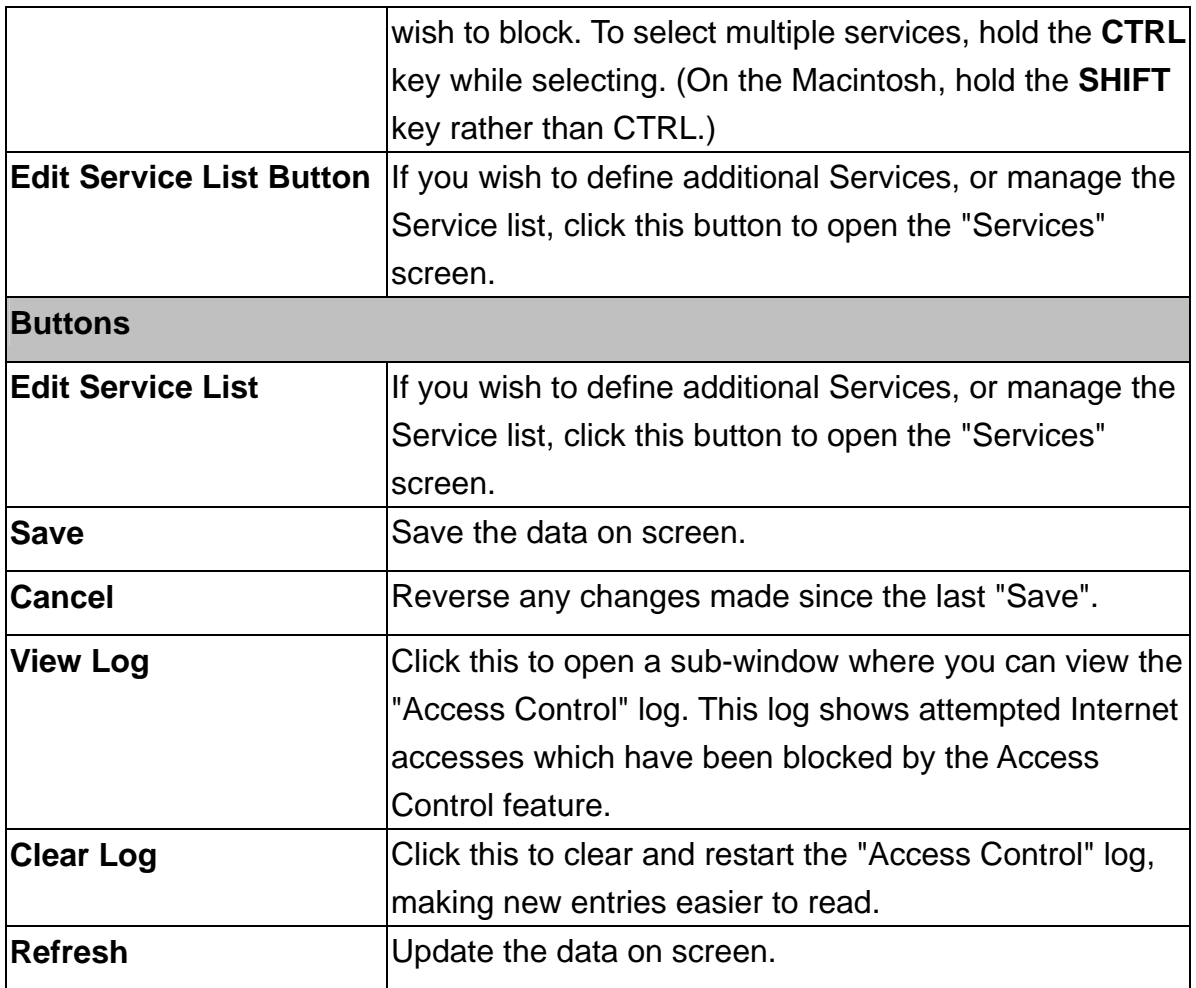

## **3.1.1 Services**

This screen is displayed when the *Edit Service List* button on the *Access Control* screen is clicked.

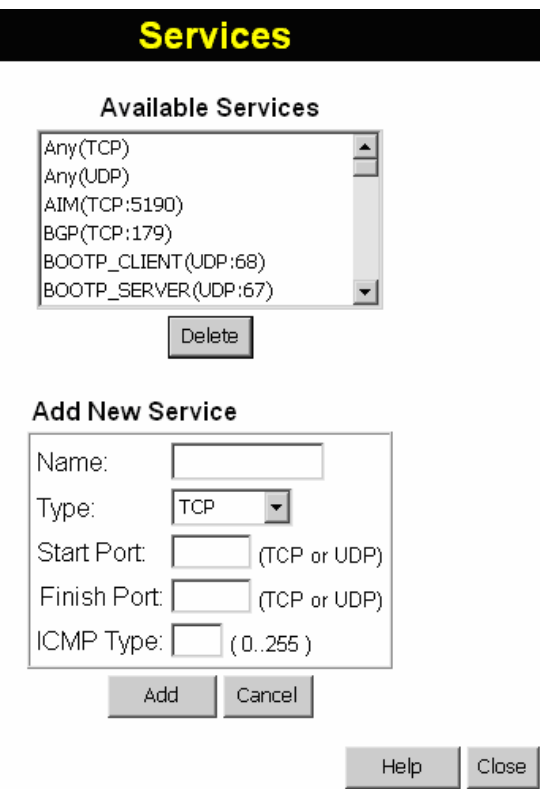

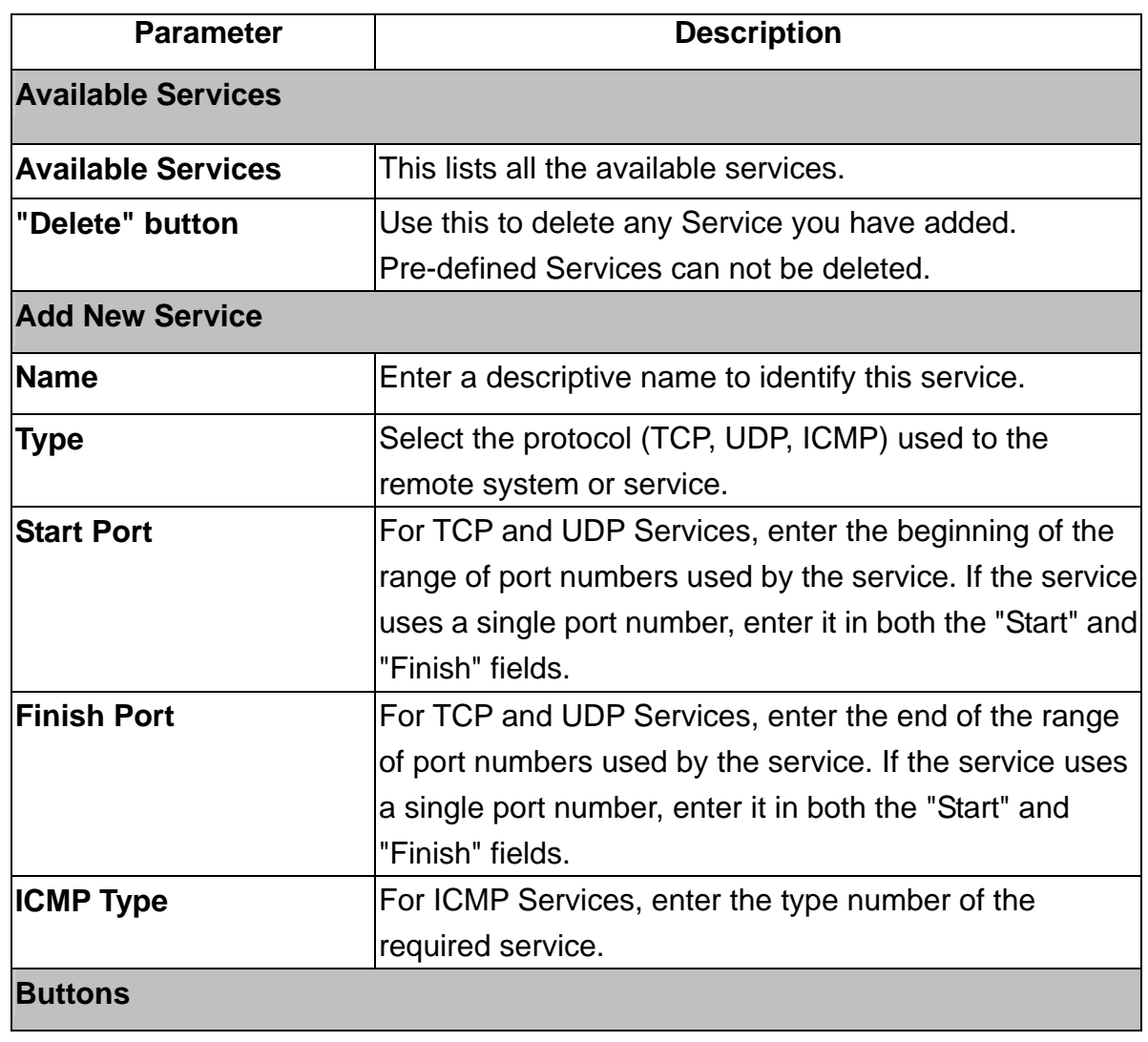

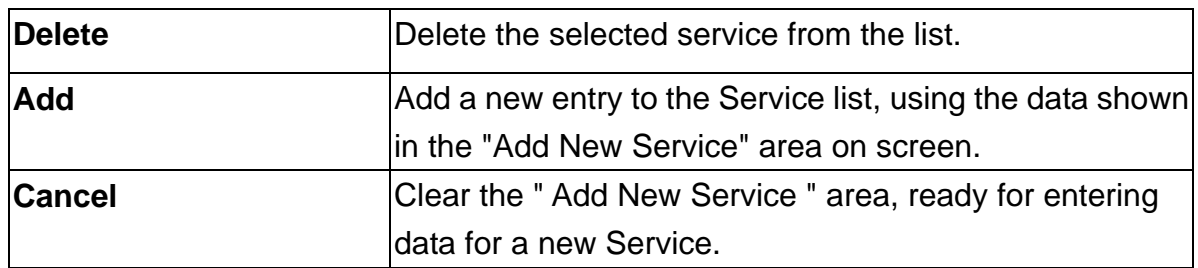

### **3.1.2 Access Control Log**

To check the operation of the Access Control feature, an *Access Control Log* is provided. Click the *View Log* button on the *Access Control* screen to view this log.

This log shows attempted Internet accesses which have been **blocked** by the *Access Control* function.

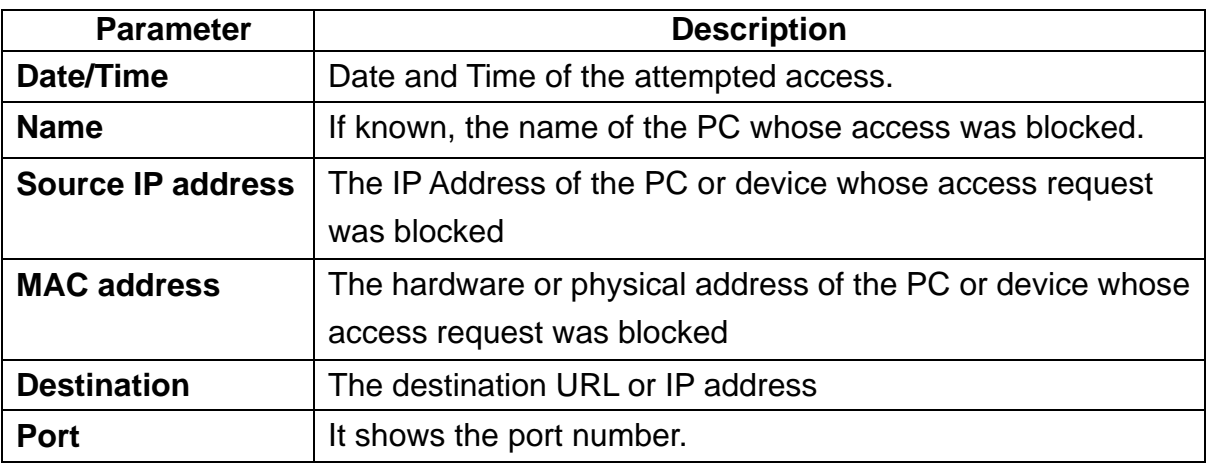

# **3.2 DDNS(Dynamic DNS)**

### **Dynamic DNS (Domain Name Server)**

This free service is very useful when combined with the *Virtual Server* feature. It allows Internet users to connect to your Virtual Servers using a URL, rather than an IP Address. This also solves the problem of having a dynamic IP address. With a dynamic IP address, your IP address may change whenever you connect, which makes it difficult to connect to you.

#### **The Service works as follows:**

- You must register for the service at one of the listed DDNS Service Providers.
- After registration, follow the service provider's procedure to request a Domain Name and have it allocated to you.
- Enter your DDNS data on the XRT-501's DDNS screen.
- The XRT-501 will then automatically ensure that your current IP Address is recorded at the DDNS server.
- If the DDNS Service provides software to perform this "IP address update"; you

should disable the "Update" function, or not use the software at all.

• From the Internet, users will be able to connect to your Virtual Servers (or DMZ PC) using your Domain Name.

Select *Advanced* on the main menu, then *Dynamic DNS*, to see a screen like the following:

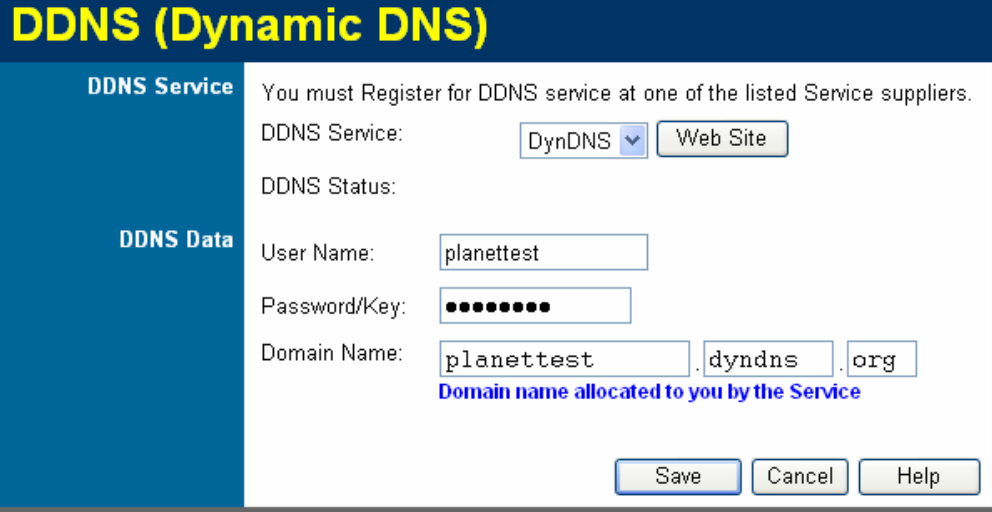

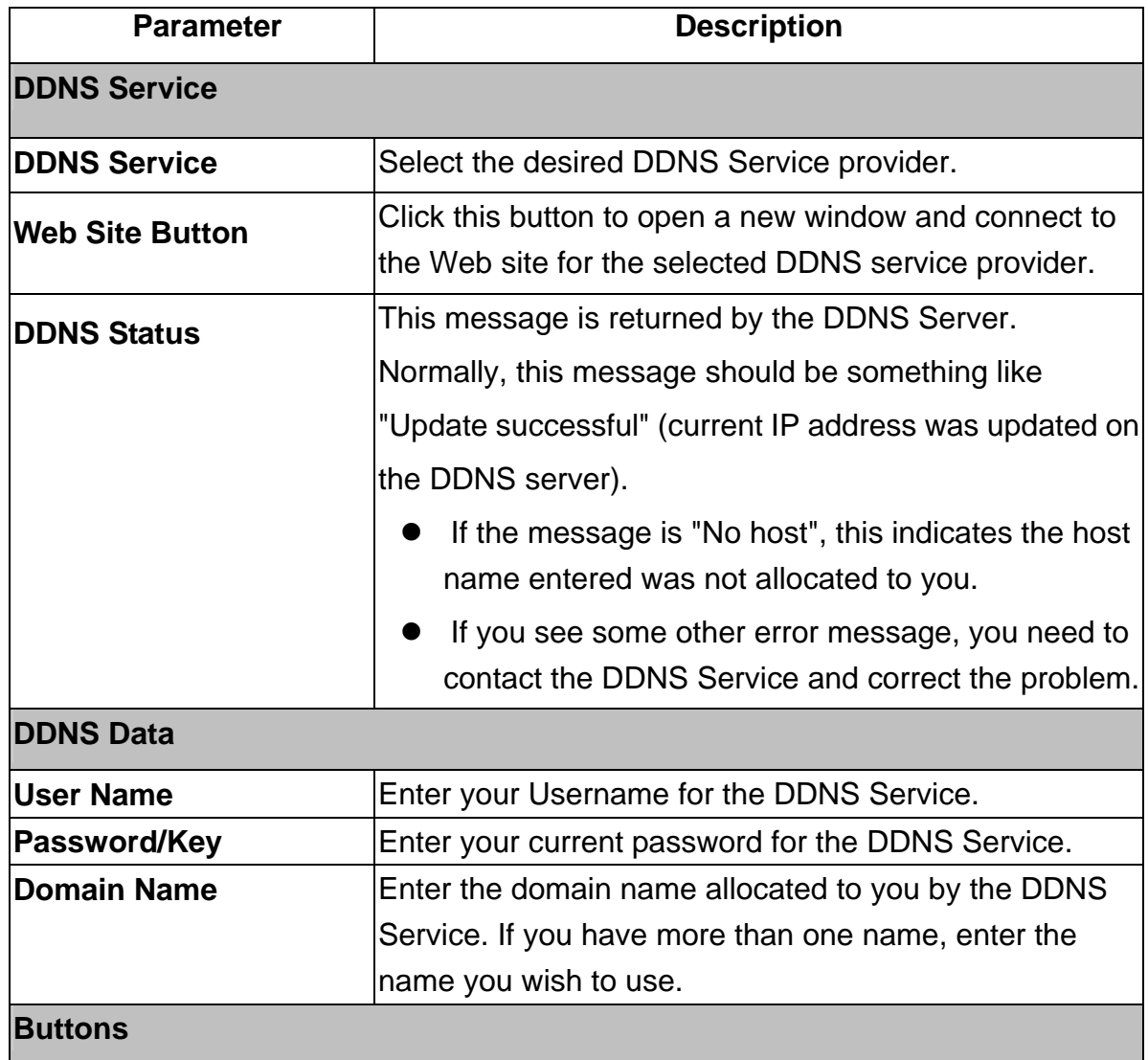

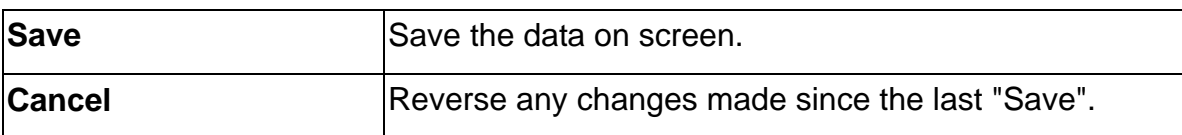

# **3.3 Advanced Internet**

This section allows configuration of all advanced features relating to Internet access.

- Communication Applications
- Special Applications
- $\bullet$  DMZ
- Multi-DMZ

An example screen is shown below.

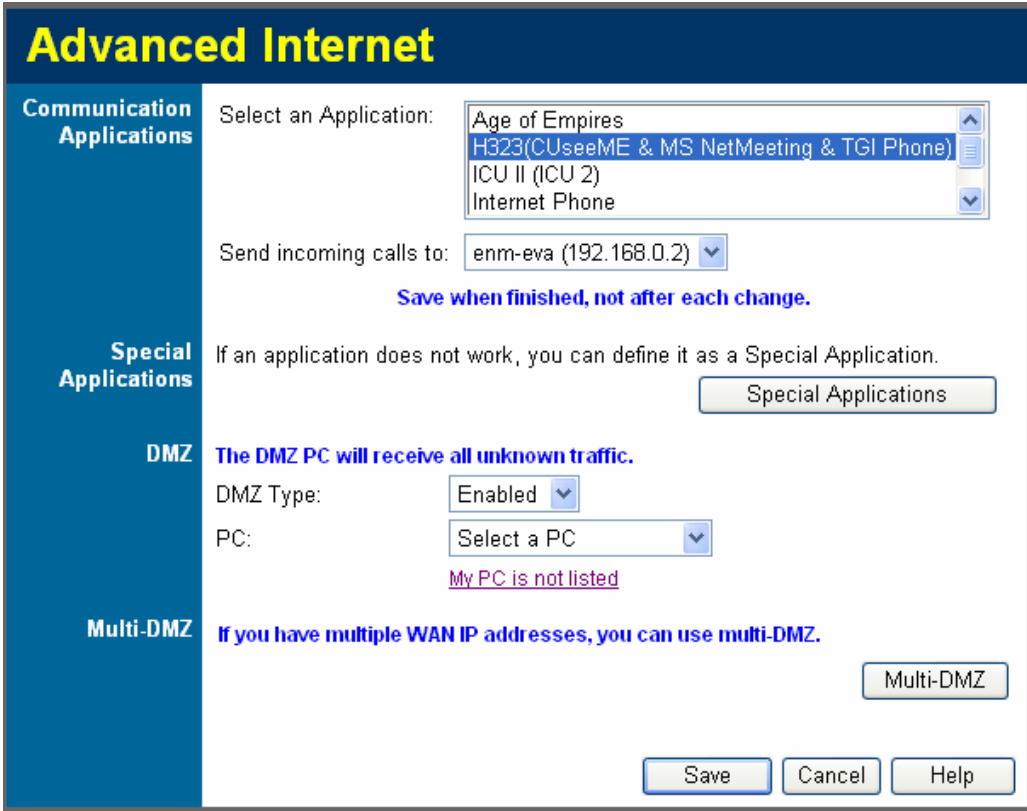

### **3.3.1 Communication Applications**

Most applications are supported transparently by the XRT-501. But sometimes it is not clear which PC should receive an incoming connection. This problem could arise with the *Communication Applications* listed on this screen.

If this problem arises, you can use this screen to set which PC should receive an incoming connection, as described below.

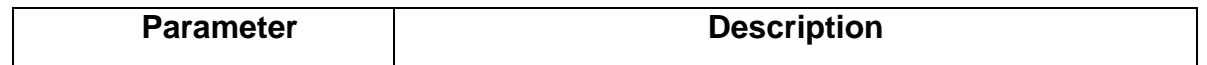

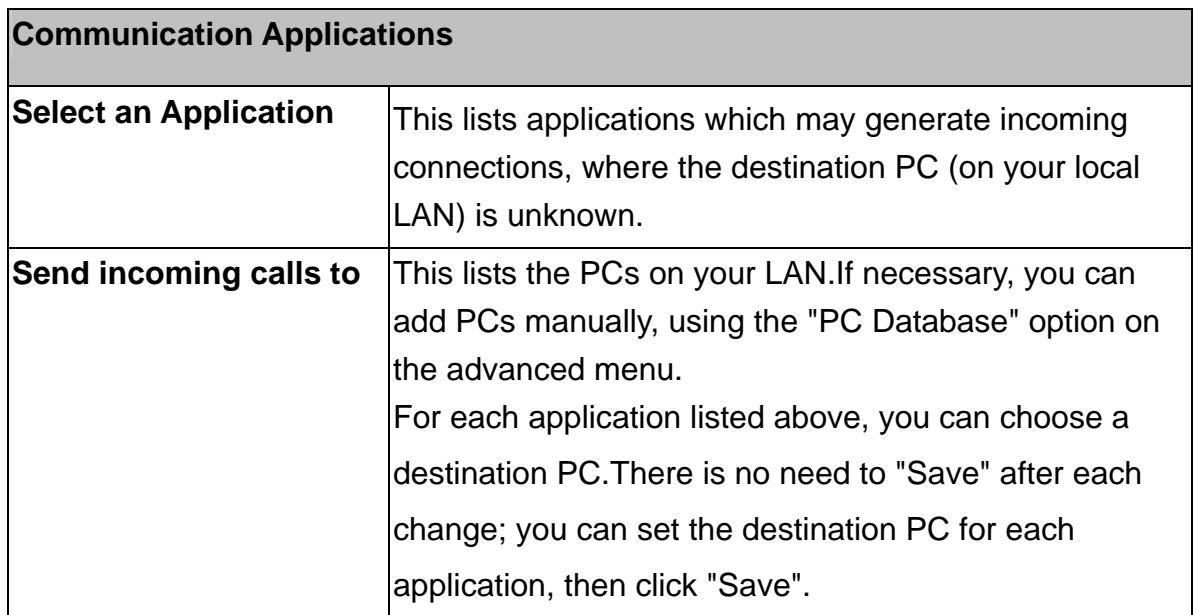

### **3.3.2 Special Applications**

If you use Internet applications which use non-standard connections or port numbers, you may find that they do not function correctly because they are blocked by the XRT-501's firewall. In this case, you can define the application as a "Special Application".

#### **Special Applications Screen**

This screen can be reached by clicking the *Special Applications* button on the *Internet* screen.

You can then define your Special Applications. You will need detailed information about the application; this is normally available from the supplier of the application.

Also, note that the terms "Incoming" and "Outgoing" on this screen refer to traffic from the client (PC) viewpoint

### **Special Applications**

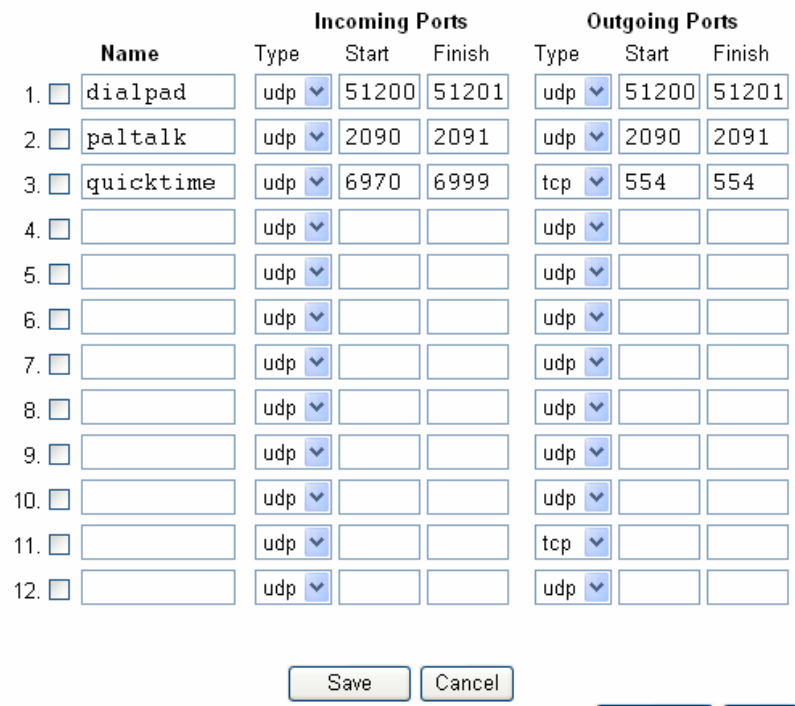

Special Applications can only be used by 1 user at any time.

Help  $\boxed{\text{Close}}$ 

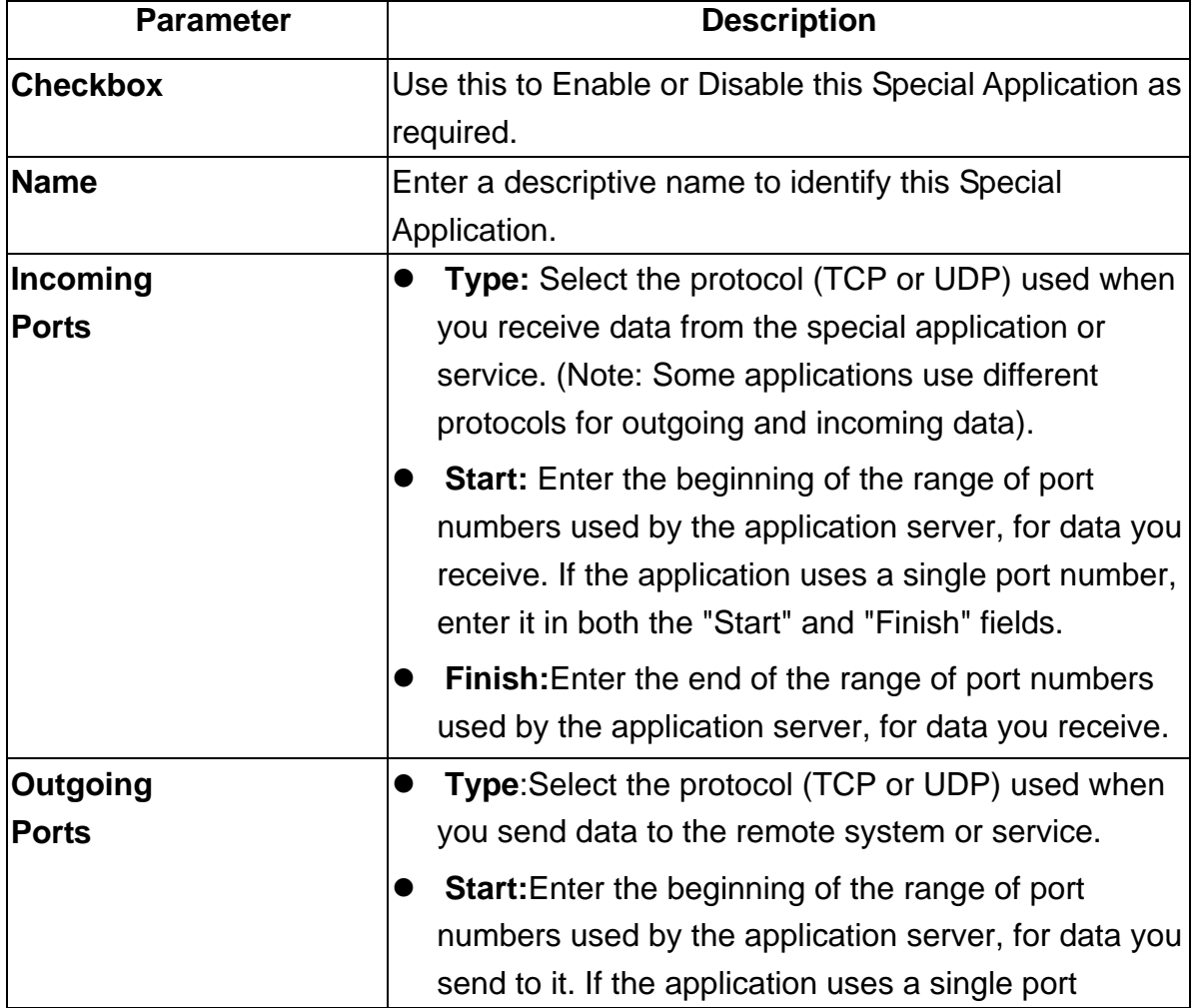

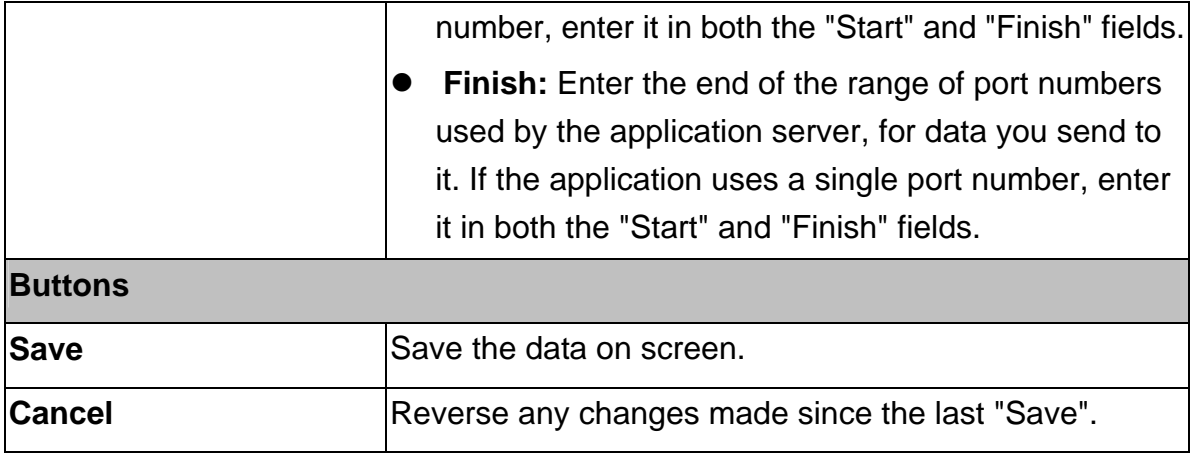

#### **Using a Special Application**

- **•** Configure the *Special Applications* screen as required.
- On your PC, use the application normally. Remember that only one PC can use each Special application at any time. Also, when one PC is finished using a particular Special Application, there may need to be a "Time-out" before another PC can use the same Special Application. The "Time-out" period may be up to 3 minutes.

**Extract If an application still cannot function correctly, try using the "DMZ"** feature.

### **3.3.3 DMZ**

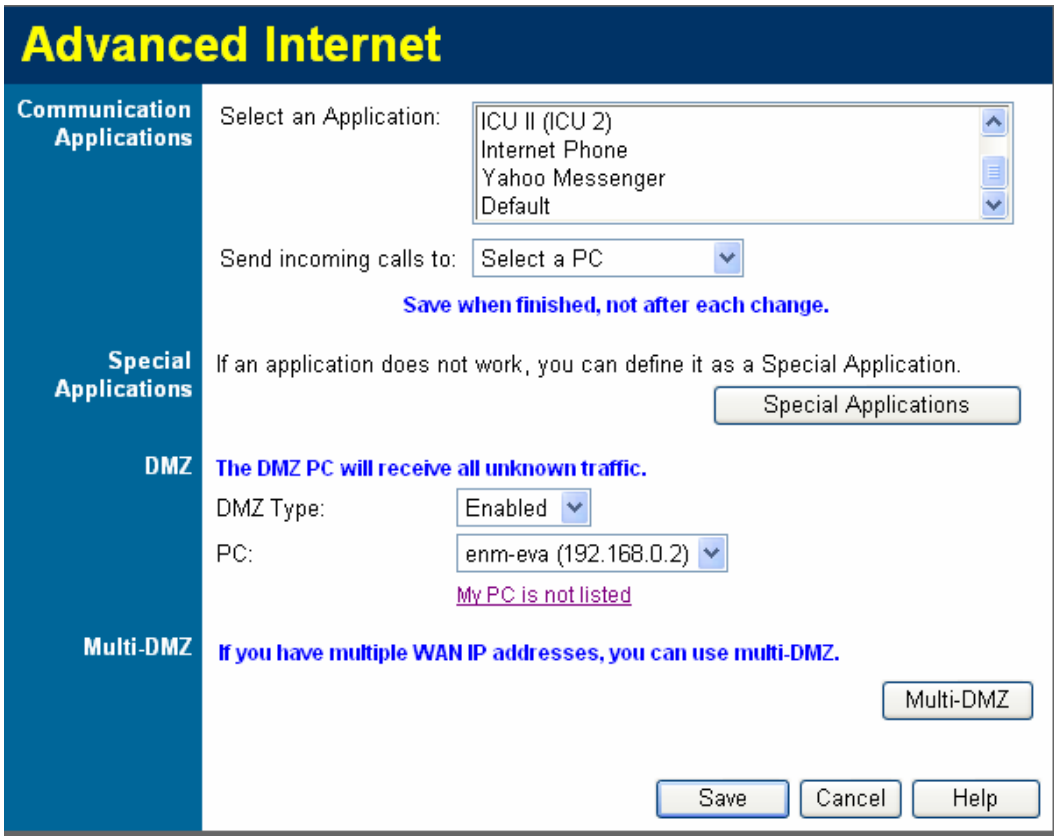

- The "DMZ" PC will receive all "Unknown" connections and data. This feature is normally used with applications which do not usually work when behind a Firewall.
- The DMZ PC is effectively outside the Firewall, making it more vulnerable to attacks. For this reason, you should only enable the DMZ feature when required.
- **•** If Enabled, you must select the PC to be used as the "DMZ" PC.

#### **Select the desired option**

- **•** Disabled: DMZ is disabled.
- **Enabled:**The selected PC will receive any "unknown" connections and data, as described above.

#### **3.3.4 Multi-DMZ**

This feature is only available if your ISP has allocated you multiple Internet IP addresses. If you have multiple Internet IP addresses, you can assign one DMZ PC for each Internet IP address.

• The "DMZ PC" will receive all "Unknown" connections and data received for the Internet IP address associated with it.

• All outgoing traffic from the DMZ PC will be assigned the WAN IP address associated with it, rather than the shared IP address on the WAN port. Note that ONLY the DMZ PC will use the WAN (Internet) IP address you enter on this screen.

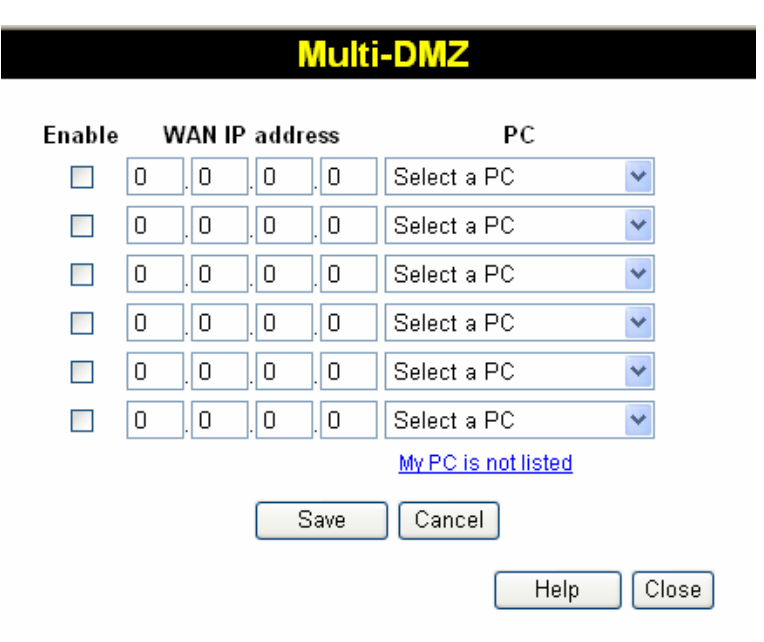

#### **To use this feature:**

- **•** Enter an IP address allocated to you by your ISP into the **WAN IP address** field.
- Select the PC to be the DMZ PC for traffic sent to this IP address.
- **•** Enable this DMZ.

"**Note** The "DMZ PC" is effectively outside the Firewall, making it more vulnerable to attacks. For this reason, you should only enable the DMZ feature when required.

## **3.4 URL Filter**

The URL Filter allows you to block access to undesirable Web site, and use this feature, you must define "filter strings". If the "filter string" appears in a requested URL, the request is blocked.

Enabling the *URL Filter* also affects the Internet *Access Log*. If Enabled, the "Destination" field in the log will display the URL. Otherwise, it will display the IP Address.

An example screen is shown below.

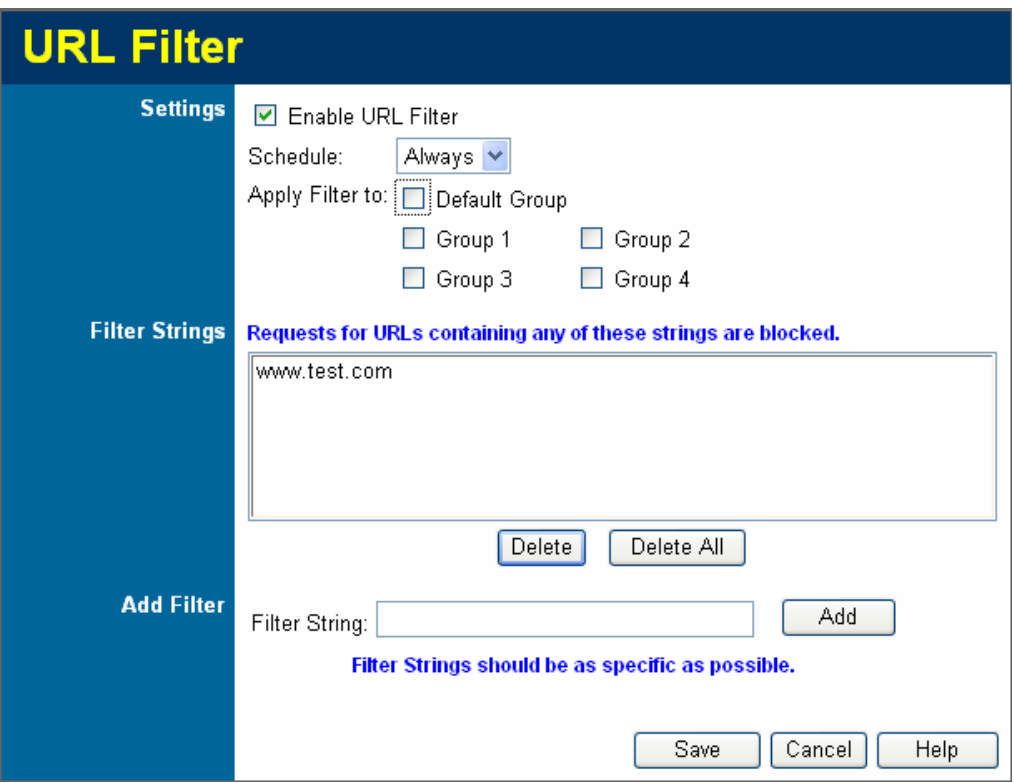

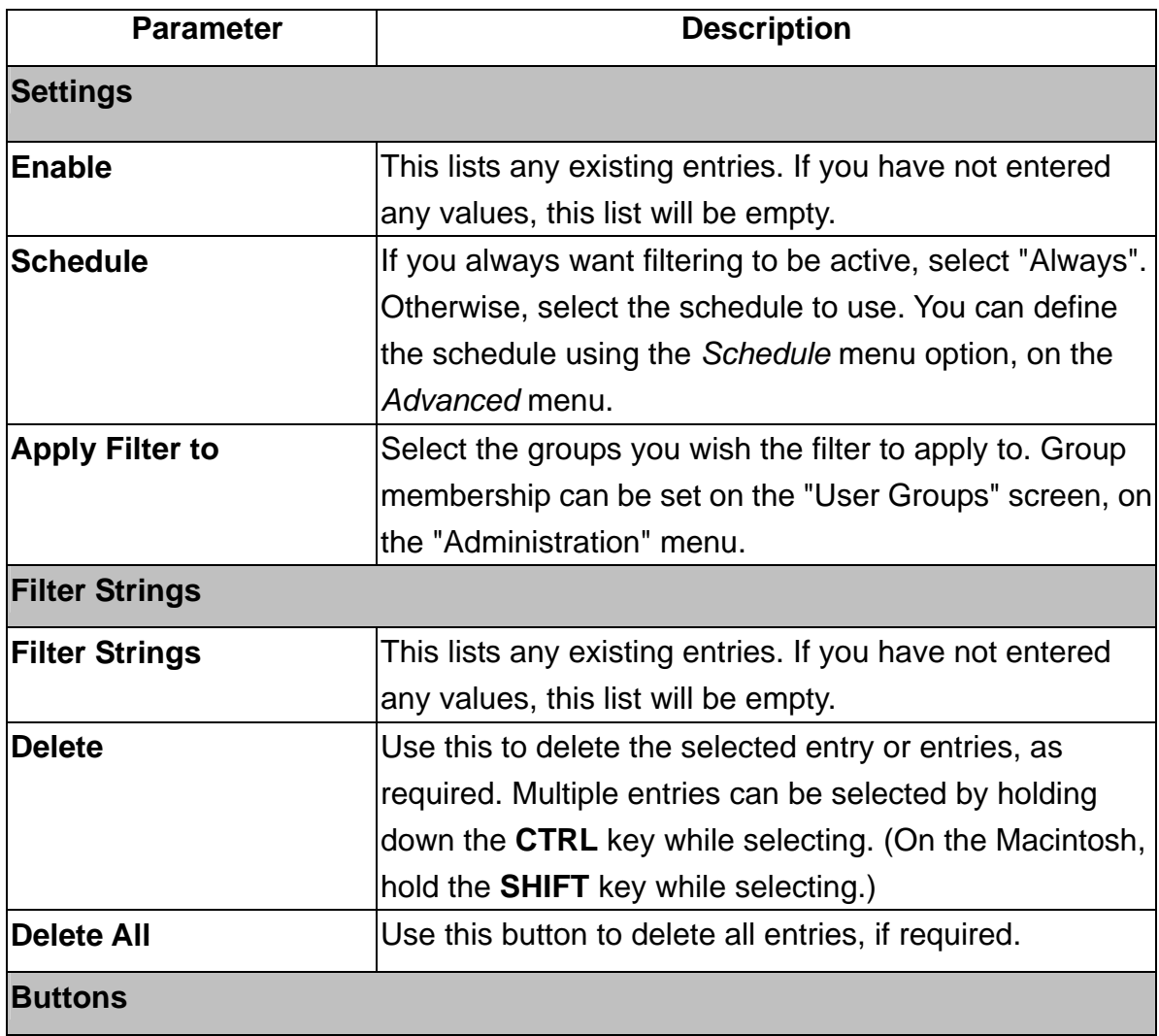

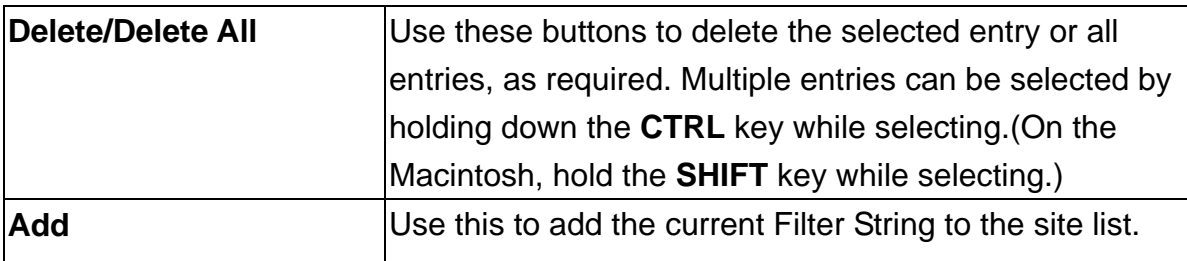

## **3.5 Define Schedule**

The schedule can be used for the **Access Control** and **URL Filter** features.

- $\bullet$  Two separate sessions or periods can be defined.
- Times must be entered using a 24 hours clock.
- If the time for a particular day is blank, no action will be performed.

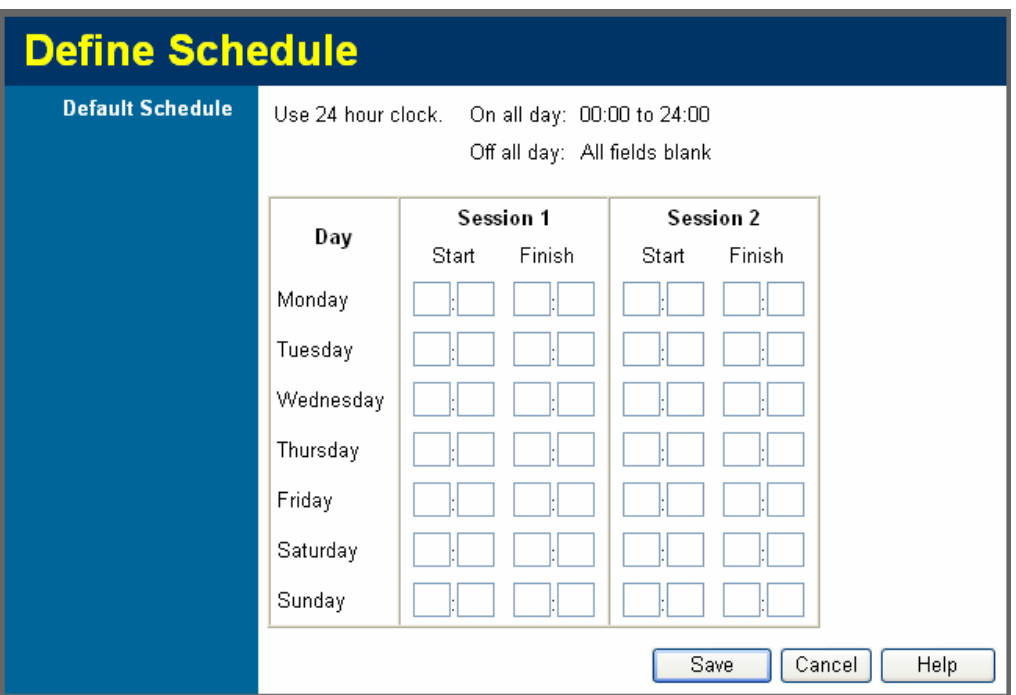

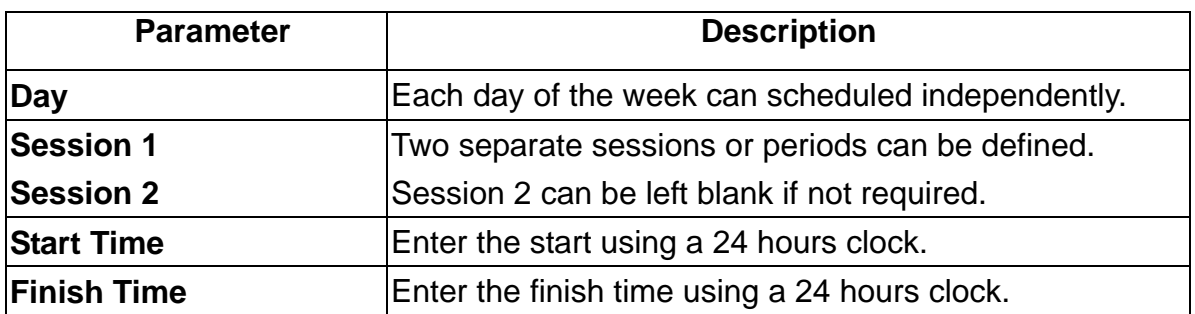

# **3.6 User Groups**

User Groups are used by the **Access Control** and the **URL Filter** features.

- z Groups are pre-named "Default", "Group 1", "Group 2", "Group 3" and "Group 4", and cannot be renamed.
- All PCs are in the "Default" group, unless moved to another group.
- A PC can be a member of 1 group only.
- PCs must be in the "PC Database". If required, you can manually add PCs to the PC Database, using the *PC Database* option on the *Administration* menu.

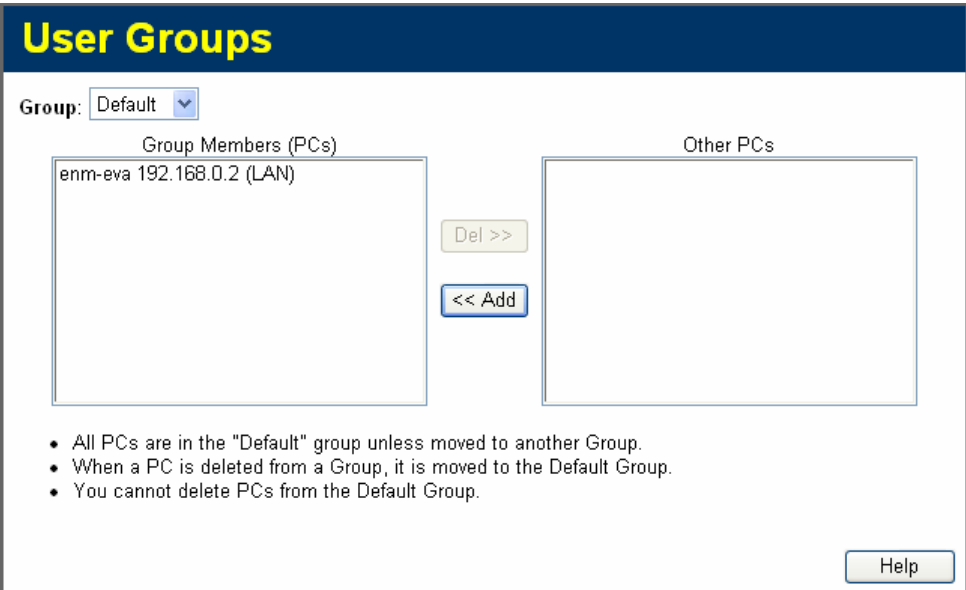

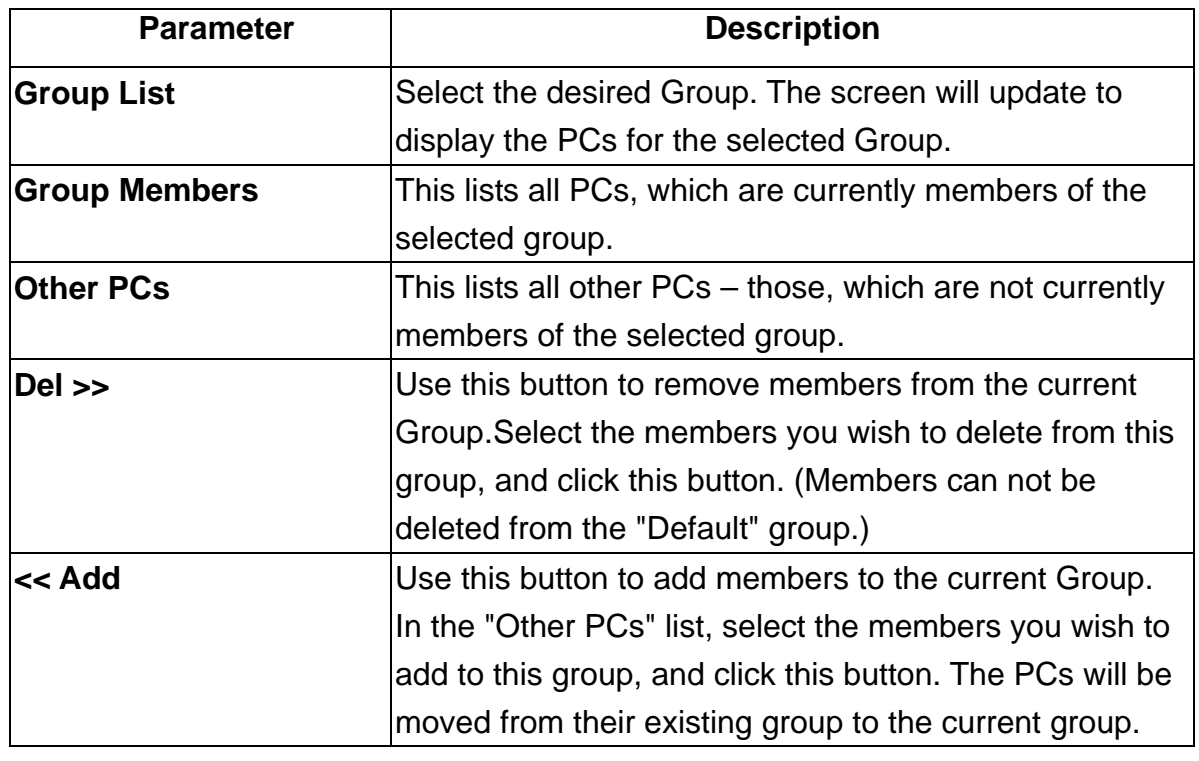

"**Note** If PCs are not assigned to any group will be in the "Default" Group, and also PCs deleted from any other Group will be added to the "Default" Group.

## **3.7 Virtual Servers**

This feature, sometimes called *Port Forwarding*, allows you to make Servers on your LAN accessible to Internet users. Normally, Internet users would not be able to access a server on your LAN because:

- Your Server does not have a valid external IP Address.
- Attempts to connect to devices on your LAN are blocked by the firewall in this device.

The "Virtual Server" feature solves these problems and allows Internet users to connect to your servers, as illustrated below.

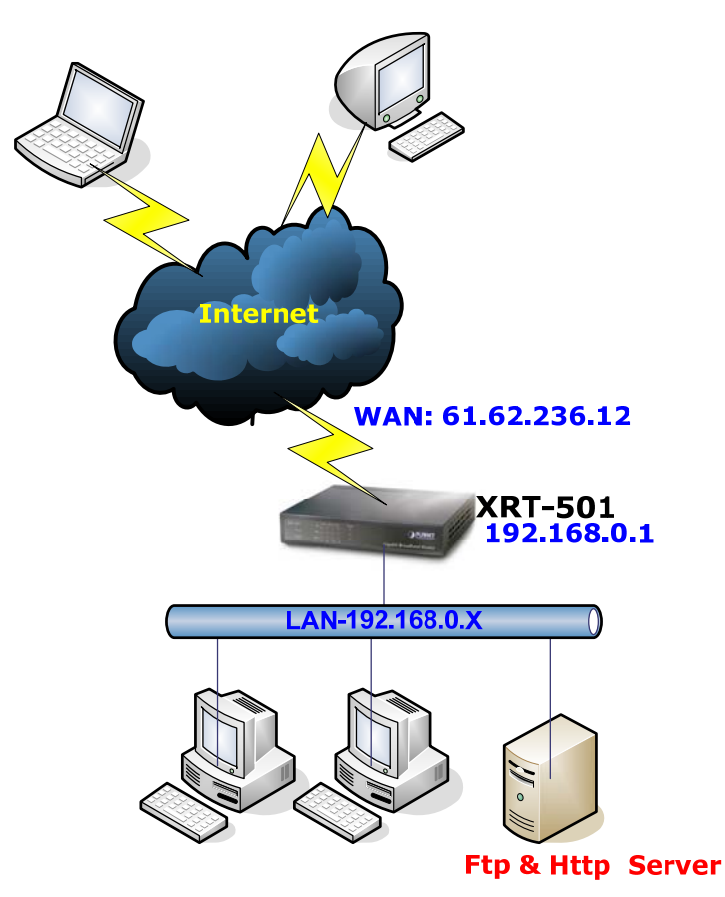

#### **IP Address seen by Internet Users**

Note that, in this illustration, both Internet users are connecting to the same IP Address, but using different protocols.

For Internet users, all virtual Servers on your LAN have the same WAN IP Address. This WAN IP Address is allocated by your ISP.

This address should be static, rather than dynamic, to make it easier for Internet users to connect to your Servers. However, you can use the DDNS (Dynamic DNS) feature to allow users to connect to your Virtual Servers using a URL, instead of an IP Address.

#### **Connecting to the Virtual Servers**

Once configured, anyone on the Internet can connect to your Virtual Servers. They must use the Internet IP Address (the IP Address allocated to you by your ISP). e.g.

### *[http://61.62.236.12](http://61.62.236.12/)  [ftp://61.62.236.12](ftp://61.62.236.12/)*

It is more convenient if you are using a Fixed IP Address from your ISP, rather than Dynamic. However, you can use the *Dynamic DNS* feature, described in the following section, to allow users to connect to your Virtual Servers using a URL, rather than an IP Address.

The *Virtual Servers* screen is reached by the *Virtual Servers* link on the *Advanced* screen. An example screen is shown below.

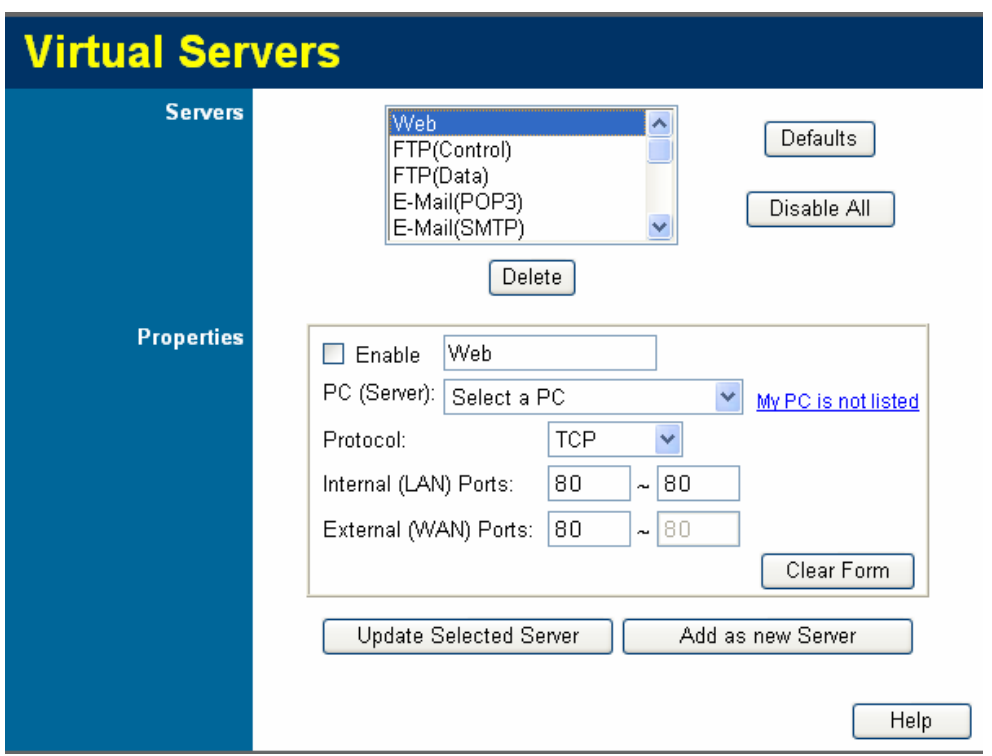

This screen lists a number of pre-defined Servers, and allows you to define your own Servers. Details of the selected Server are shown in the "Properties" area.

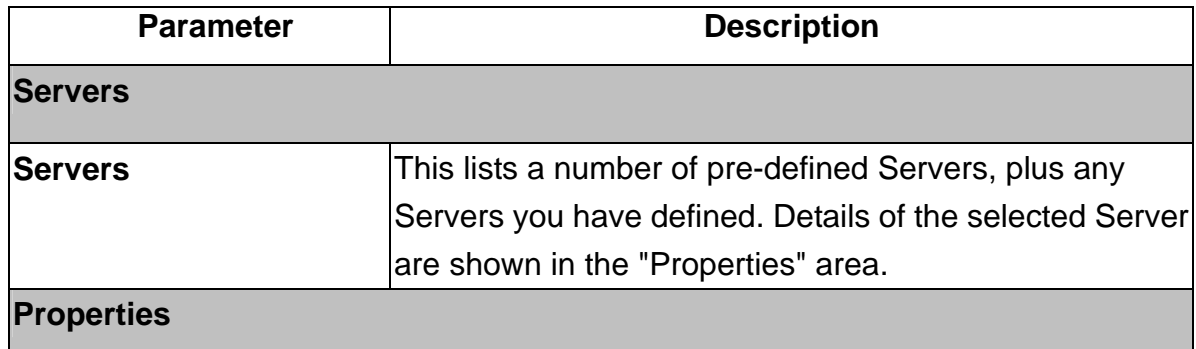

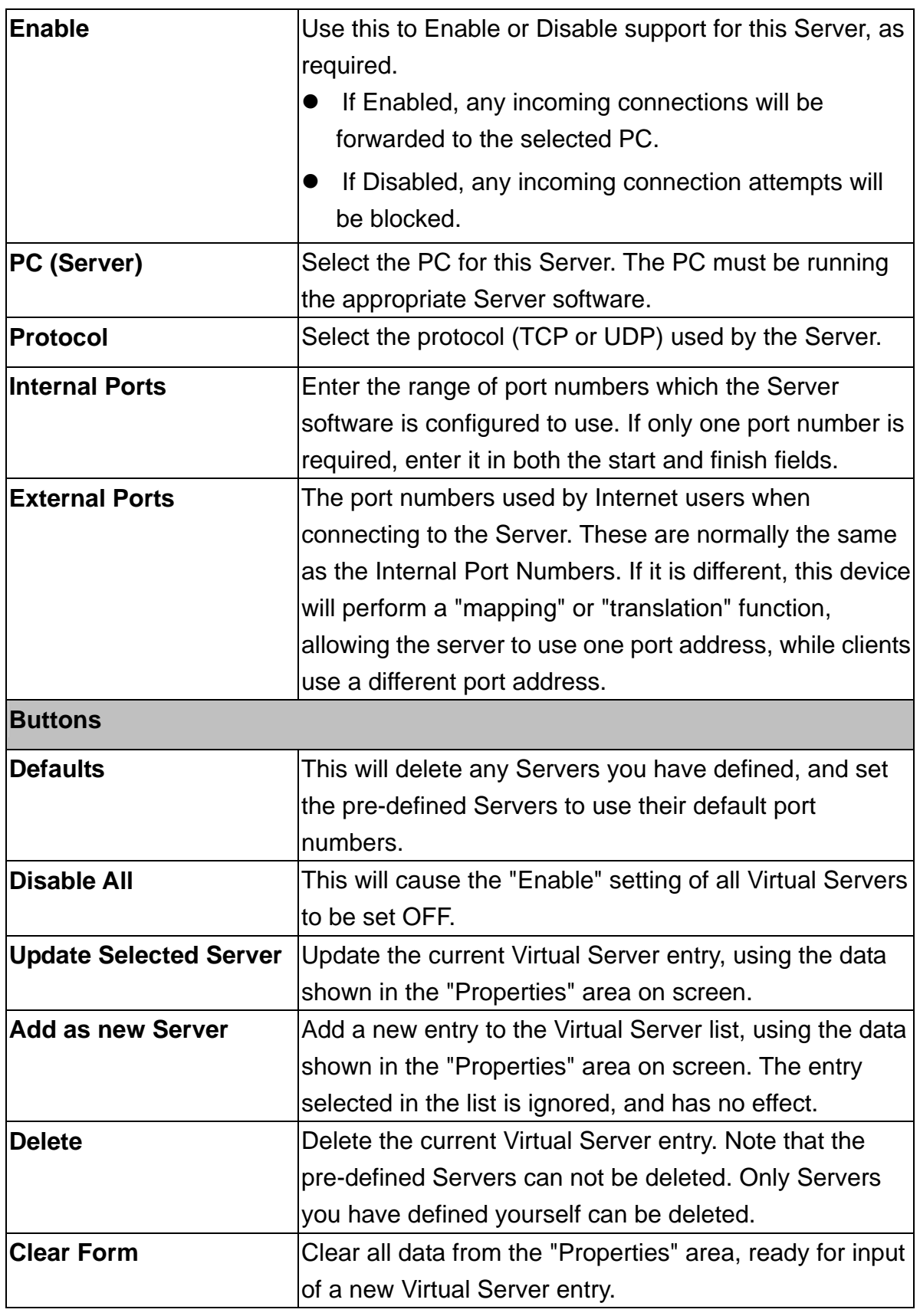

*K***Note** For each entry, the PC must be running the appropriate Server software

### **Defining your own Virtual Servers**

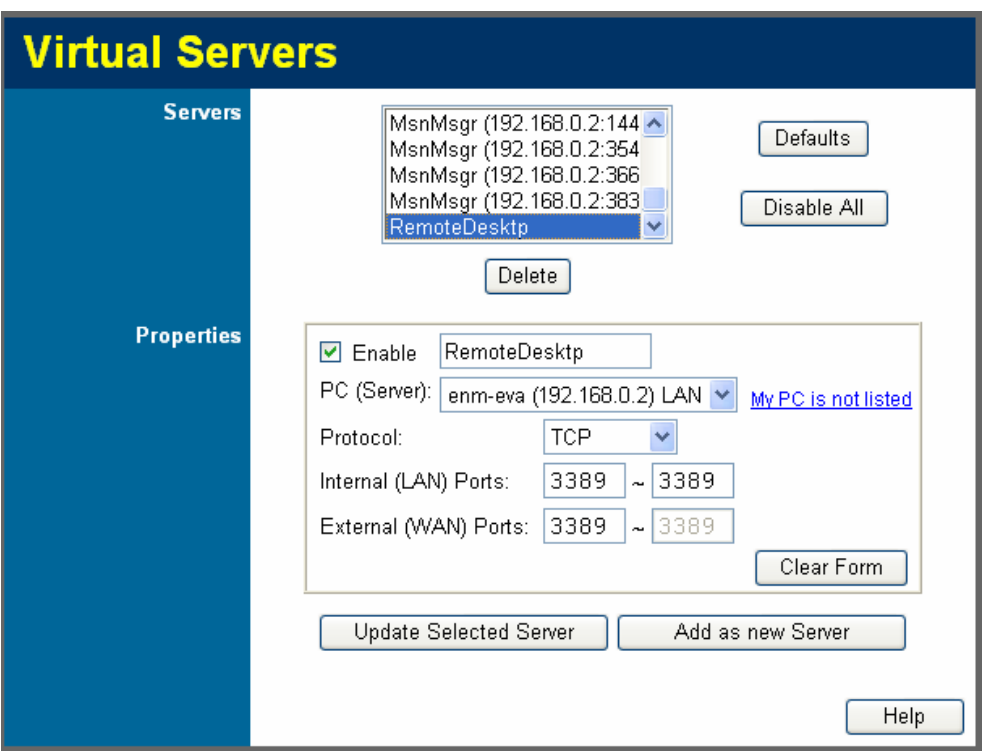

If the type of Server you wish to use is not listed on the *Virtual Servers* screen, you can define and manage your own Servers:

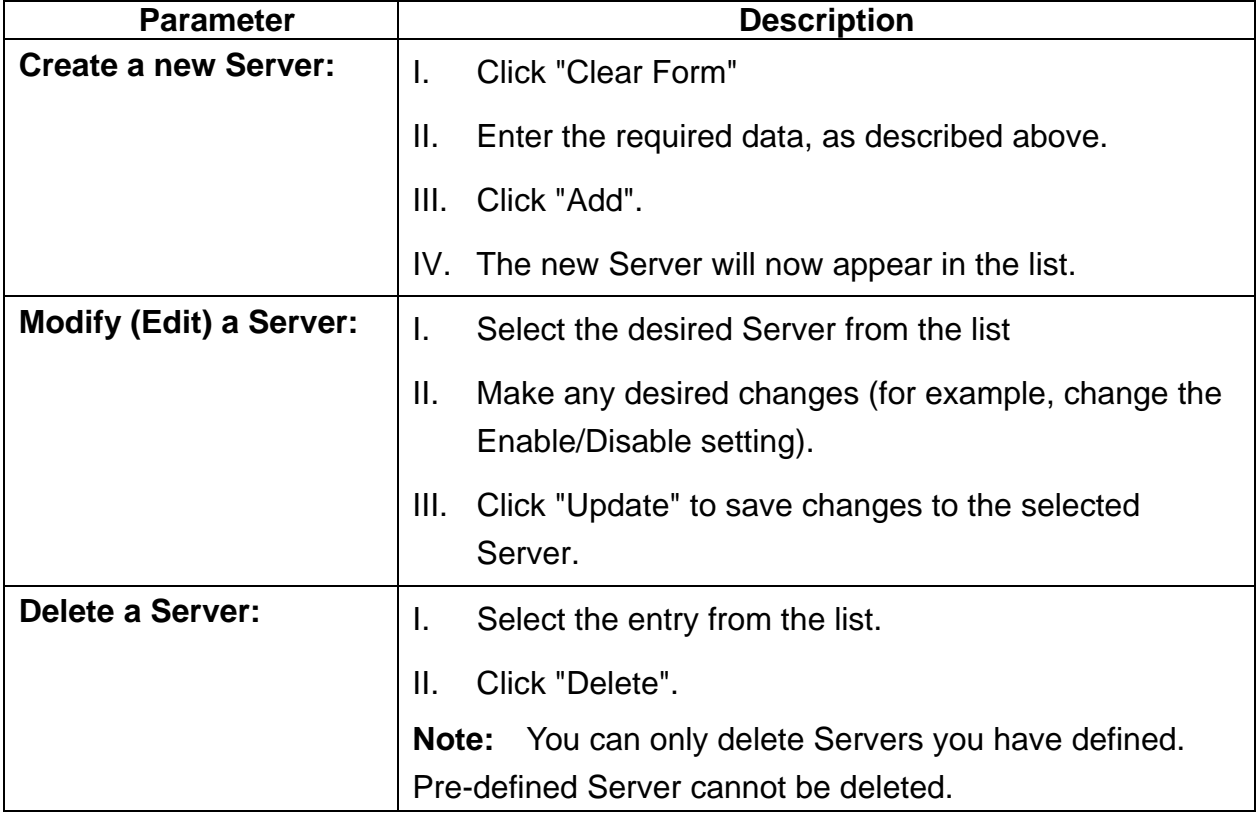

#### **Existed** From the Internet, ALL Virtual Servers have the IP Address allocated by your ISP.

# **3.8 QoS**

The *QoS screen* is on the *Advanced* screen. An example screen shown below.

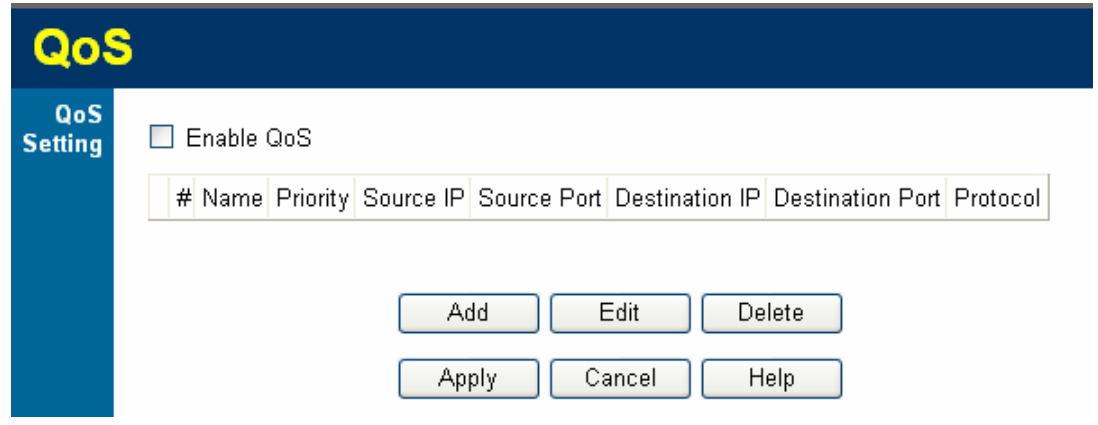

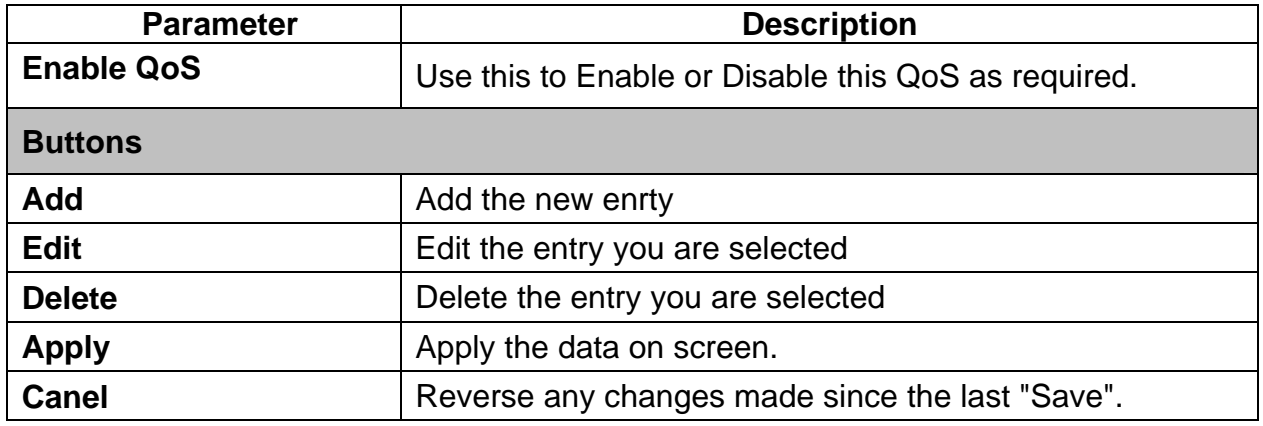

### **Defining your own QoS**

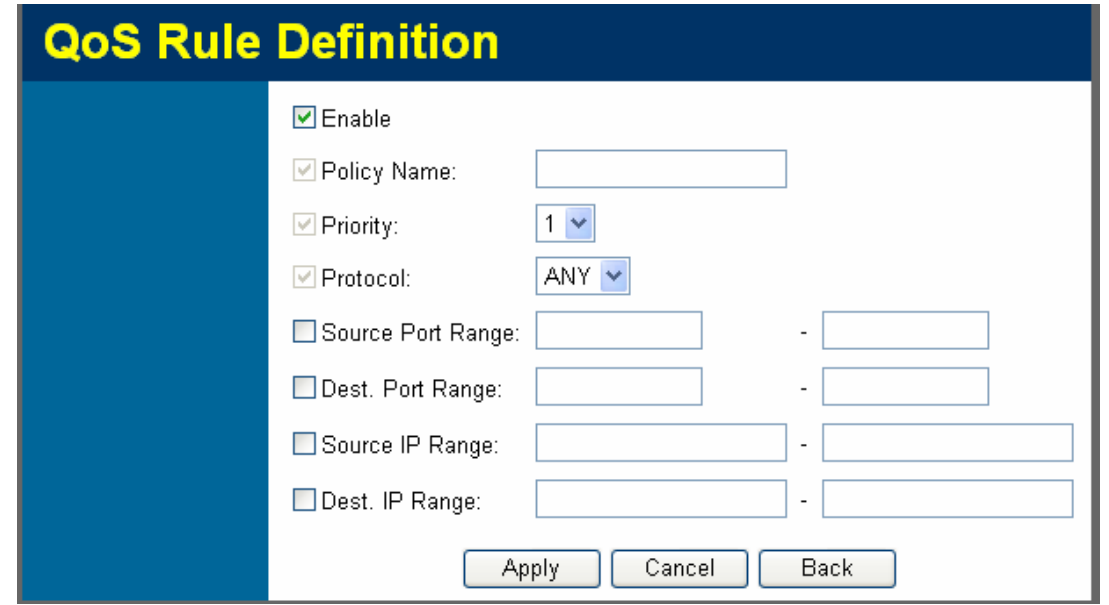

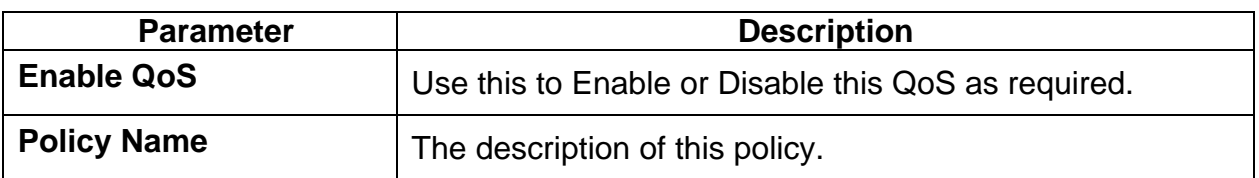

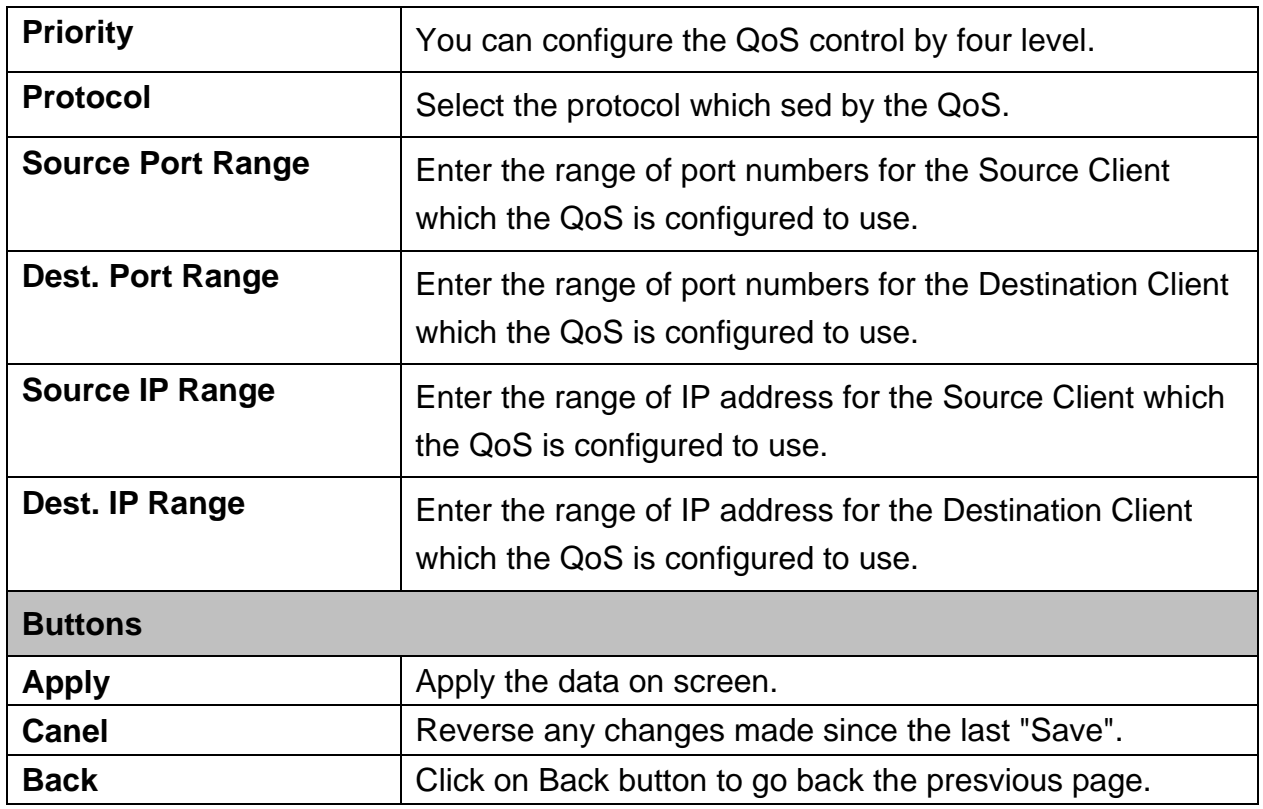

## **3.9 Streaming Accelerator**

This feature accelerate the performance of UDP packet (size lower than 1K), means, if Video is using UDP packet, that will get accelerate via enable this function.

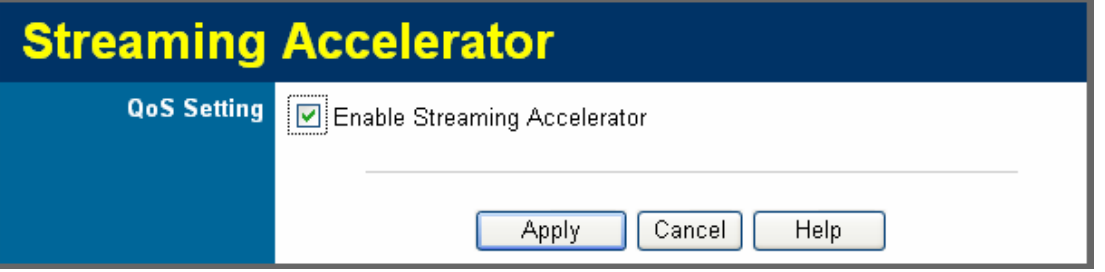

Click <Enalbe Streaming Accelerator> to make the Streaming Accelerator effect.

## **3.10 IGMP**

The Internet Group Management Protocol (IGMP) is a [communications protocol](http://en.wikipedia.org/wiki/Communications_protocol) used to manage the membership of [Internet Protocol](http://en.wikipedia.org/wiki/Internet_Protocol) [multicast](http://en.wikipedia.org/wiki/Multicast) groups. IGMP is used by [IP](http://en.wikipedia.org/wiki/Internet_Protocol) [hosts](http://en.wikipedia.org/wiki/Host_computer) and adjacent [multicast](http://en.wikipedia.org/wiki/Multicast) [routers](http://en.wikipedia.org/wiki/Routers) to establish multicast group memberships.

[IGMP](http://en.wikipedia.org/wiki/Internet_Group_Management_Protocol) Snooping is the process of listening to IGMP [traffic](http://en.wikipedia.org/wiki/Network_traffic), its feature that allows the [switch](http://en.wikipedia.org/wiki/Switch_%28network%29) to "listen in" on the IGMP conversation between [hosts](http://en.wikipedia.org/wiki/Host_%28network%29) and [routers](http://en.wikipedia.org/wiki/Router) by processing the [layer](http://en.wikipedia.org/wiki/Network_layer)  [3](http://en.wikipedia.org/wiki/Network_layer) [packets](http://en.wikipedia.org/wiki/Packet_%28information_technology%29) IGMP packets sent in a [multicast](http://en.wikipedia.org/wiki/Multicast) [network.](http://en.wikipedia.org/wiki/Computer_network)

When IGMP snooping is enabled in a switch it analyses all the IGMP packets between hosts connected to the switch and multicast routers in the network. When a switch hears an IGMP report from a host for a given multicast group, the switch adds the host's port number to the multicast table list for that group. And, when the switch hears an IGMP leave, it removes the host's port from the multicast table list.

IGMP snooping can very effectively reduce multicast traffic from streaming and other bandwidth intensive IP applications. While a switch that does not understand multicast will broadcast the multicast traffic to all the ports in a collision domain (a LAN), a switch using IGMP snooping will only forward multicast traffic to the hosts interested in that traffic. This reduction of multicast traffic reduces the packet processing at the switch (at the cost of needing additional memory to handle the multicast tables) and also reduces the workload at the end hosts since their network cards (or [operating system\)](http://en.wikipedia.org/wiki/Operating_system) will not have to receive and filter all the multicast traffic generated in the network.

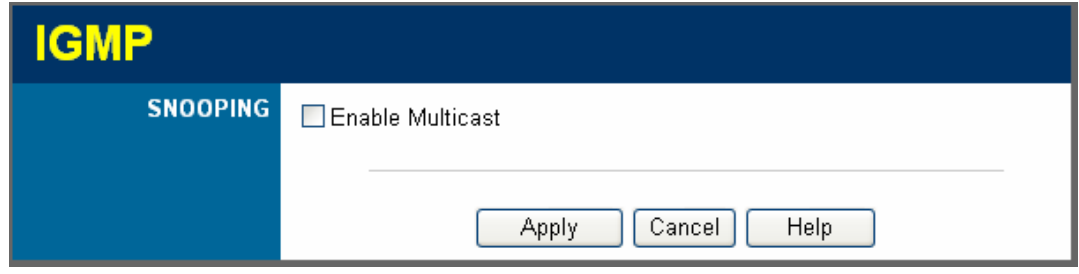

Click <Enalbe Multicast> to make the IGMP Snooping effect.

## **3.11 Packet Captuer Utility**

This feature need to work with Caputer Utility in the suppied CD-ROM, and it provides the feauture can monitor the LAN or WAN traffic if enable this function on the Web UI, and it can also send capture log to the specific client which installed capture tool.

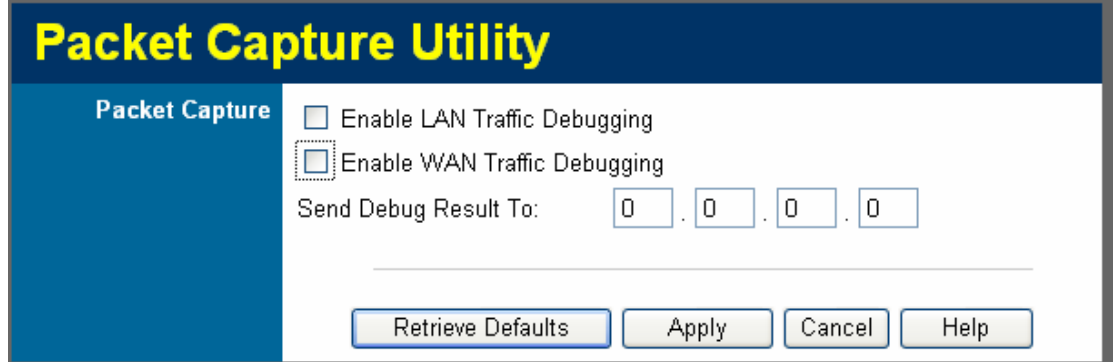

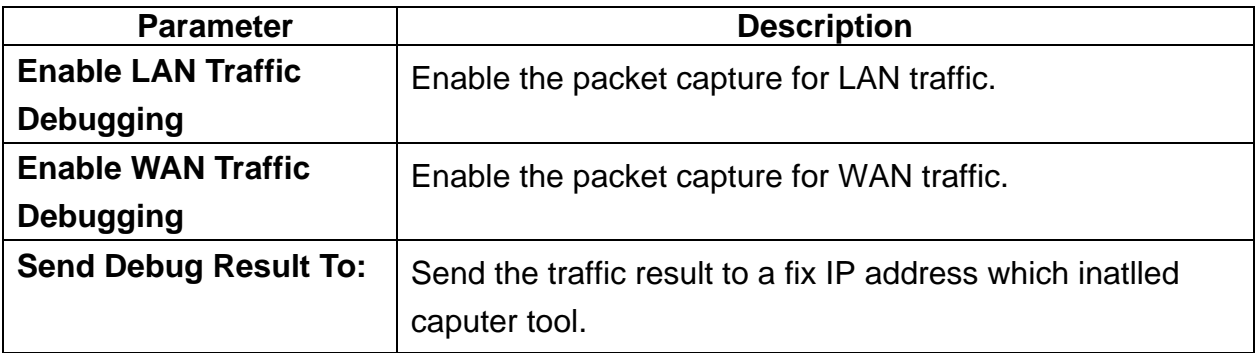

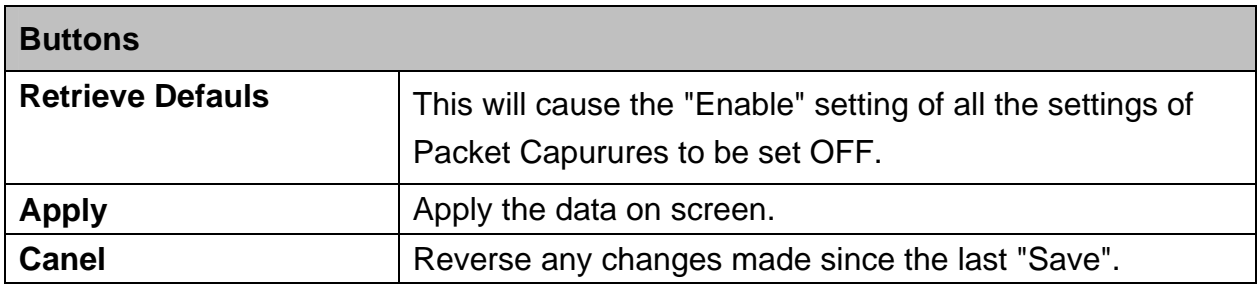

# **3.12 WAN Port Configuation**

The *WAN Port* option is on the *Advanced* menu.

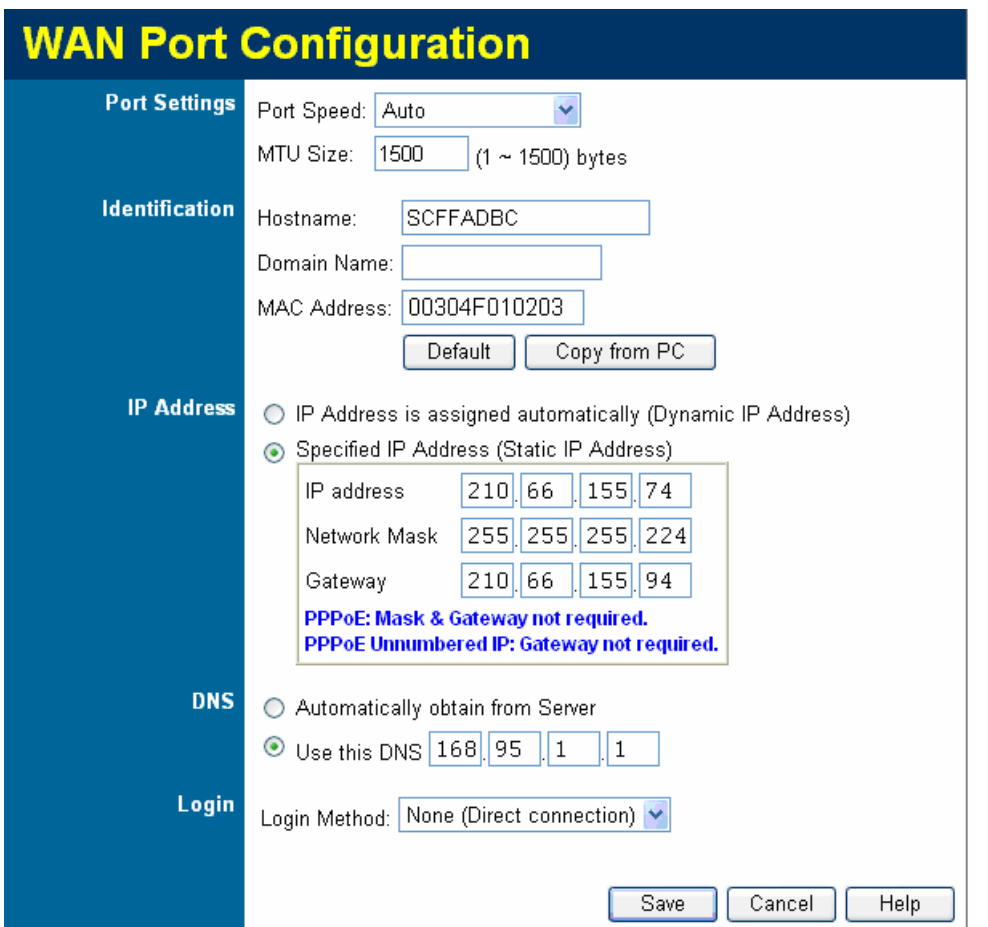

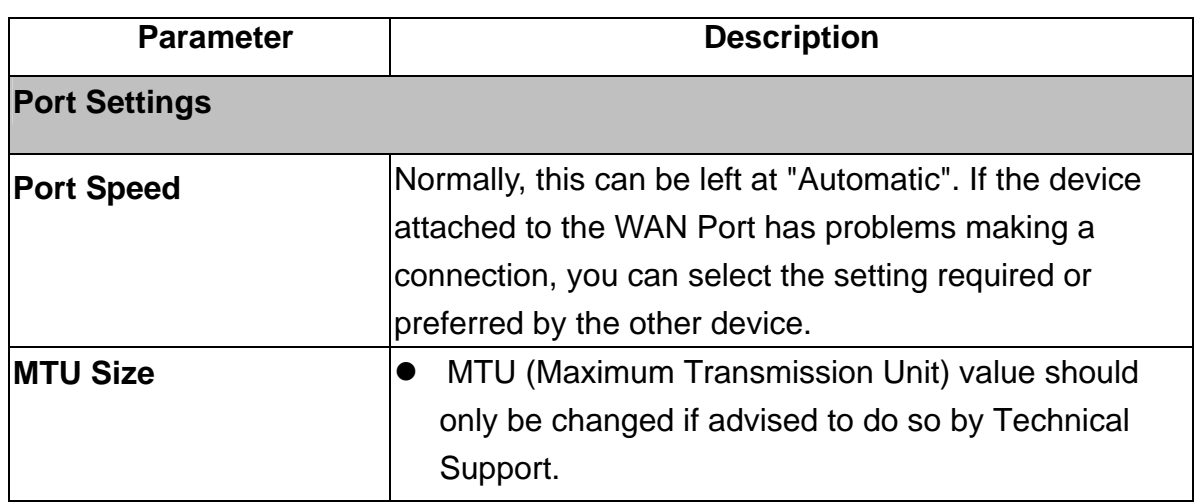

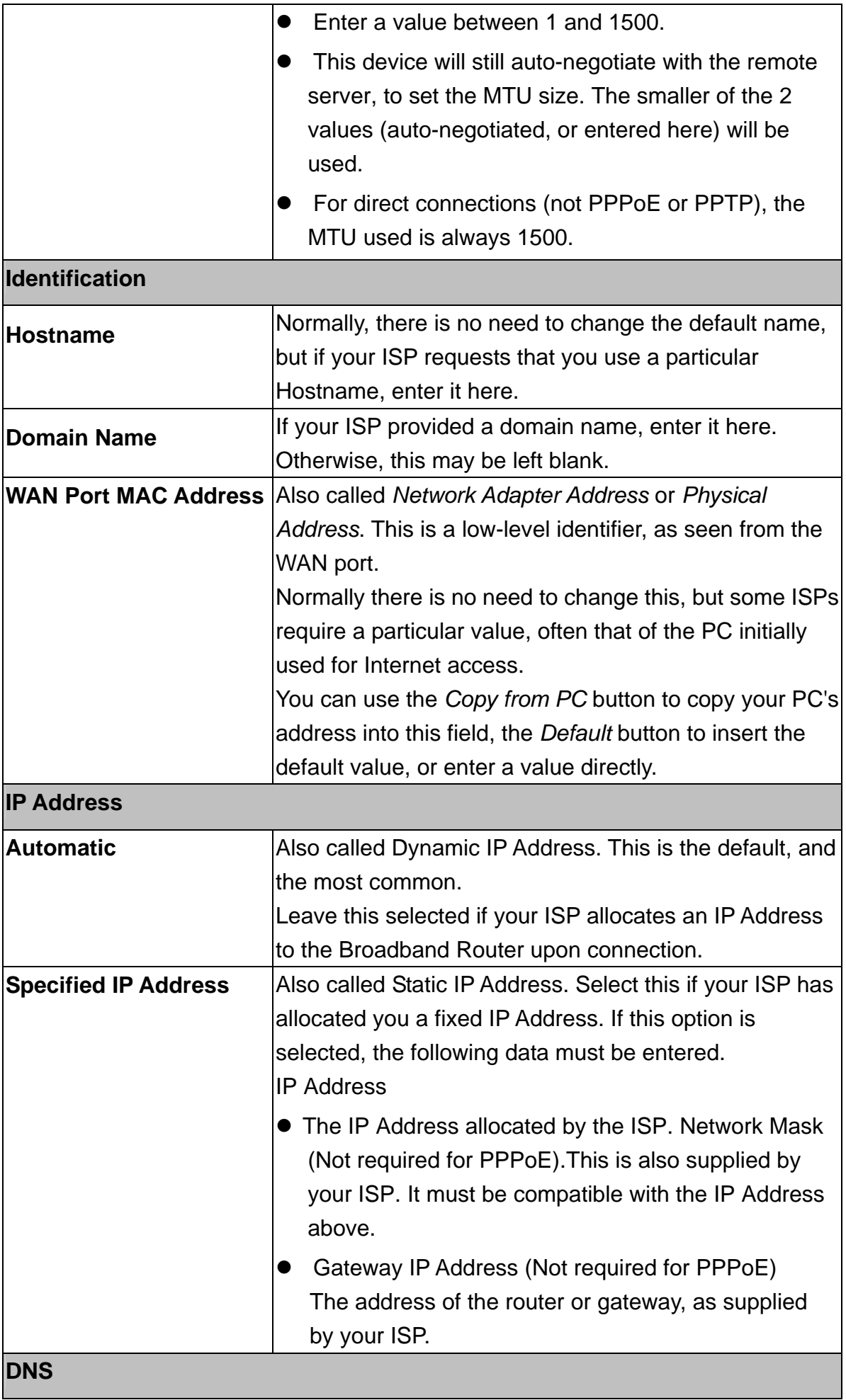

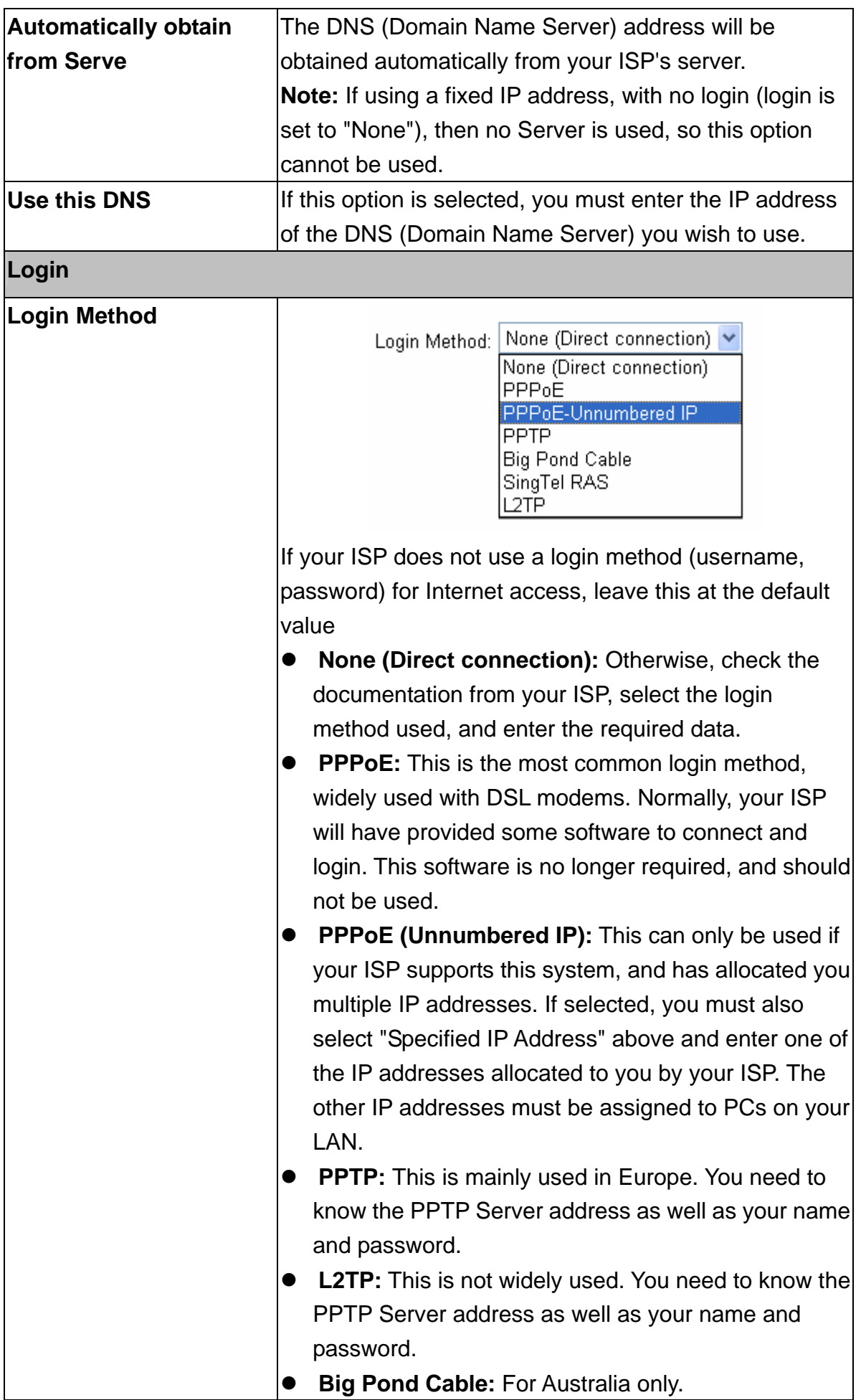

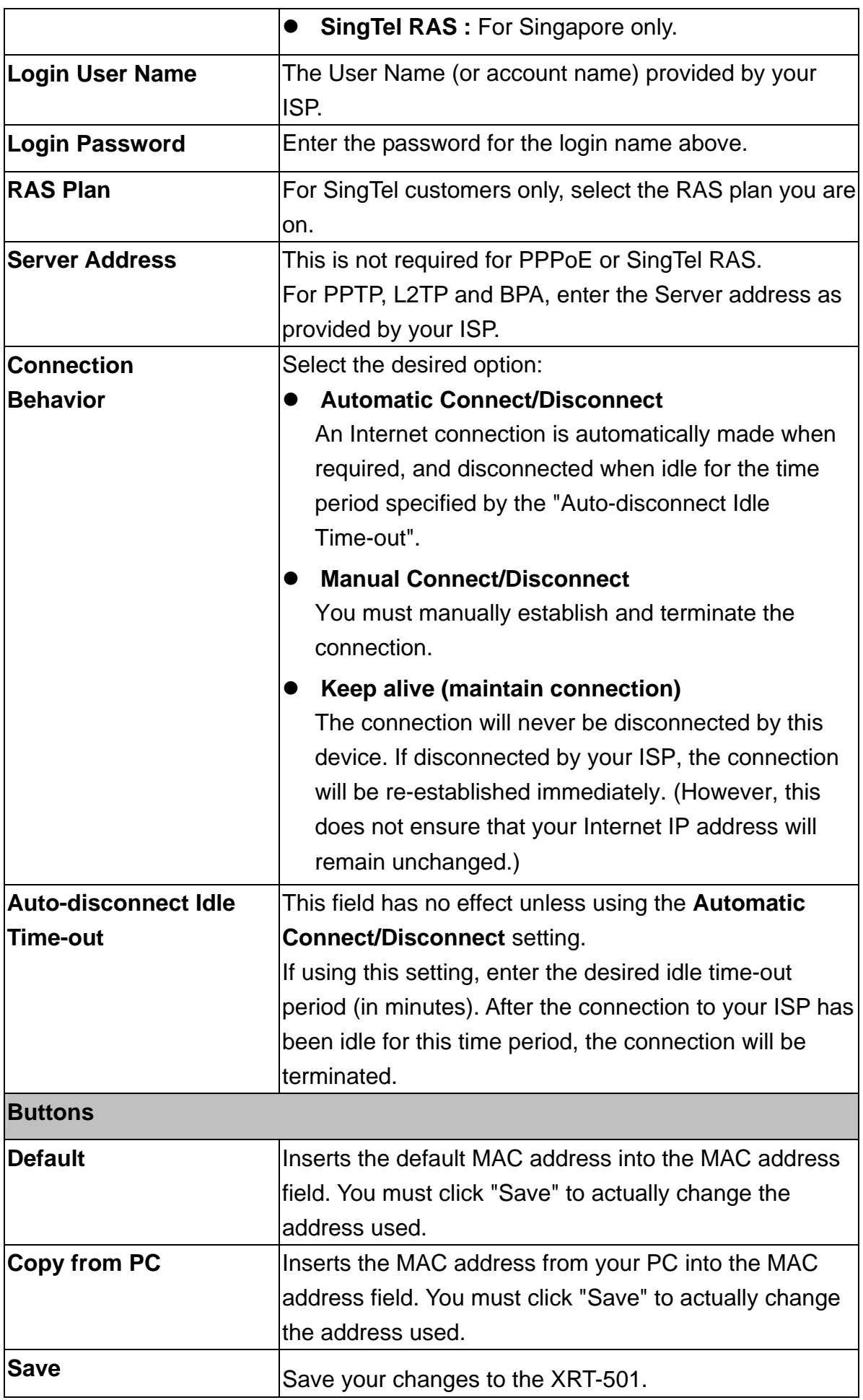

# **Chapter 4 Administrator**

This Chapter explains the settings available via the "Administration" section of the menu.

Normally, it is not necessary to use these screens, or change any settings. These screens and settings are provided to deal with non-standard situations, or to provide additional options for advanced users.

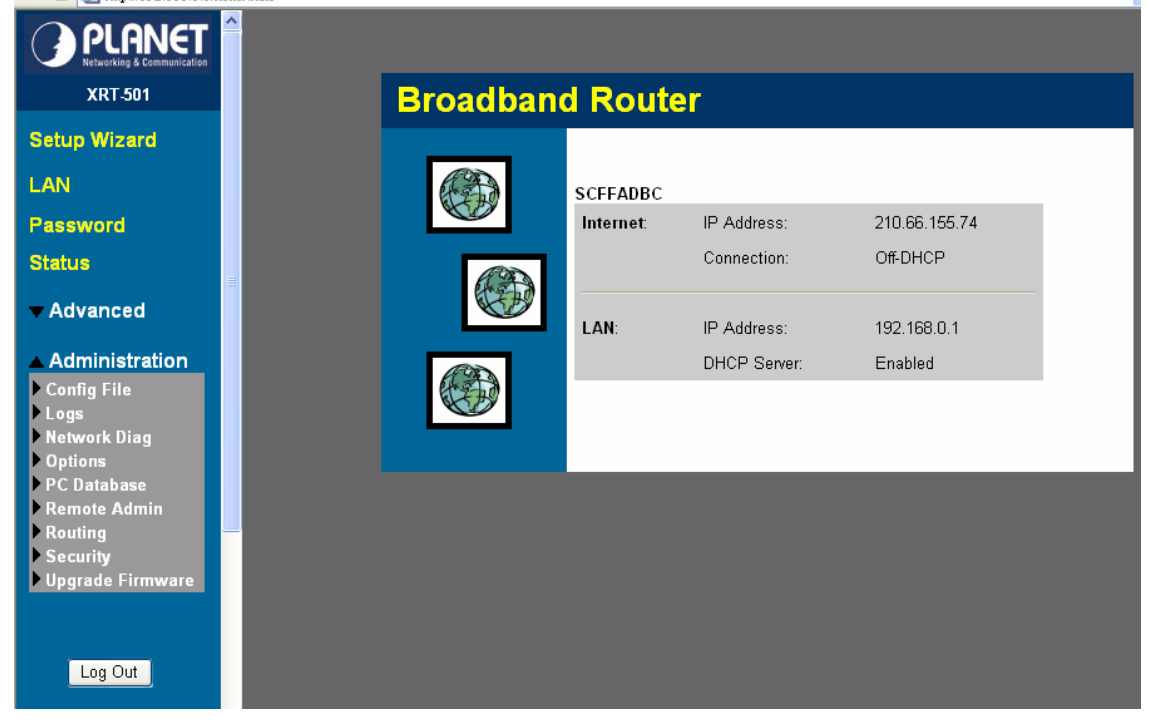

**The available settings and features are:** 

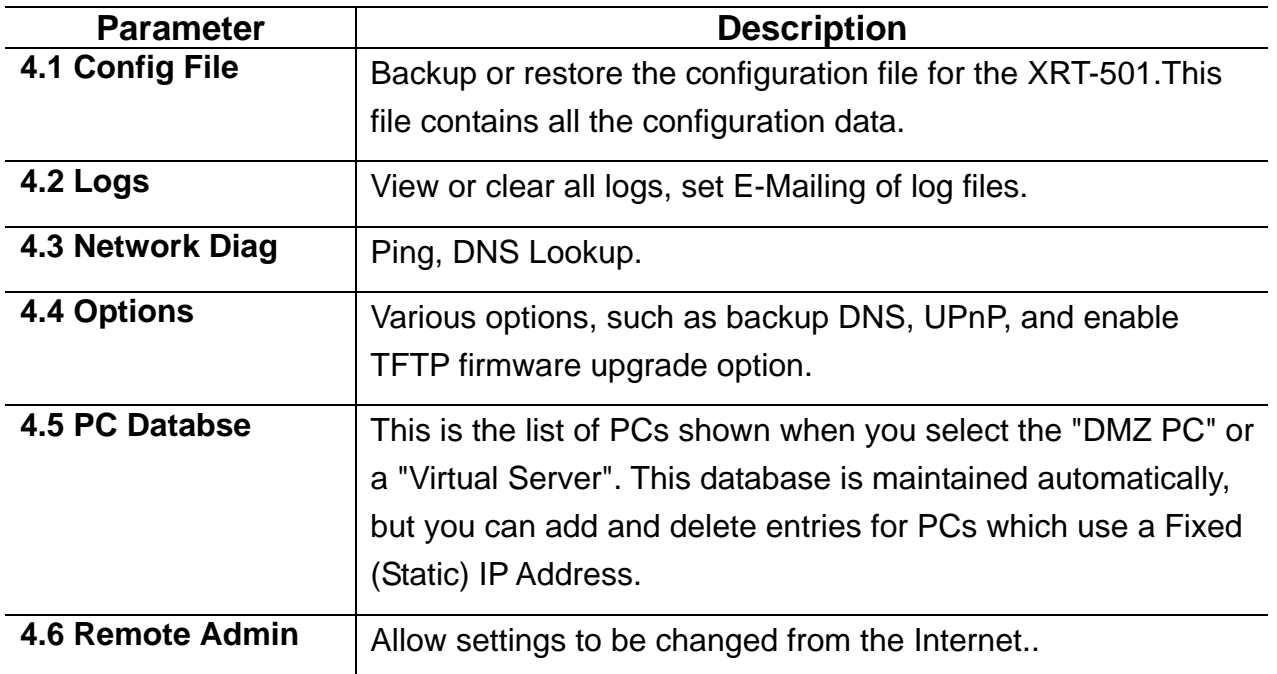

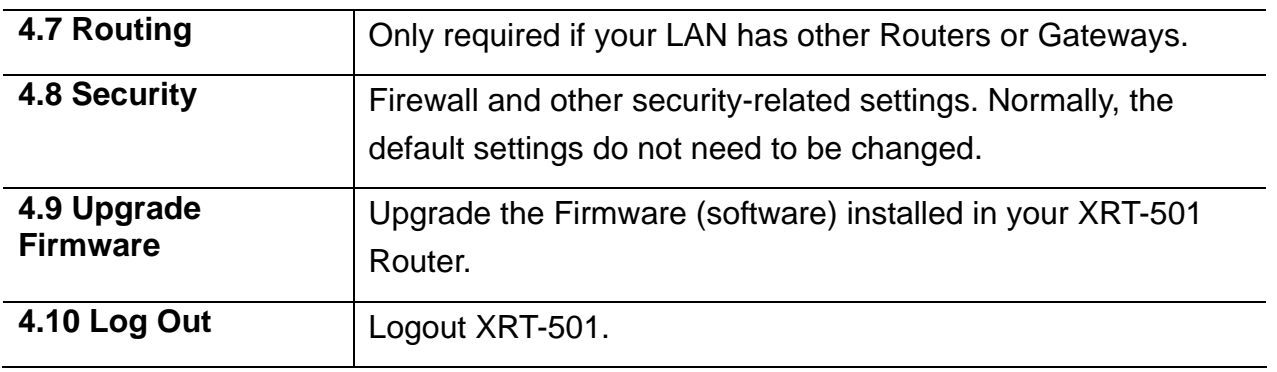

## **4.1 Config File**

This feature allows you to download the current settings from the XRT-501, and save them to a file on your PC. You can restore a previously-downloaded configuration file to the XRT-501, by uploading it to the XRT-501.

This screen also allows you to set the XRT-501 back to its factory default configuration. Any existing settings will be deleted.

An example *Config File* screen is shown below.

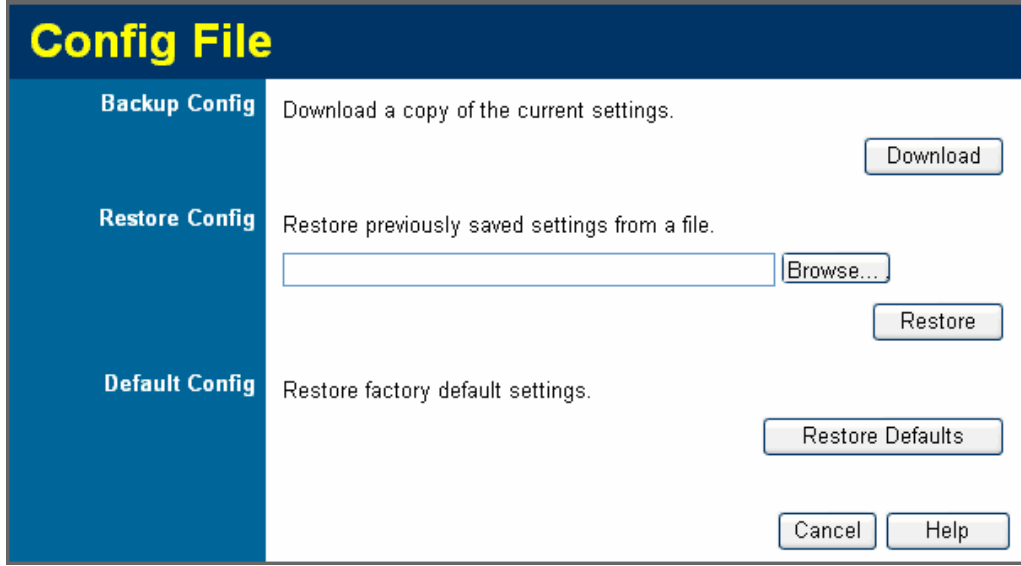

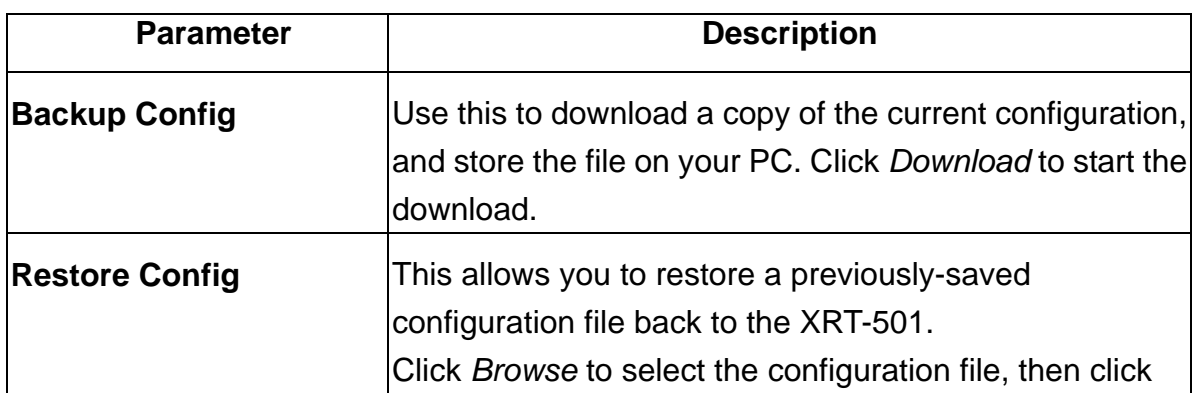

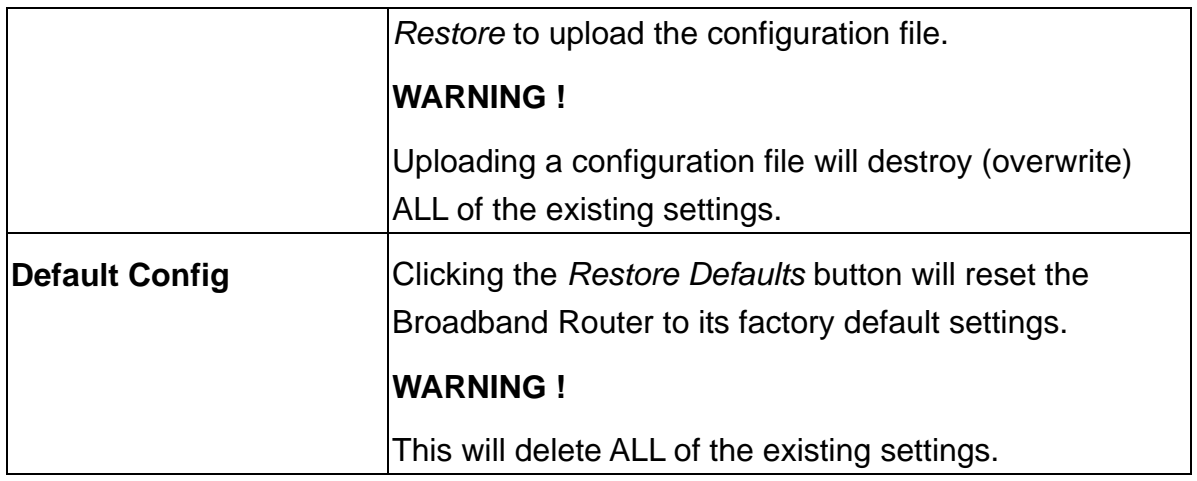

# **4.2 Logs**

The Logs record various types of activity on the XRT-501. This data is useful for troubleshooting, but enabling all logs will generate a large amount of data and adversely affect performance.

Since only a limited amount of log data can be stored in the XRT-501, log data can also be E-mailed to your PC.

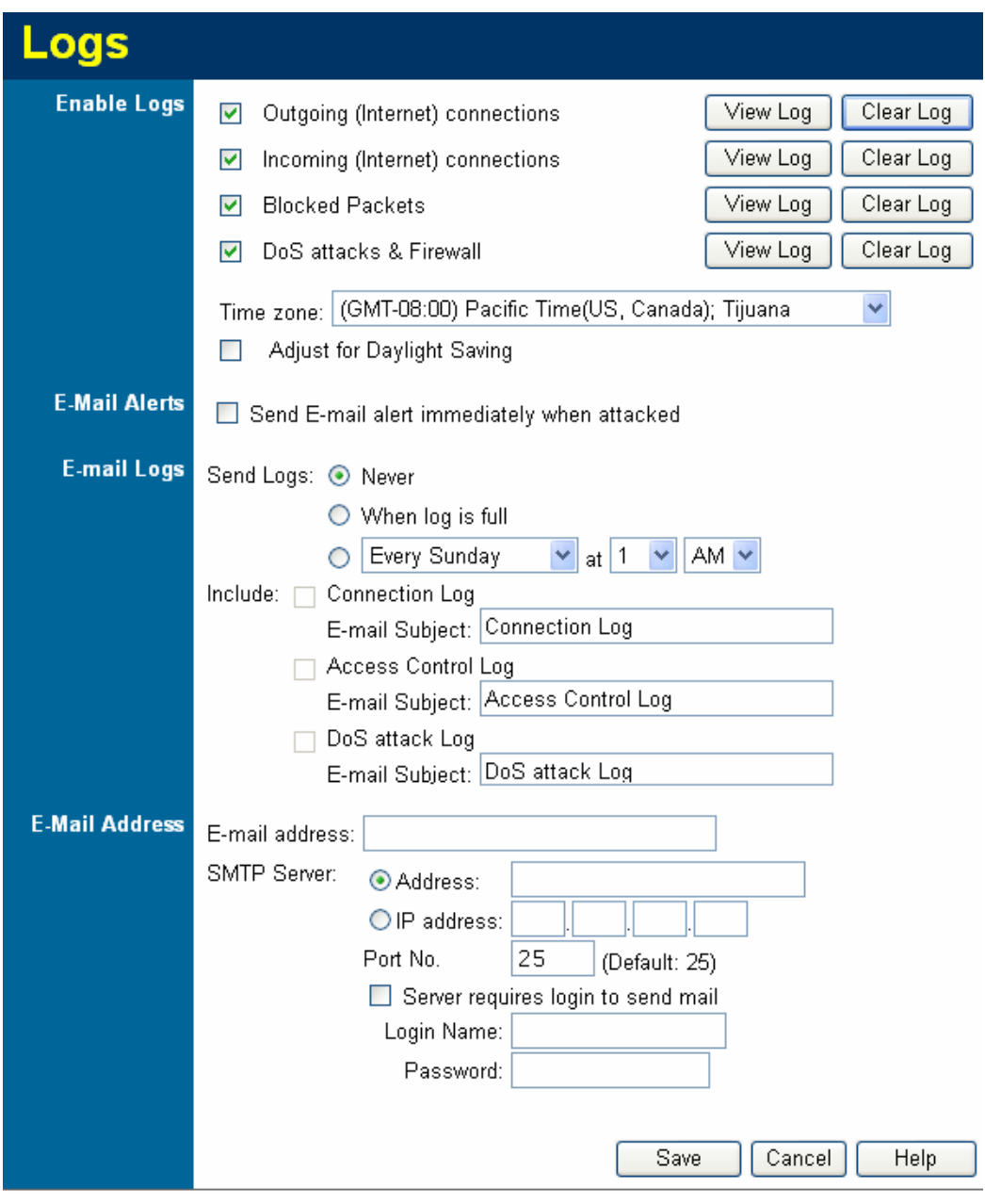

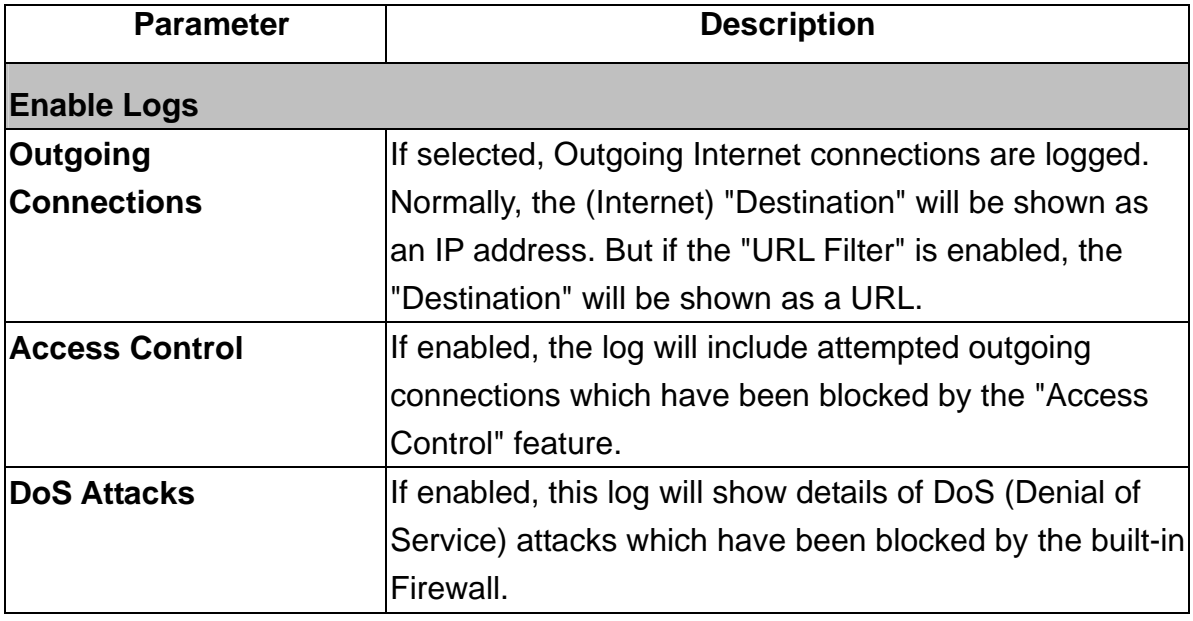

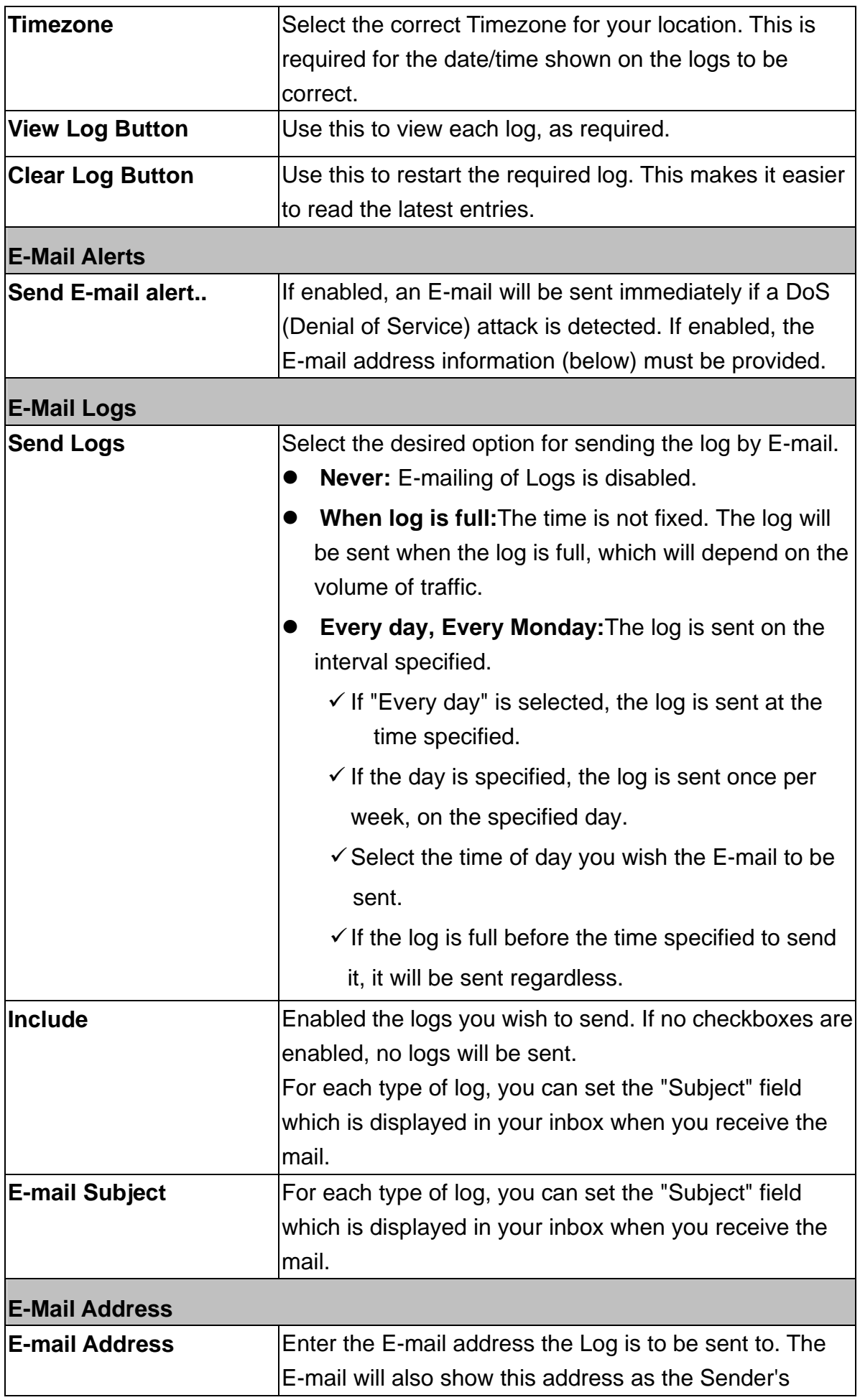

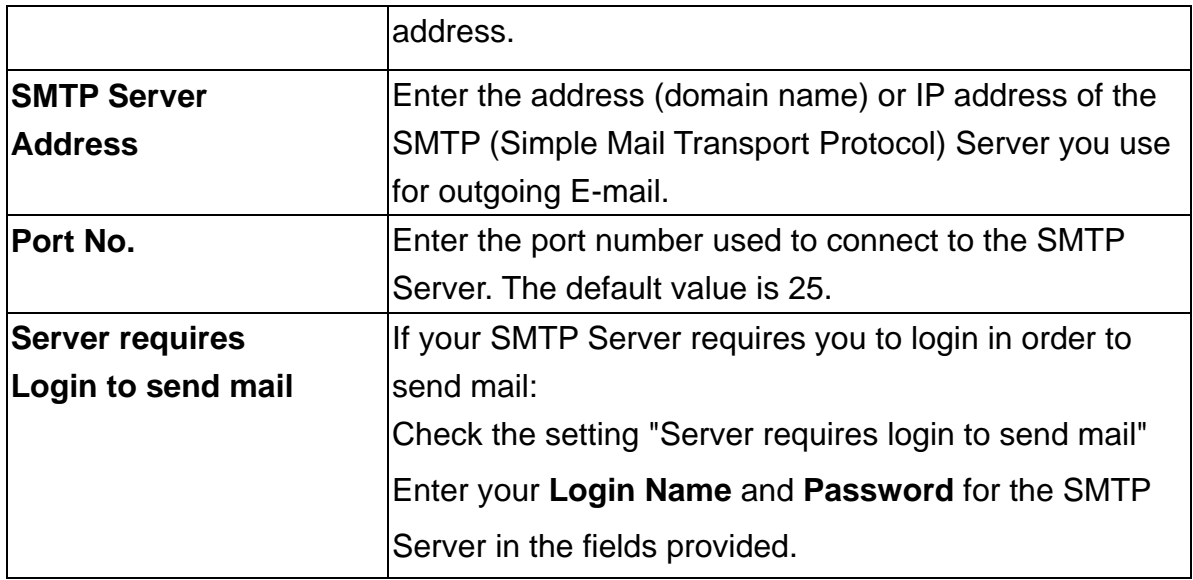

# **4.3 Network Diagnostics**

This screen allows you to perform a "Ping" or a "DNS lookup". These activities can be useful in solving network problems.

An example *Network Diagnostics* screen is shown below.

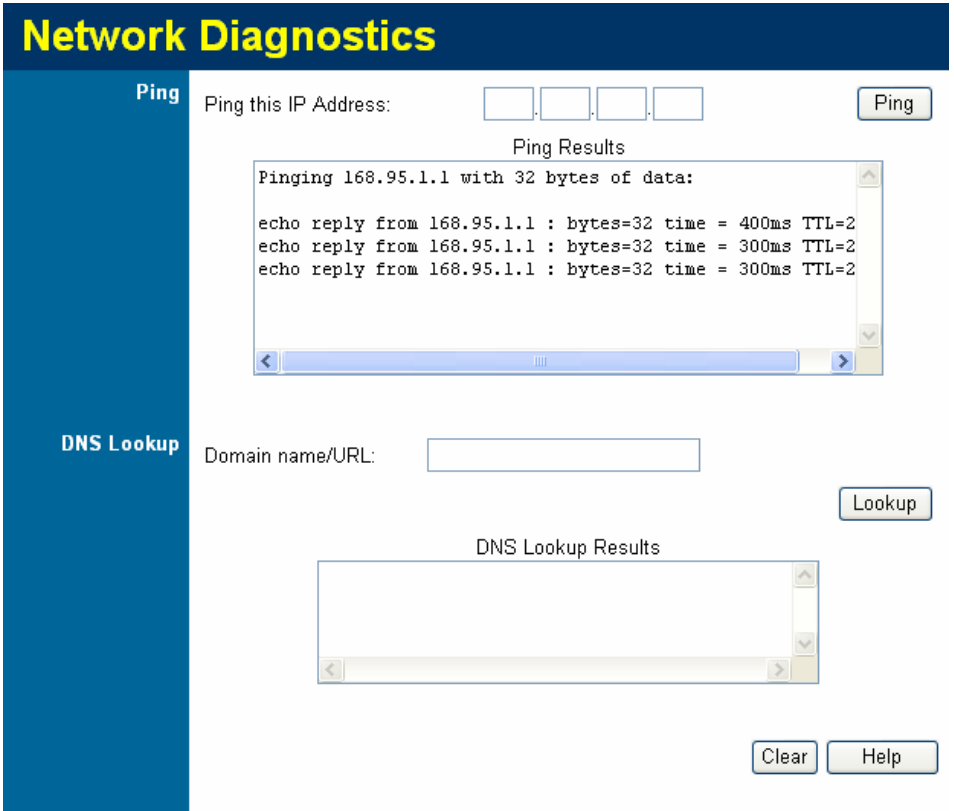

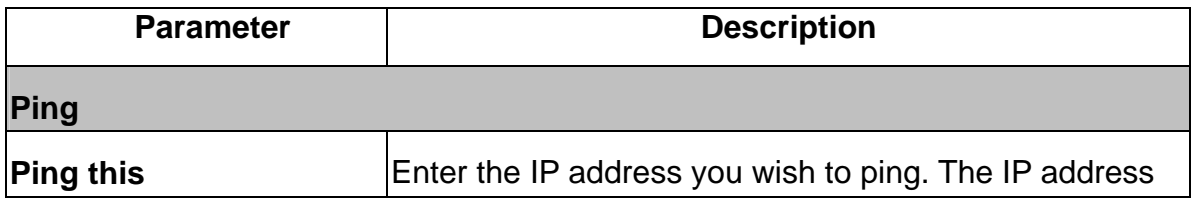

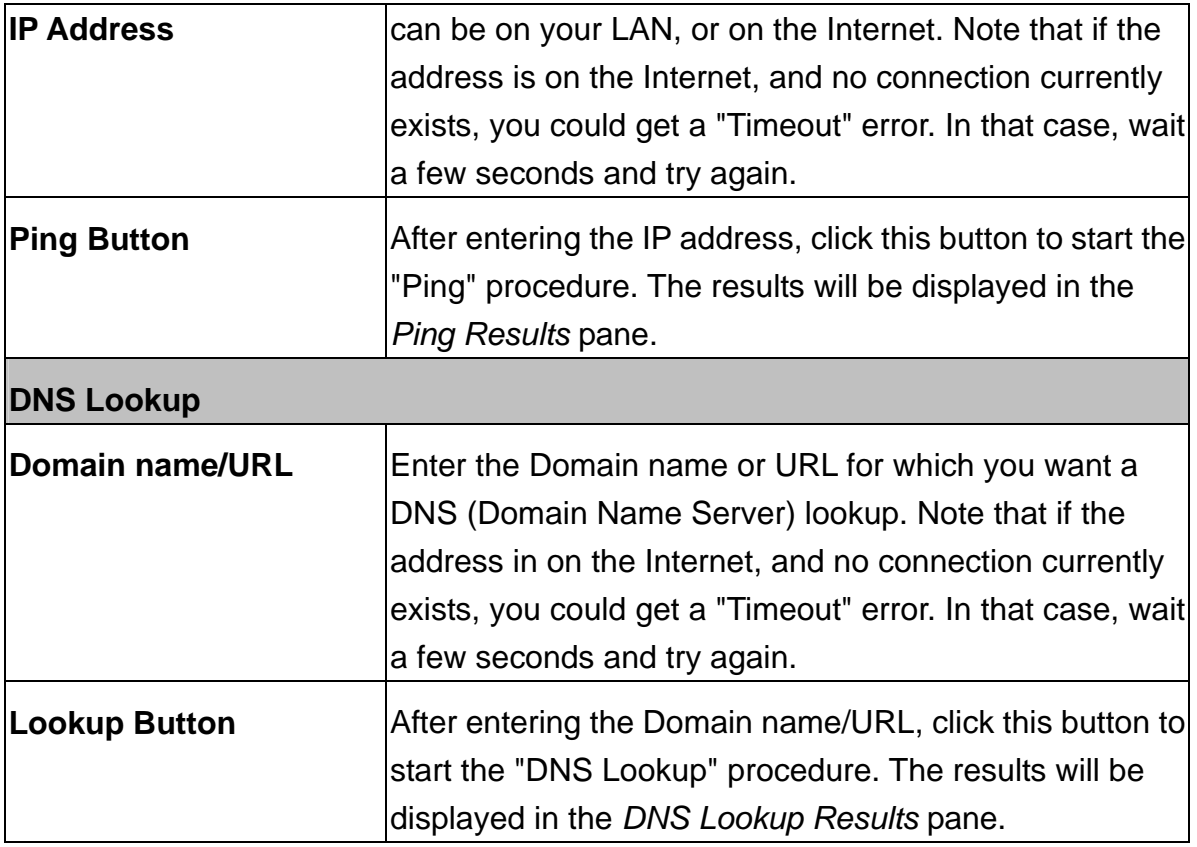

# **4.4 Options**

This screen allows advanced users to enter or change a number of settings. For normal operation, there is no need to use this screen or change any settings.

An example *Options* screen is shown below.

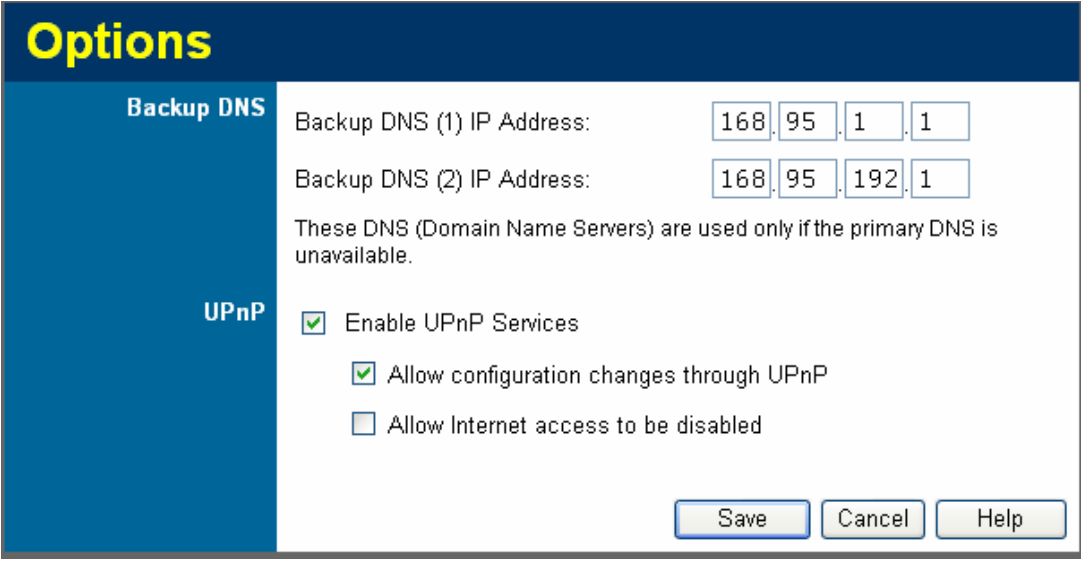

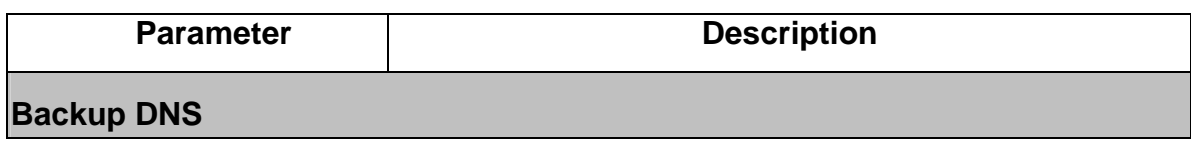

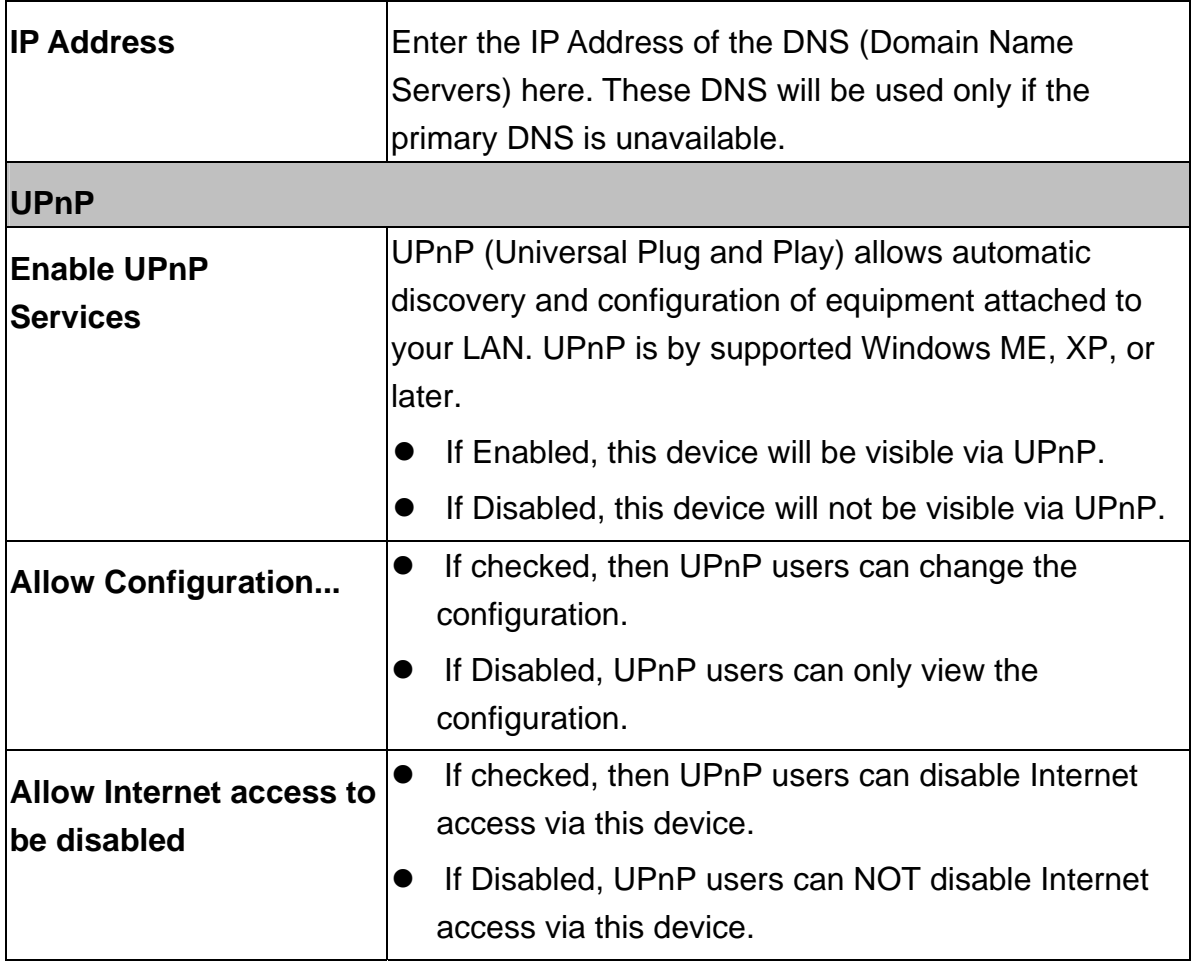

## **4.5 PC Database**

The PC Database is used whenever you need to select a PC (e.g. for the "DMZ" PC). It eliminates the need to enter IP addresses. Also, you do not need to use fixed IP addresses on your LAN.

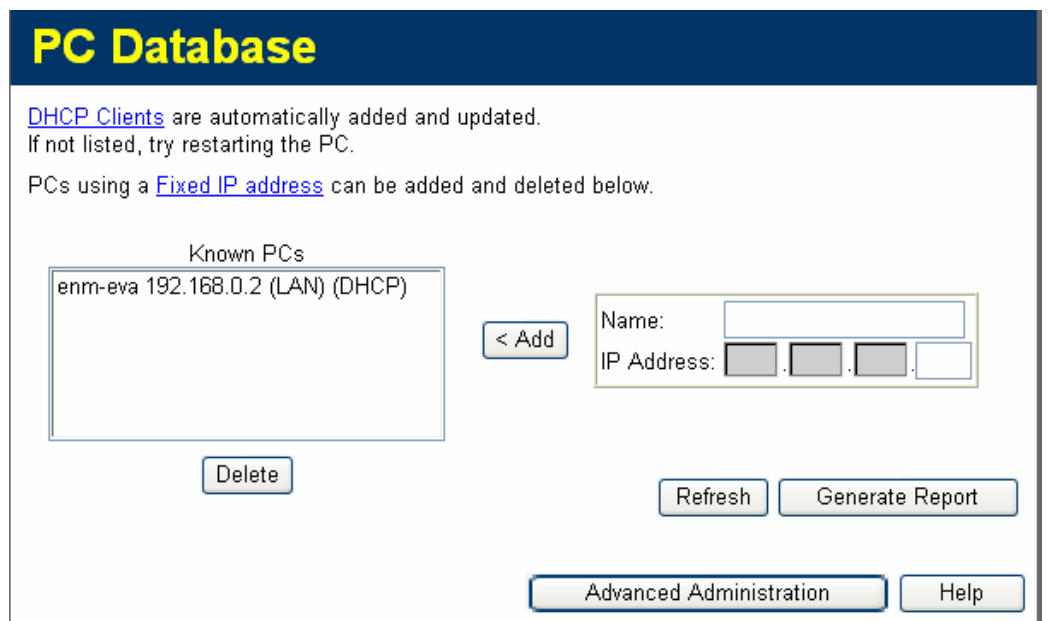
- PCs which are "DHCP Clients" are automatically added to the database, and updated as required.
- z By default, non-Server versions of Windows act as "DHCP Clients"; this setting is called "Obtain an IP Address automatically".
- The XRT-501 uses the "Hardware Address" to identify each PC, not the name or IP address. The "Hardware Address" can only change if you change the PC's network card or adapter.
- This system means you do NOT need to use Fixed (static) IP addresses on your LAN. However, you can add PCs using Fixed (static) IP Addresses to the PC database if required.

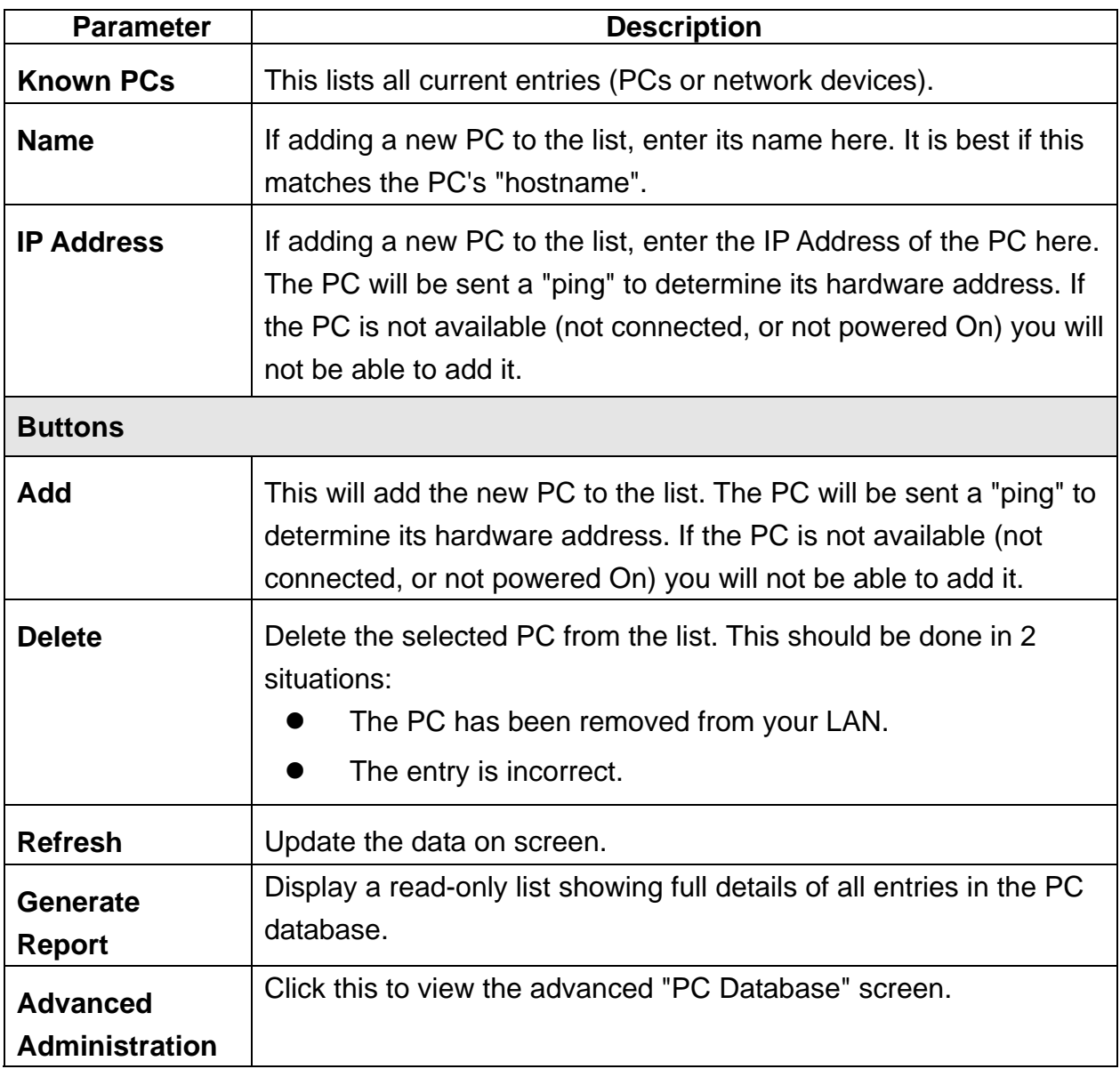

The below screen shown PC Databse List after click the Generate Report button,

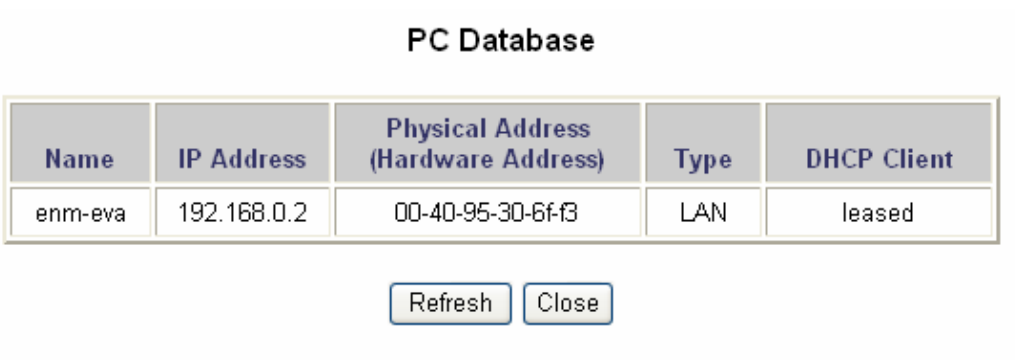

### **PC Database (Admin)**

This screen is displayed if the "Advanced Administration" button on the *PC Database* is clicked. It provides more control than the standard *PC Database* screen.

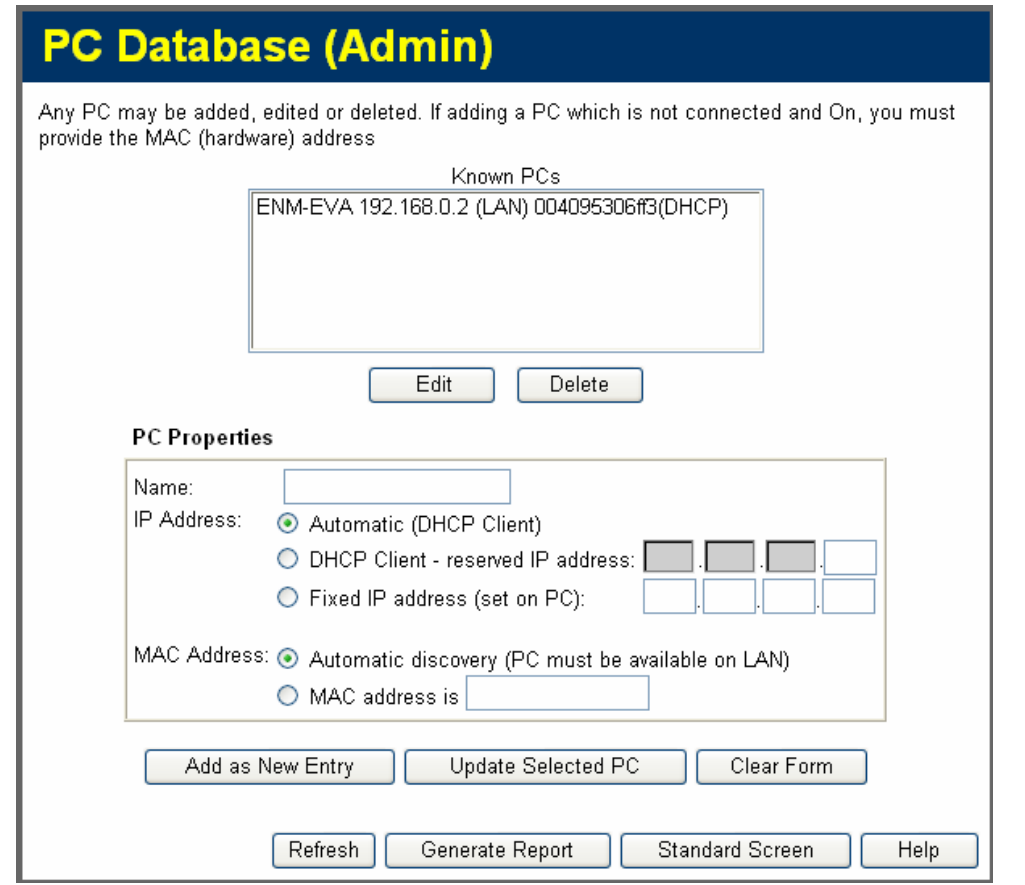

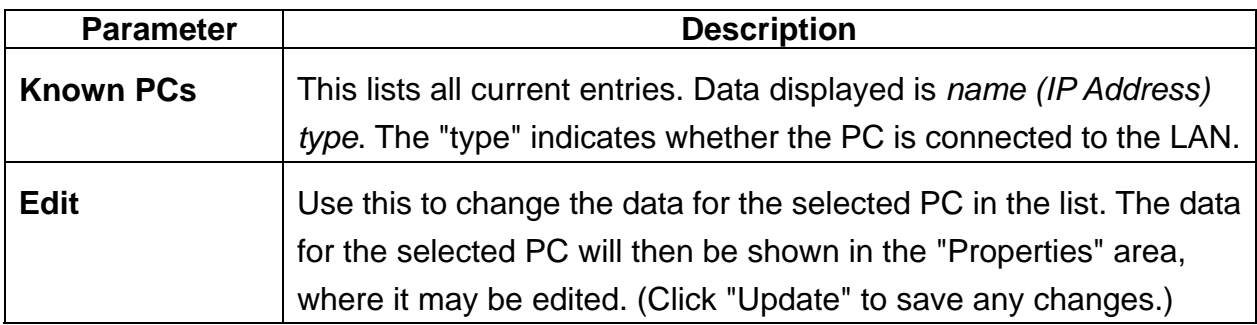

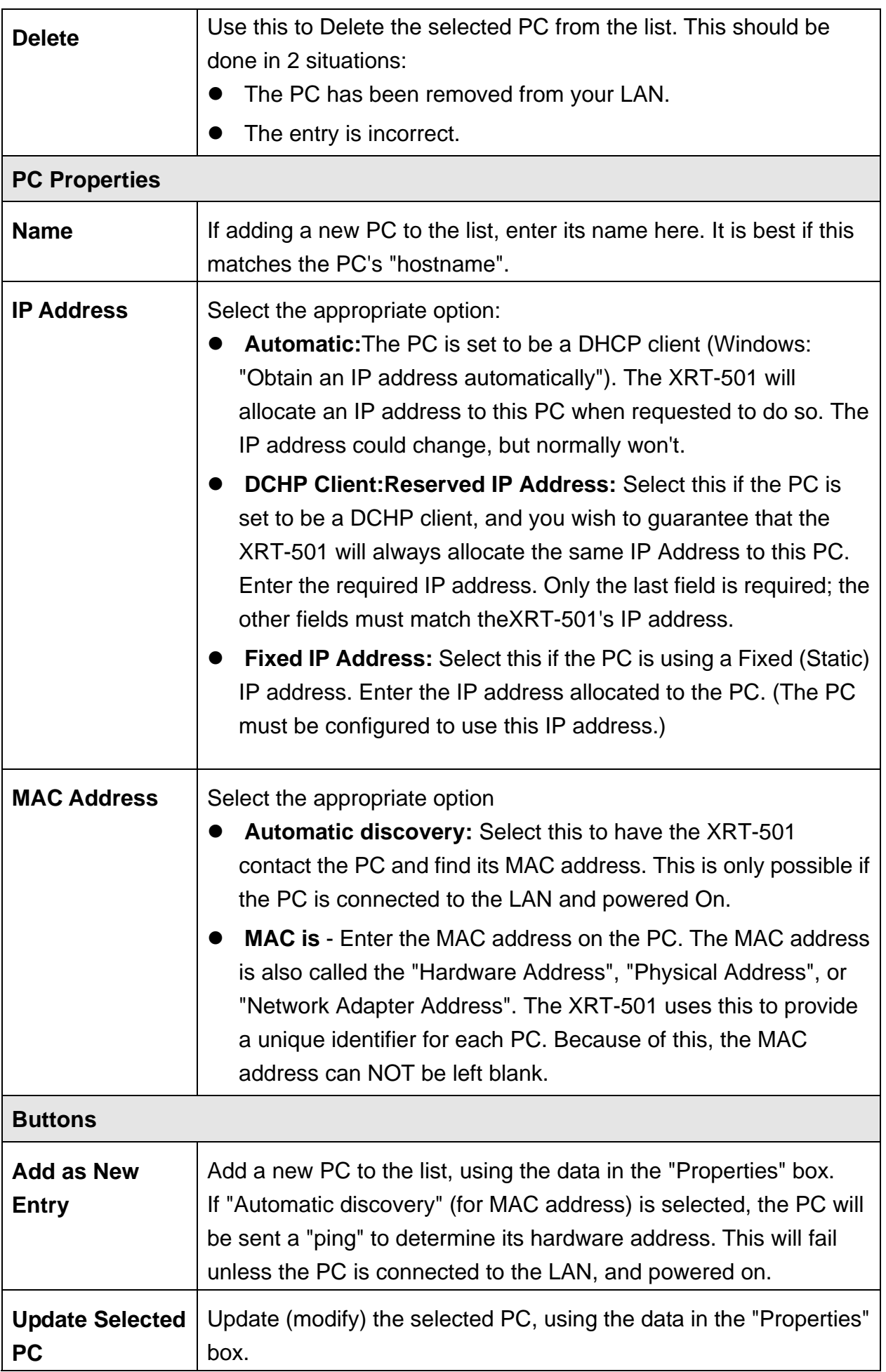

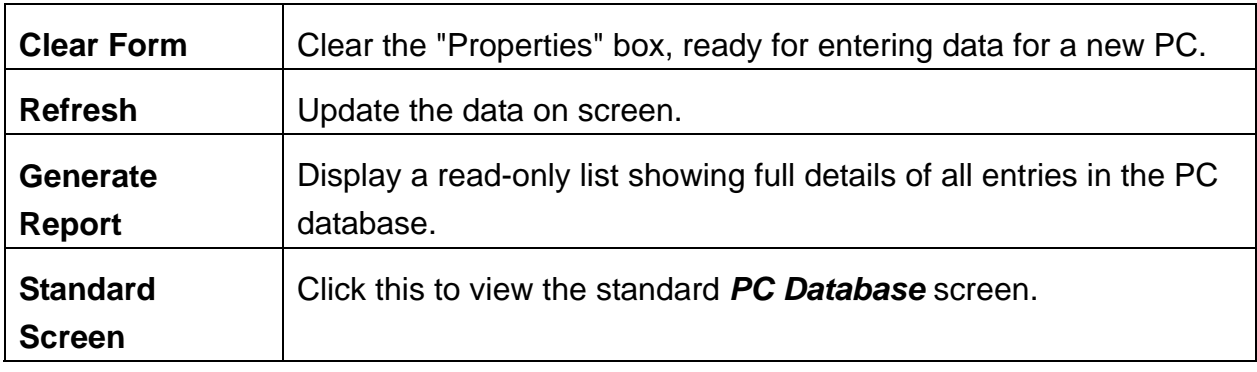

# **4.6 Remote Administration**

If enabled, this feature allows you to manage the XRT-501 via the Internet.

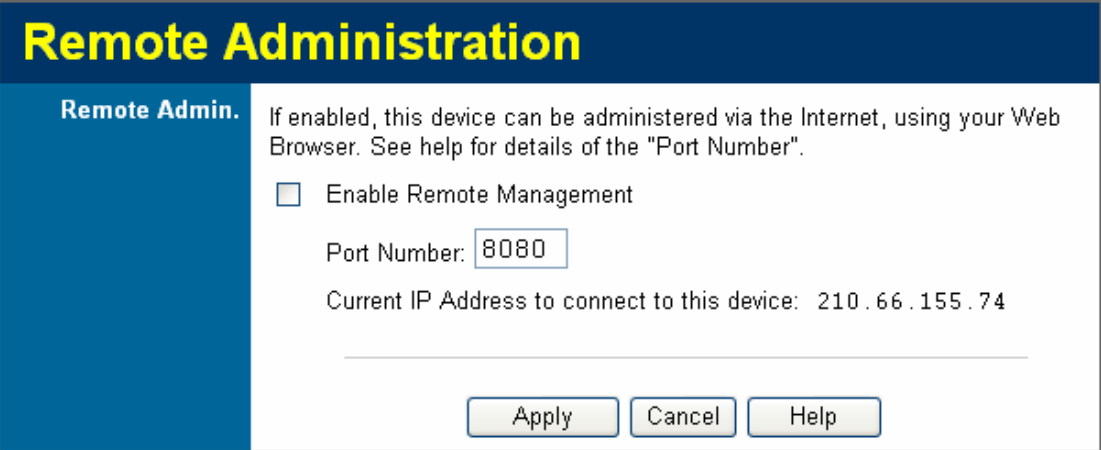

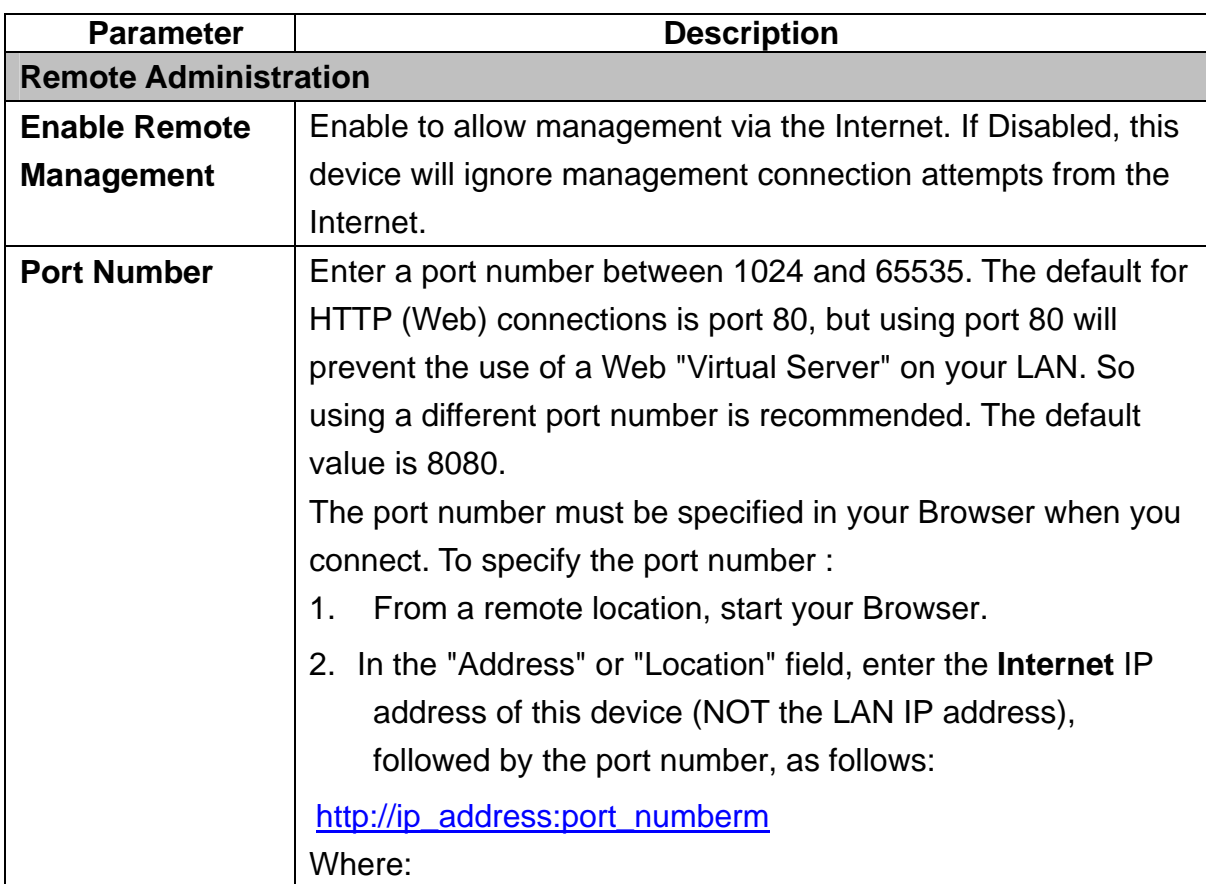

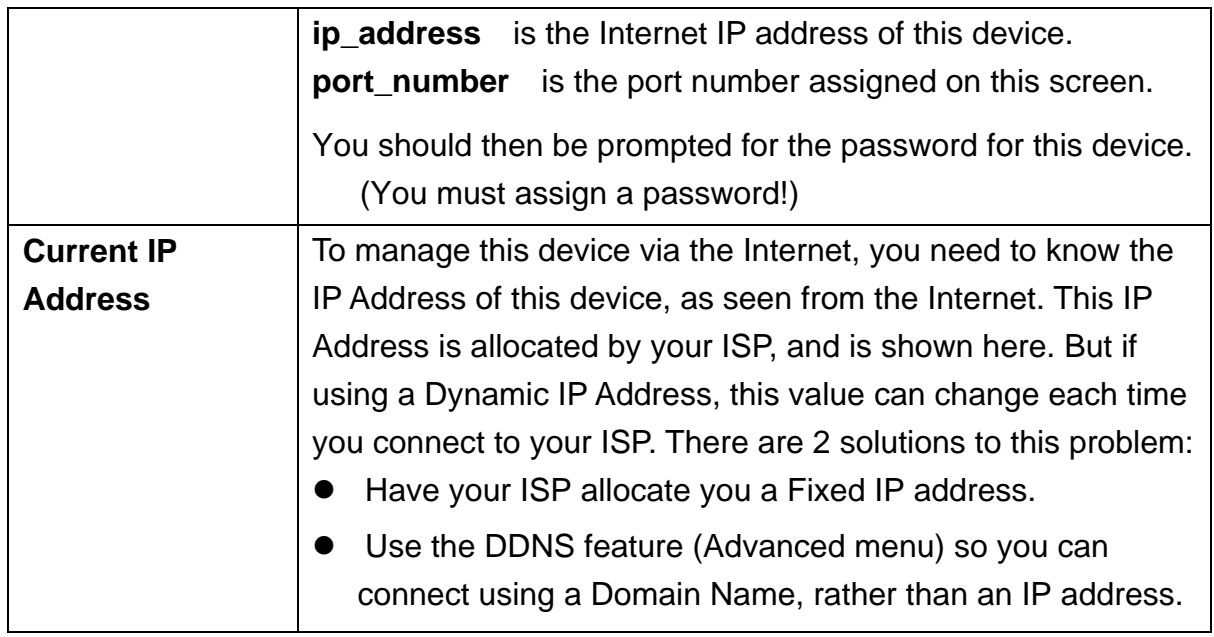

### **To connect from a remote PC via the Internet**

Ensure your Internet connection is established, and start your Web Browser.

In the "Address" bar, enter "HTTP://" followed by the Internet IP Address of the XRT-501. If the port number is not 80, the port number is also required. (After the IP Address, enter ":" followed by the port number.)

e.g.

http://test.dyndns.org:8080

This example assumes the WAN IP Address is PPPoE, and the port number is 8080.

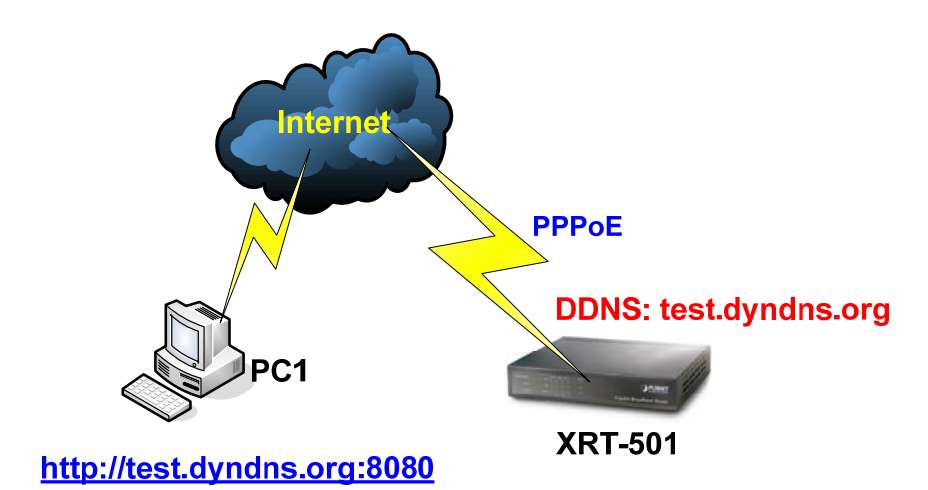

# **4.7 Routing**

### **Overview**

• If you don't have other Routers or Gateways on your LAN, you can ignore the "Routing" page completely.

- If the XRT-501 is only acting as a Gateway for the local LAN segment, ignore the "Routing" page even if your LAN has other Routers.
- If your LAN has a standard Router (e.g. Cisco) on your LAN, and the XRT-501 is to act as a Gateway for all LAN segments, enable RIP (Routing Information Protocol) and ignore the Static Routing table.
- If your LAN has other Gateways and Routers, and you wish to control which LAN segments use each Gateway, do NOT enable RIP (Routing Information Protocol). Configure the Static Routing table instead. (You also need to configure the other Routers.)
- If using Windows 2000 Data center Server as a software Router, enable RIP on the XRT-501, and ensure the following Windows 2000 settings are correct:
	- 9 Open *Routing and Remote Access*
	- 9 In the console tree, select *Routing and Remote Access , [server name], IP Routing, RIP*
	- $\checkmark$  In the "Details" pane, right-click the interface you want to configure for RIP version 2, and then click "Properties".
	- 9 On the "General" tab, set *Outgoing packet protocol* to "RIP version 2 broadcast", and *Incoming packet protocol* to "RIP version 1 and 2".

### **Routing Screen**

The routing table is accessed by the *Routing* link on the *Administration* menu.

#### **Using this Screen**

Generally, you will use either RIP (Routing Information Protocol) OR the Static Routing Table, as explained above, although is it possible to use both methods simultaneously.

### **Static Routing Table**

- If RIP is not used, an entry in the routing table is required for each LAN segment on your Network, other than the segment to which this device is attached.
- The other Routers must also be configured. See *Configuring Other Routers on your [LAN](#page-79-0)* later in this chapter for further details and an example.

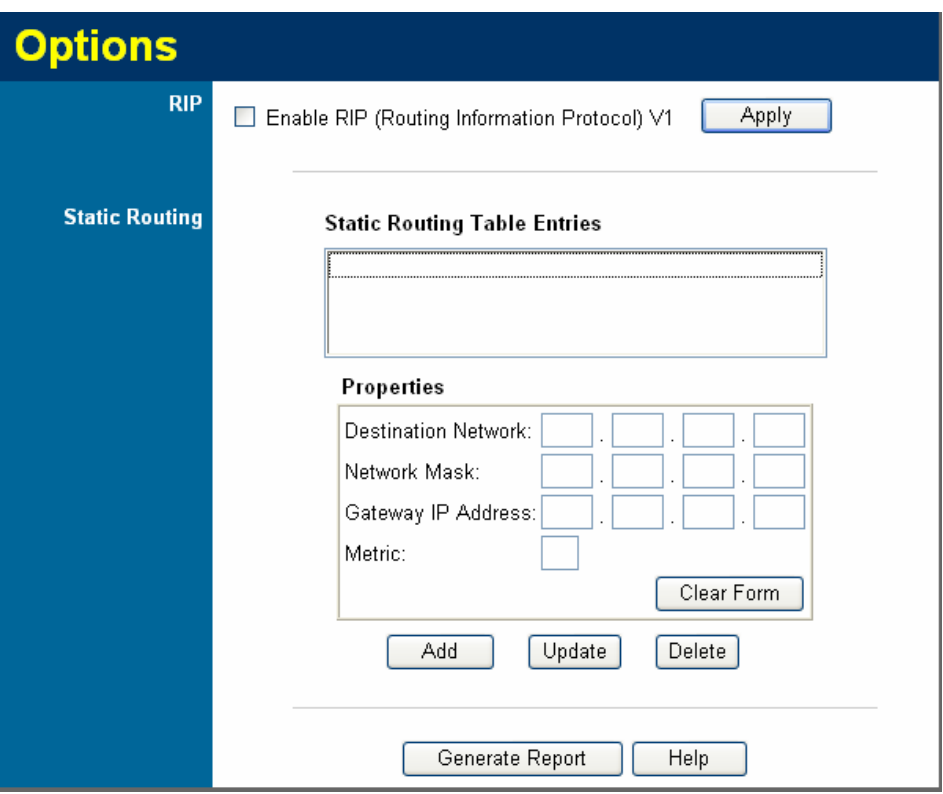

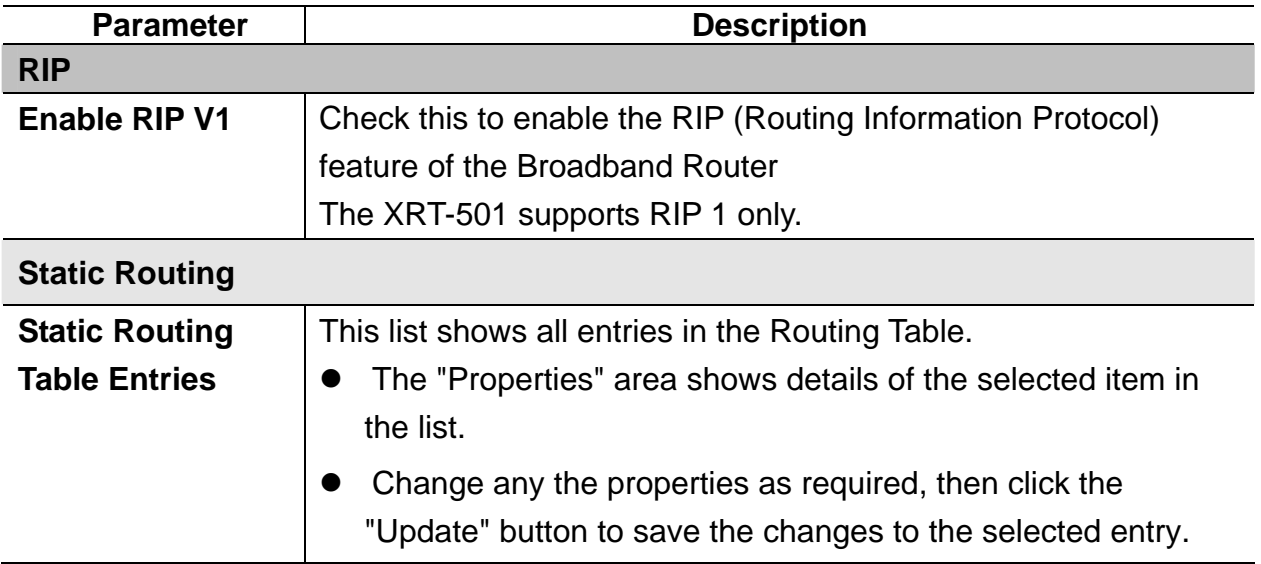

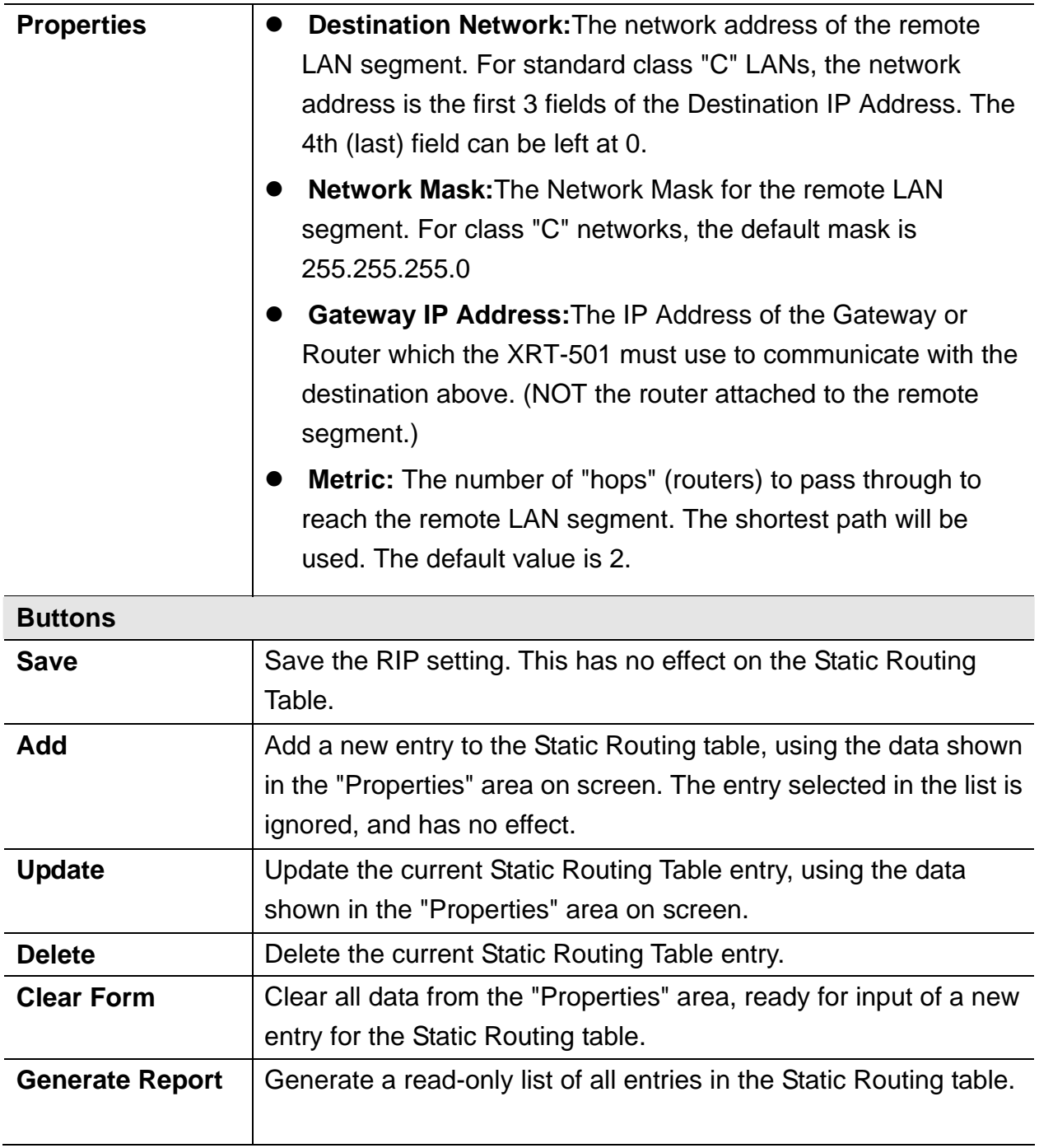

#### <span id="page-79-0"></span>**Configuring Other Routers on your LAN**

It is essential that all IP packets for devices not on the local LAN be passed to the XRT-501, so that they can be forwarded to the external LAN, WAN, or Internet. To achieve this, the local LAN must be configured to use the XRT-501 as the *Default Route* or *Default Gateway*.

#### **Local Router**

The local router is the Router installed on the same LAN segment as the XRT-501. This router requires that the *Default Route* is the XRT-501 itself. Typically, routers have a special entry for the *Default Route*. It should be configured as follows.

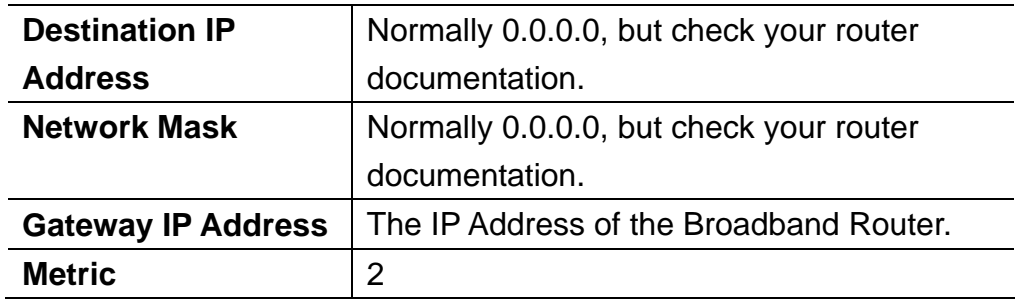

### **Static Routing - Example**

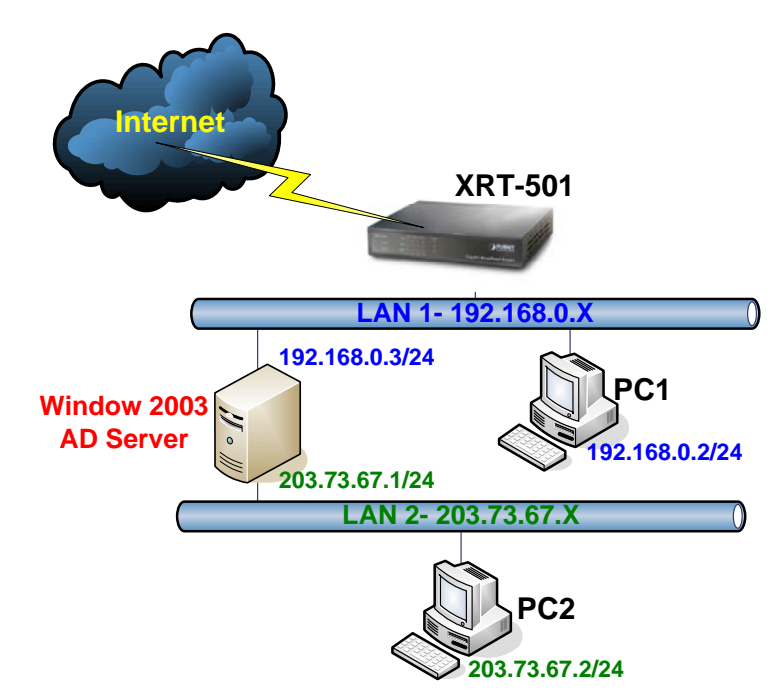

### For the XRT-501's Routing Table

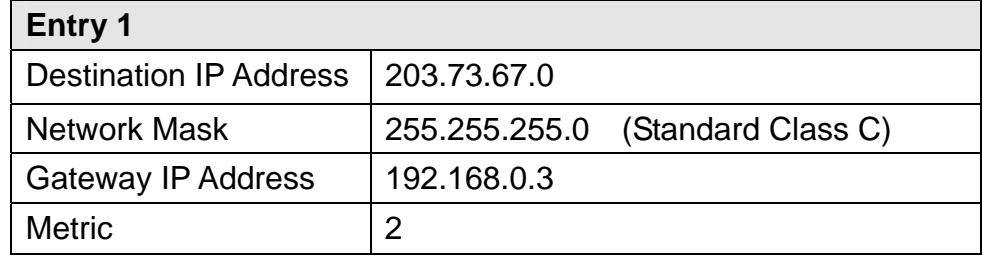

## **4.8 Security**

This screen allows you to set Firewall and other Security-Related options.

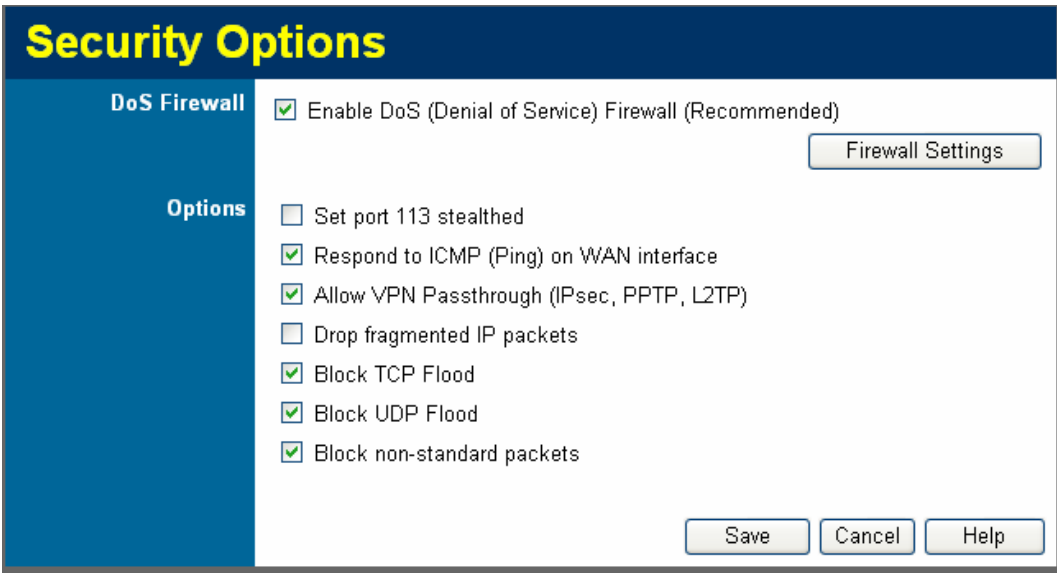

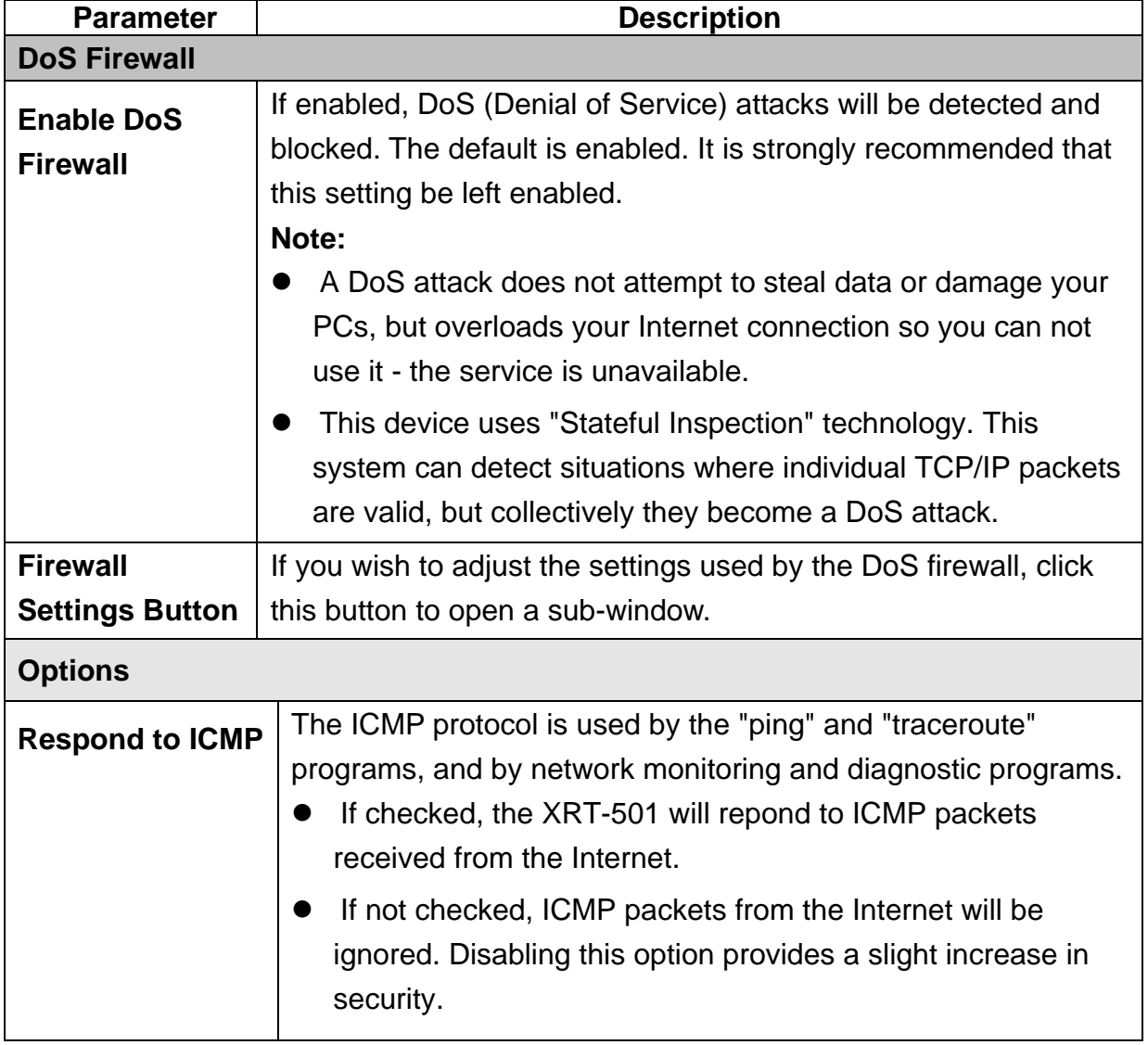

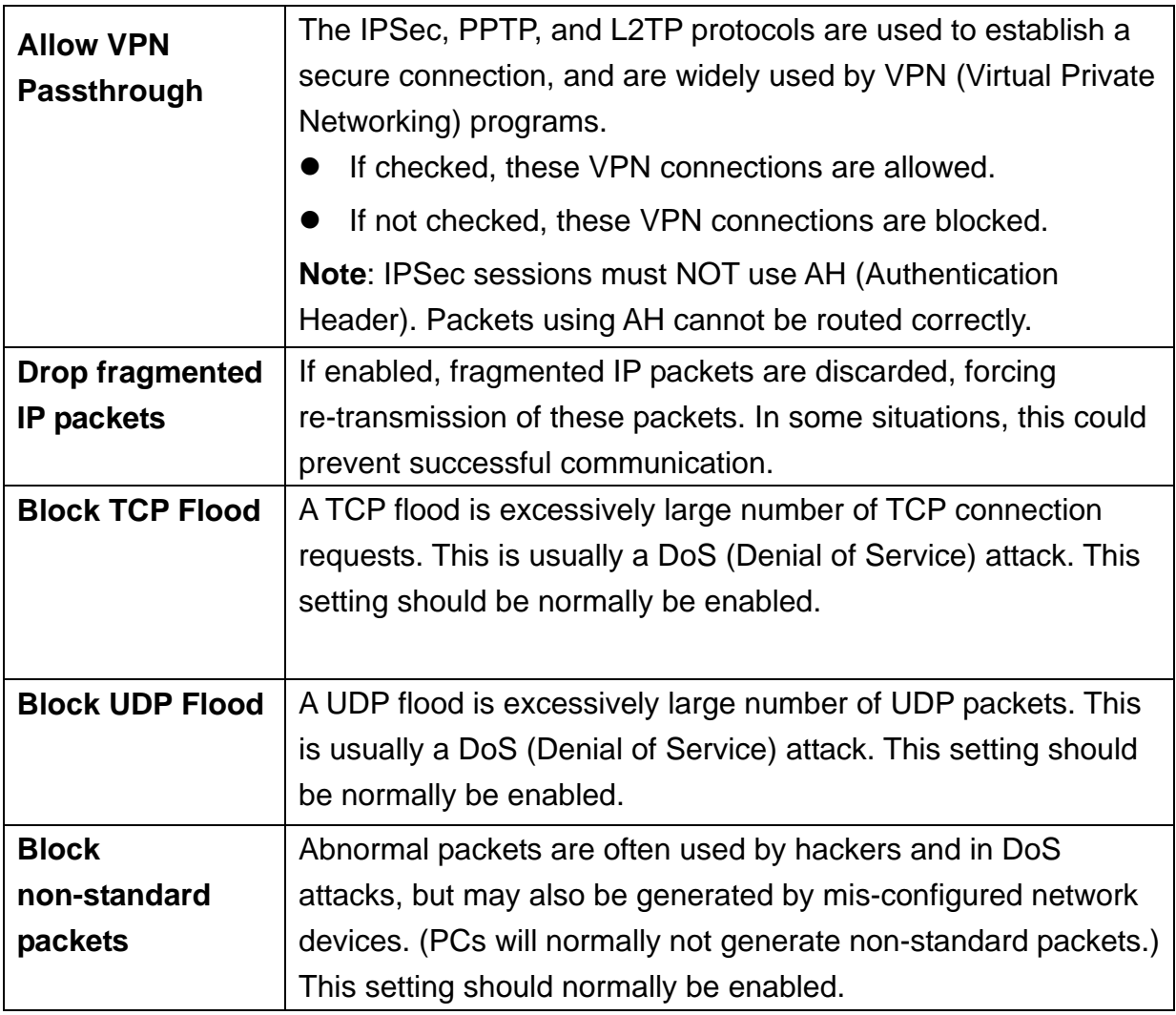

### **DoS Firewall**

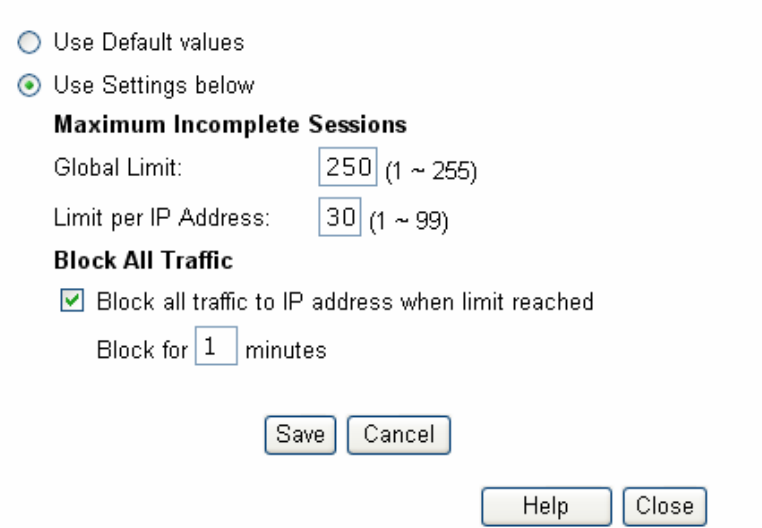

# **4.9 Upgrade Firmware**

The firmware (software) in the XRT-501 can be upgraded using your Web Browser. You must first download the upgrade file, then select *Upgrade* on the *Administration* menu. You will see a screen like the following.

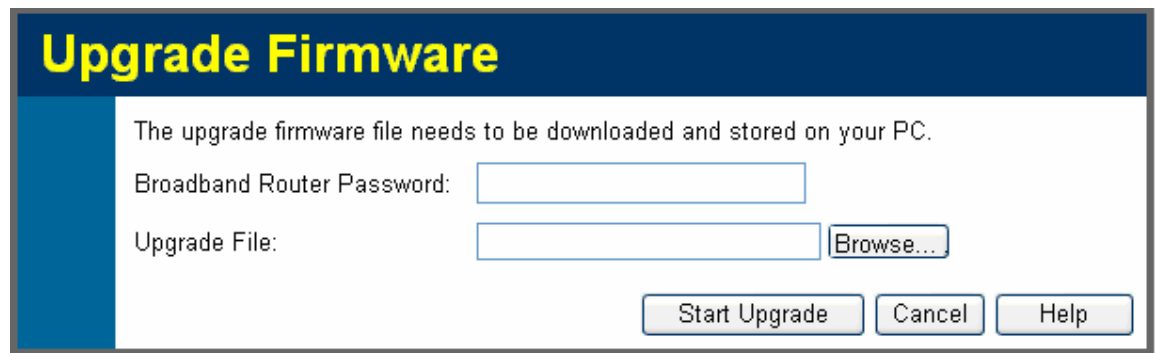

#### **To perform the Firmware Upgrade:**

- 1. Click the "Browse" button and navigate to the location of the upgrade file.
- 2. Select the upgrade file. Its name will appear in the *Upgrade File* field.
- 3. Click the "Start Upgrade" button to commence the firmware upgrade.

"**Note** The XRT-501 is unavailable during the upgrade process, and must restart when the upgrade is completed. Any connections to or through the XRT-501 will be lost.

## **4.10 Logout**

You must logout XRT-501 first, otherwise other clients wont be able to login XRT-501, it only allow one client to access to it at the same time.

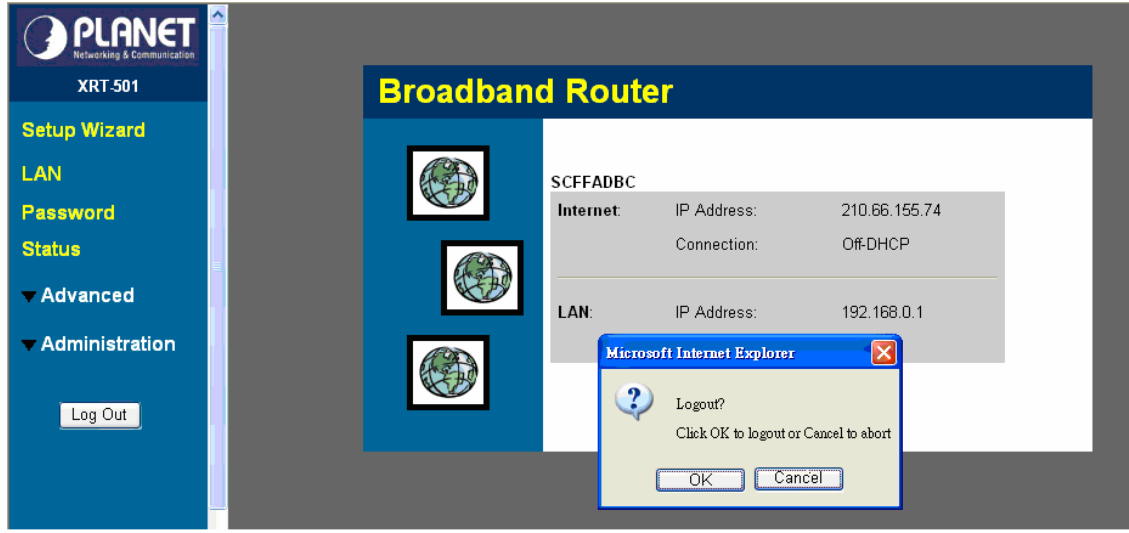

Click <Log Out> to Logout XRT-501.

# **Appendix A**

### **How to Manually find your PC's IP and MAC address**

1) In Window's open the Command Prompt program

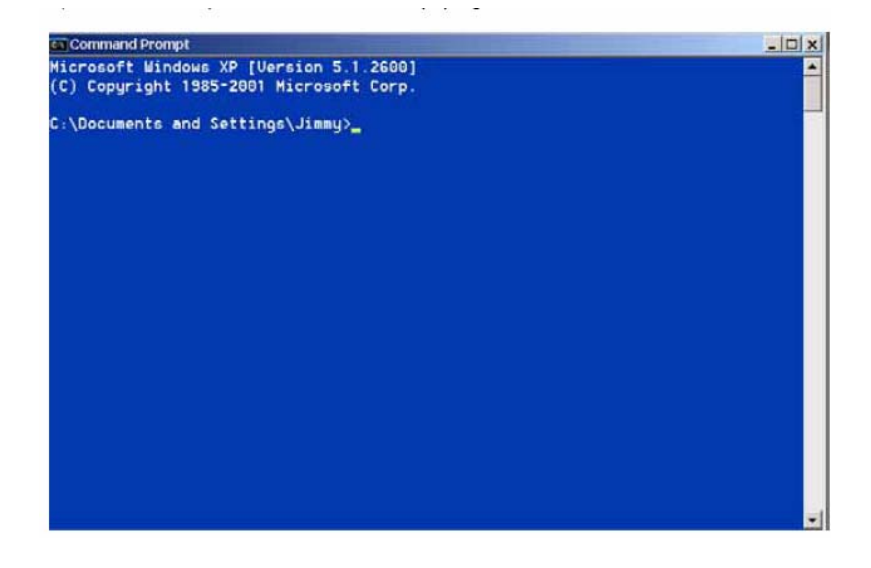

2) Type **ipconfig /all** and <enter>

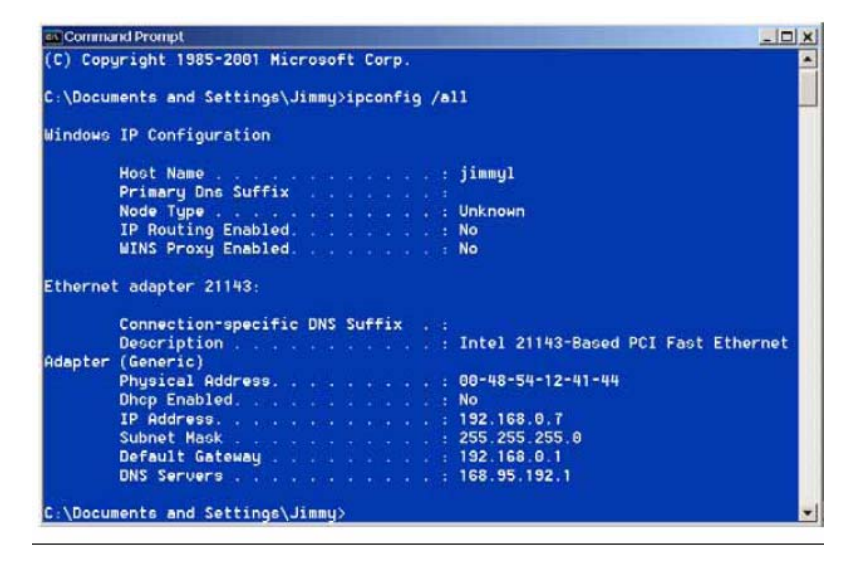

- Your PC's IP address is the one entitled **IP address** (192.168.0.7)
- The router's IP address is the one entitled **Default Gateway** (192.168.0.1)
- Your PC's MAC Address is the one entitled **Physical Address** (00-48-54-12-41-44)

# **Glossary**

**Default Gateway (Router):** Every non-router IP device needs to configure a default gateway's IP address. When the device sends out an IP packet, if the destination is not on the same network, the device has to send the packet to its default gateway, which will then send it out towards the destination.

**DHCP:** Dynamic Host Configuration Protocol. This protocol automatically gives every computer on your home network an IP address.

**DNS Server IP Address:** DNS stands for Domain Name System, which allows Internet servers to have a domain name (such as www.Broadbandrouter.com) and one or more IP addresses (such as 192.34.45.8). A DNS server keeps a database of Internet servers and their respective domain names and IP addresses, so that when a domain name is requested (as in typing "www.planet.com.tw" into your Internet browser), the user is sent to the proper IP address. The DNS server IP address used by the computers on your home network is the location of the DNS server your ISP has assigned to you.

**DSL Modem:** DSL stands for Digital Subscriber Line. A DSL modem uses your existing phone lines to transmit data at high speeds.

**Ethernet:** A standard for computer networks. Ethernet networks are connected by special cables and hubs, and move data around at up to 10/100 million bits per second (Mbps).

**Idle Timeout:** Idle Timeout is designed so that after there is no traffic to the Internet for a preconfigured amount of time, the connection will automatically be disconnected.

**IP Address and Network (Subnet) Mask:** IP stands for Internet Protocol. An IP address consists of a series of four numbers separated by periods, that identifies a single, unique Internet computer host in an IP network. Example: 192.168.0.1. It consists of 2 portions: the IP network address, and the host identifier.

The IP address is a 32-bit binary pattern, which can be represented as four cascaded decimal numbers separated by " aaa.aaa.aaa.aaa", where each "aaa" can be anything from 000 to 255, or as four cascaded binary numbers separated by

"bbbbbbbb.bbbbbbbb.bbbbbbbb.bbbbbbbb", where each "b" can either be 0 or 1.

A network mask is also a 32-bit binary pattern, and consists of consecutive leading

1's followed by consecutive trailing 0's, such as 11111111.11111111.11111111.00000000.

Therefore sometimes a network mask can also be described simply as "x" number of leading 1's.

When both are represented side by side in their binary forms, all bits in the IP address that correspond to 1's in the network mask become part of the IP network address, and the remaining bits correspond to the host ID.

For example, if the IP address for a device is, in its binary form,11011001.10110000. 10010000.00000111, and if its network mask is, 11111111.11111111.11110000.00000000

It means the device's network address is 11011001.10110000.10010000.00000000, and its host ID is, 00000000.00000000.00000000.00000111. This is a convenient and efficient method for routers to route IP packets to their destination.

**ISP Gateway Address:** (see ISP for definition). The ISP Gateway Address is an IP address forthe Internet router located at the ISP's office.

**ISP:** Internet Service Provider. An ISP is a business that provides connectivity to the Internet for individuals and other businesses or organizations.

**LAN:** Local Area Network. A LAN is a group of computers and devices connected together in a relatively small area (such as a house or an office). Your home network is considered a LAN.

**MAC Address:** MAC stands for Media Access Control. A MAC address is the hardware address of a device connected to a network. The MAC address is a unique identifier for a device with an Ethernet interface. It is comprised of two parts: 3 bytes of data that corresponds to the Manufacturer ID (unique for each manufacturer), plus 3 bytes that are often used as the product's serial number.

**NAT:** Network Address Translation. This process allows all of the computers on your home network to use one IP address. Using XRT-401E's NAT capability, you can access the Internet from any computer on your home network without having to purchase more IP addresses from your ISP.

**Port:** Network Clients (LAN PC) uses port numbers to distinguish one network application/protocol over another. Below is a list of common applications and protocol/port numbers:

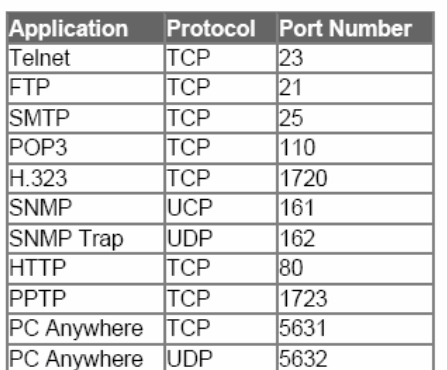

**PPPoE:** Point-to-Point Protocol over Ethernet. Point-to-Point Protocol is a secure data transmission method originally created for dial-up connections; PPPoE is for Ethernet connections. PPPoE relies on two widely accepted standards, Ethernet and the

Point-to-Point Protocol. It is a communications protocol for transmitting information over Ethernet between different manufacturers

**Protocol:** A protocol is a set of rules for interaction agreed upon between multiple parties so that when they interface with each other based on such a protocol, the interpretation of their behavior is well defined and can be made objectively, without confusion or misunderstanding.

**Router:** A router is an intelligent network device that forwards packets between different networks based on network layer address information such as IP addresses.

**Subnet Mask:** A subnet mask, which may be a part of the TCP/IP information provided by your ISP, is a set of four numbers (e.g. 255.255.255.0) configured like an IP address. It is used to create IP address numbers used only within a particular network (as opposed to valid IP address numbers recognized by the Internet, which must be assigned by InterNIC).

**TCP/IP, UDP:** Transmission Control Protocol/Internet Protocol (TCP/IP) and Unreliable Datagram Protocol (UDP). TCP/IP is the standard protocol for data transmission over the Internet. Both TCP and UDP are transport layer protocol. TCP performs proper error detection and error recovery, and thus is reliable. UDP on the other hand is not reliable. They both run on top of the IP (Internet Protocol), a network layer protocol.

**WAN:** Wide Area Network. A network that connects computers located in geographically separate areas (e.g. different buildings, cities, countries). The Internet is a wide area network.

**Web-based management Graphical User Interface (GUI):** Many devices support a graphicaluser interface that is based on the web browser. This means the user can use the familiar Netscape or Microsoft Internet Explorer to Control/configure or monitor the device being managed.

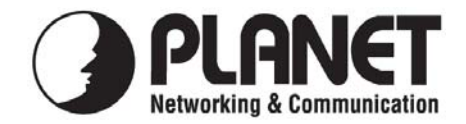

### **EC Declaration of Conformity**

For the following equipment:

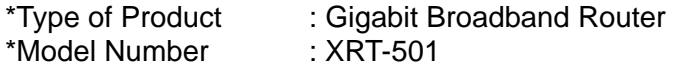

\* Produced by:

Manufacturer's Name: **Planet Technology Corp.**  Manufacturer's Address: 11F, No. 96, Min Chuan. Road, Hsin Tien Taipei, Taiwan, R.O.C.

is herewith confirmed to comply with the requirements set out in the Council Directive on the Approximation of the Laws of the Member States relating to Electromagnetic Compatibility (89/336/EEC, Amended by 92/31/EEC, 93/68/EEC & 98/12/EC). For the evaluation regarding the Electromagnetic Compatibility, the following standards were applied:

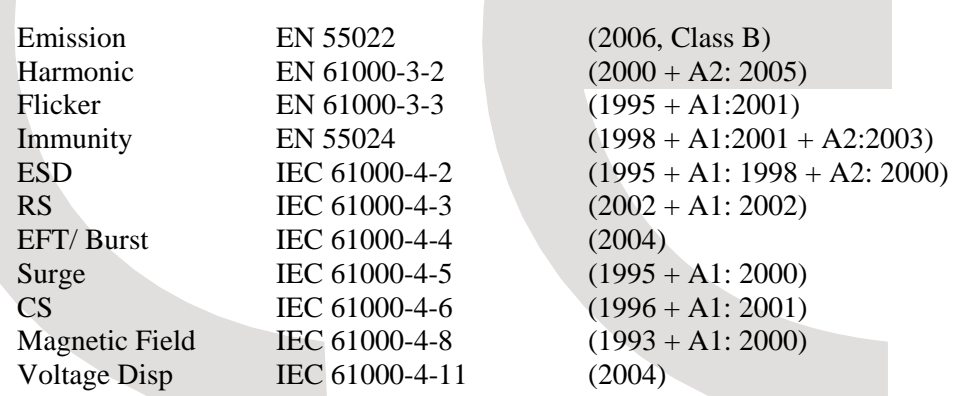

**Responsible for marking this declaration if the:** 

⌧ **Manufacturer Authorized representative established within the EU** 

**Authorized representative established within the EU (if applicable):** 

**Company Name: Planet Technology Corp.** 

**Company Address: 11F, No.96, Min Chuan Road, Hsin Tien, Taipei, Taiwan, R.O.C** 

**Person responsible for making this declaration** 

**Name, Surname Allen Huang**

**Position / Title : Product Manager**

 **Taiwan 4th Feb., 2008** 

 *Place Date Legal Signature* 

### **PLANET TECHNOLOGY CORPORATION**